# Autosoft DMS Dealership Payroll

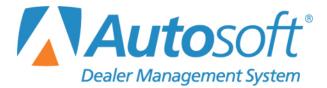

# Copyright

© 2003-2017 Autosoft, Inc. All rights reserved.

The information in this document is subject to change without notice. No part of this document may be reproduced, stored in a retrieval system, or transmitted in any form or by any means electronic or mechanically, including photocopying, for any purpose other than the purchaser's personal use without written permission from Autosoft, Inc.

The software described in this document is provided under a license agreement or nondisclosure agreement between Autosoft, Inc. and the purchaser. The software may only be used and copied in accordance with the terms of that agreement.

Autosoft, Inc. 61 Executive Court West Middlesex, PA 16159

www.Autosoftdms.com

# Trademarks

Autosoft is either a registered trademark or trademark of Autosoft, Inc. in the United States and/or other countries. Microsoft is either a registered trademark or trademark of Microsoft Corporation in the United States and/or other countries. Adobe, Acrobat, and Reader are either registered trademarks or trademarks of Adobe Systems Incorporated in the United States and/or other countries. Any other products mentioned in this document are trademarks or registered trademarks of their respective holders and should be noted as such.

# **Table of Contents**

| Introduction Dealership Payroll    | 1  |
|------------------------------------|----|
| Accessing Dealership Payroll       | 1  |
| Getting Ready                      | 2  |
| Chapter 1 Setup                    | 3  |
| Entering the Payroll Setup         | 3  |
| Pay/Deduction Descriptions         | 4  |
| Miscellaneous Parameters           | 5  |
| Define Departments                 | 7  |
| Adding a Department                | 8  |
| Editing a Department               | 9  |
| Deleting a Department              | 9  |
| Printing the Department List       | 9  |
| Set Standard Deductions            | 10 |
| Set Global Parameters              | 11 |
| Set Deduction Flag                 | 11 |
| Set Deduction Amount               | 12 |
| Switch Pay Numbers                 | 12 |
| Switch Deduction Number            | 13 |
| Tax Tables                         | 13 |
| Federal Tables                     | 14 |
| State Tables                       | 15 |
| Auxiliary Table                    | 17 |
| Linear Progression                 | 18 |
| Password Payroll G/L Accounts      | 19 |
| Printer Setup                      | 19 |
| Finishing Up                       |    |
| Chapter 2 Employee Information     | 23 |
| Employee Master File               |    |
| Adding a New Employee              | 24 |
| Entering Statistical Data          | 28 |
| Adding a Record                    | 28 |
| Editing a Statistical Line         | 29 |
| Removing a Statistical Line        | 29 |
| Editing an Employee's File         | 30 |
| Printing an Employee's Information | 30 |
| Deleting an Employee's Information | 30 |
| Employee Department Assignments    | 31 |
| Assigning Departments              | 31 |
| Deleting a Department Assignment   | 33 |
| Employee Group Pay Parameters      | 34 |
| Print Employee Master List         | 35 |
| Print Pay Worksheets               | 36 |
| Address Envelope                   | 36 |

| Print Mailing Labels - All Employees | 37 |
|--------------------------------------|----|
| Finishing Up                         | 37 |
| Chapter 3 Enter Employee Pay         | 39 |
| Using the Employee List              | 40 |
| Entering Pay for an Employee         | 41 |
| Skipping a Pay                       | 43 |
| Editing a Pay                        | 44 |
| Editing Deductions                   | 44 |
| Deleting an Employee's Pay           | 45 |
| Viewing the Compiled Pay             | 46 |
| Viewing All the Pays                 | 47 |
| Printing Payroll Proofs              | 47 |
| Chapter 4 Enter Deductions           | 49 |
| Editing Deductions                   | 50 |
| Printing Deductions                  | 51 |
| Printing an Employee's Deductions    | 51 |
| Printing All Employee Deductions     | 51 |
| Chapter 5 Compile Payroll            |    |
| Compile                              | 54 |
| View Compiled Individual             | 56 |
| View Compiled All                    | 57 |
| Print Compiled Payroll               | 58 |
| Print Current Deductions             |    |
| Delete Compiled Payroll              | 59 |
| Delete Compiled For 1 Employee       |    |
| Chapter 6 Print Payroll Checks       |    |
| Preview Checks                       | 61 |
| Print Checks                         | 62 |
| Print Copies                         | 63 |
| Print List Of Checks                 |    |
| Chapter 7 Update Current Payroll     | 65 |
| Updating the Payroll                 |    |
| Chapter 8 Reports                    | 67 |
| Printing or Viewing Reports          | 67 |
| Pay Records All Employees            |    |
| Pay Records One Employee             |    |
| Payroll & Department Totals          |    |
| Quarterly Totals                     |    |
| Weekly Totals                        |    |
| Accumulated Vacation/Sick Pay        |    |
| Special Purpose Reports              |    |
| Print Selected Deductions            |    |
| Print Selective Pay History          |    |
| FICA/MC Total Wages                  | 73 |

| FUTA/SUTA Total Wages                                     | 74 |
|-----------------------------------------------------------|----|
| Print By W/C Class                                        | 74 |
| 941 Tax Liability                                         | 75 |
| Employer Paid Benefits                                    | 75 |
| Affordable Care Act                                       | 75 |
| Print From Last Year                                      | 76 |
| View Employee Pay Records                                 | 77 |
| Viewing the Year-to-date Totals                           | 77 |
| Viewing the Individual Pays                               | 78 |
| Printing the Pay Information                              | 78 |
| Custom Data Export                                        | 79 |
| Creating a New Report                                     | 79 |
| Printing the Report Parameters                            | 81 |
| Editing a Report                                          | 82 |
| Deleting a Report                                         | 82 |
| Compiling the Report                                      | 82 |
| Viewing the Report                                        | 83 |
| Exporting the Compiled Data                               | 83 |
| Payroll Transmissions                                     | 83 |
| Setting Parameters                                        | 84 |
| Generating the Report                                     | 85 |
| Generate AAACH.CSV                                        | 85 |
| Generate NACHA FILE                                       | 85 |
| Chapter 9 Time Cards                                      | 87 |
| Tracking Hours                                            | 87 |
| Adjusting Hours                                           |    |
| Voiding a Time Card                                       |    |
| Printing the Time Cards                                   | 90 |
| Chapter 10 Service Time Flags                             | 91 |
| Entering Setup Information                                | 91 |
| Printing the Flagged Time                                 | 93 |
| Compiling the Flag Data                                   | 94 |
| Editing the Compiled Data                                 | 95 |
| Editing the Cost on a Repair Order                        | 95 |
| Removing a Repair Order                                   | 95 |
| Adding a New File                                         | 96 |
| Removing the Compiled Data                                | 96 |
| Viewing the Work In Process Schedule                      |    |
| Viewing Previously Paid Time Flags                        | 96 |
| Printing the Discrepancy Report                           |    |
| Printing the Flag Data                                    |    |
| Updating the Flag Time To Pay                             |    |
| Viewing the Service Time Flag Data in the Current Payroll |    |
| Chapter 11 Time Clock                                     |    |
|                                                           |    |

| Setting up the Time Clock Feature               |  |
|-------------------------------------------------|--|
| Adding Employee Information                     |  |
| Setting Up the Time Clock on each Workstation   |  |
| Using the Time Clock                            |  |
| Clocking In                                     |  |
| Clocking Out                                    |  |
| Viewing the Time Clock List                     |  |
| Using the Time Clock Password                   |  |
| Viewing the Time Clock List                     |  |
| Editing Employees' Clocked Time                 |  |
| Editing a Line                                  |  |
| Adding a Line                                   |  |
| Removing a Line                                 |  |
| Editing the Setup                               |  |
| Viewing the Time Clock List                     |  |
| Using the Maintenance Menu                      |  |
| Purging the Time Clock Data                     |  |
| Editing Time Clock Times                        |  |
| Printing the Current Time Clock Data            |  |
| Printing the Time Clock History                 |  |
| Updating Time Clock Data to the Current Payroll |  |
| Compiling Time Clock Data                       |  |
| Printing the Compiled Time Clock Data           |  |
| Editing the Compiled Data                       |  |
| Editing Time Clock Data                         |  |
| Deleting and Employee's Time Clock Data         |  |
| Updating the Compiled Time to Payroll           |  |
| Viewing the Payroll Information                 |  |
| Chapter 12 Sales Commissions                    |  |
| Entering Setup Information                      |  |
| Compiling the Commission Data                   |  |
| Printing the Commission Data                    |  |
| Editing the Compiled Data                       |  |
| Editing the Commission on a Sale                |  |
| Viewing a Recap of a Sale                       |  |
| Pulling a Current Sale                          |  |
| Removing a Sale                                 |  |
| Updating the Commission To Pay                  |  |
| Viewing the Commission in the Current Payroll   |  |
| Chapter 13 Maintenance                          |  |
| Edit Employee Pay Data                          |  |
| Editing an Employee's Pay                       |  |
| Deleting a Pay                                  |  |
| Editing A Department Pay                        |  |

|                                                                                                    | 123                                                                                                    |
|----------------------------------------------------------------------------------------------------|----------------------------------------------------------------------------------------------------|
| Delete A Completed Payroll                                                                                                    | 124                                                                                                    |
| Change Date Of A Pay                                                                                                    | 124                                                                                                    |
| Delete One Pay For One Employee                                                                                                    | 125                                                                                                    |
| Compiled Payroll Archives                                                                                                    | 125                                                                                                    |
| Year-End Closing & W2's                                                                                                    | 126                                                                                                    |
| Year End Closing                                                                                                    | 127                                                                                                    |
| Edit W2                                                                                                    | 128                                                                                                    |
| Editing W-2 Information                                                                                                    | 128                                                                                                    |
| Deleting a W-2                                                                                                    | 129                                                                                                    |
| Print W-2 Data                                                                                                    | 129                                                                                                    |
| Print W-2s                                                                                                    | 129                                                                                                    |
| Test Printing                                                                                                    | 130                                                                                                    |
| Printing the W-2 Forms                                                                                                    | 130                                                                                                    |
| Print W3 Transmittal                                                                                                    | 132                                                                                                    |
| Test Printing                                                                                                    | 132                                                                                                    |
| Printing the W-3 Information                                                                                                    | 133                                                                                                    |
| Remove Dormant Records                                                                                                    | 133                                                                                                    |
| Removing Records                                                                                                    | 134                                                                                                    |
| Generate State W-2 e-File                                                                                                    | 135                                                                                                    |
| Finishing Up                                                                                                    |                                                                                                    |
| Conclusion                                                                                                    | 137                                                                                                    |
| Appendix A Setup for 401K and Cafeteria Plans                                                                                                    |                                                                                                    |
| No 401K or Cafeteria Plan                                                                                                    | 139                                                                                                    |
| 401K Only                                                                                                    | 140                                                                                                    |
|                                                                                                    |                                                                                                    |
| Cafeteria Only                                                                                                    |                                                                                                    |
| 401K and Cafeteria                                                                                                    | 143                                                                                                    |
|                                                                                                    | 143                                                                                                    |
| 401K and Cafeteria                                                                                                    | 143<br><b>147</b>                                                                                                    |
| 401K and Cafeteria<br>Appendix B Direct Deposit                                                                                                    | 143<br><b>147</b><br>                                                                                                    |
| 401K and Cafeteria<br>Appendix B Direct Deposit<br>Setting Up Direct Deposit                                                                                                    |                                                                                                    |
| 401K and Cafeteria<br>Appendix B Direct Deposit<br>Setting Up Direct Deposit<br>General Ledger                                                                                                    |                                                                                                    |
| 401K and Cafeteria<br>Appendix B Direct Deposit<br>Setting Up Direct Deposit<br>General Ledger<br>Setting Up the Direct Deposit Deduction                                                                                                    |                                                                                                    |
| 401K and Cafeteria<br>Appendix B Direct Deposit<br>Setting Up Direct Deposit<br>General Ledger<br>Setting Up the Direct Deposit Deduction<br>Adding Employee Direct Deposit Information                                                                                                    |                                                                                                    |
| 401K and Cafeteria<br>Appendix B Direct Deposit<br>Setting Up Direct Deposit<br>General Ledger<br>Setting Up the Direct Deposit Deduction<br>Adding Employee Direct Deposit Information<br>Setting Printer Parameters for Direct Deposit                                                                         |                                                                                                    |
| 401K and Cafeteria<br>Appendix B Direct Deposit<br>Setting Up Direct Deposit<br>General Ledger<br>Setting Up the Direct Deposit Deduction<br>Adding Employee Direct Deposit Information<br>Setting Printer Parameters for Direct Deposit<br>Posting Direct Deposit                                               |                                                                                                    |
| 401K and Cafeteria<br>Appendix B Direct Deposit<br>Setting Up Direct Deposit<br>General Ledger<br>Setting Up the Direct Deposit Deduction<br>Adding Employee Direct Deposit Information<br>Setting Printer Parameters for Direct Deposit<br>Posting Direct Deposit<br>Enter Deductions                           |                                                                                                    |
| 401K and Cafeteria<br>Appendix B Direct Deposit<br>Setting Up Direct Deposit<br>General Ledger<br>Setting Up the Direct Deposit Deduction<br>Adding Employee Direct Deposit Information<br>Setting Printer Parameters for Direct Deposit<br>Posting Direct Deposit<br>Enter Deductions<br>Print Compiled Payroll |                                                                                                    |
| 401K and Cafeteria                                                                                                    | 143<br><b>147</b><br>147<br>147<br>147<br>148<br>148<br>148<br>149<br>150<br>150<br>150<br>151                                                         |
| 401K and Cafeteria                                                                                                    | 143<br><b>147</b><br>147<br>147<br>147<br>148<br>148<br>148<br>149<br>150<br>150<br>150<br>150<br>151<br>151<br>151                                    |
| 401K and Cafeteria                                                                                                    | 143<br><b>147</b><br>147<br>147<br>147<br>148<br>148<br>148<br>149<br>150<br>150<br>150<br>151<br>151<br>152<br>152                                    |
| 401K and Cafeteria                                                                                                    | 143<br><b>147</b><br>147<br>147<br>147<br>148<br>148<br>148<br>149<br>150<br>150<br>150<br>150<br>151<br>151<br>151<br>152<br>152<br>152<br>152<br>153 |
| 401K and Cafeteria                                                                                                    | 143<br>147<br>147<br>147<br>147<br>148<br>148<br>148<br>149<br>150<br>150<br>150<br>150<br>151<br>151<br>152<br>152<br>152<br>152<br>152<br>153<br>155 |

| Printer Setup                                  |  |
|------------------------------------------------|--|
| Creating Departments                           |  |
| Assigning Employee Vacation Departments        |  |
| Entering Employee Vacation Information         |  |
| Posting Vacation Pay                           |  |
| Viewing Vacation Hours                         |  |
| Appendix D Tracking Sick Pay                   |  |
| Setting Up Payroll to Track Sick Pay           |  |
| Printer Setup                                  |  |
| Creating Departments                           |  |
| Assigning Employee Sick Pay Departments        |  |
| Entering Employee Sick Pay Information         |  |
| Posting Sick Pay                               |  |
| Viewing Sick Pay Hours                         |  |
| Viewing on Check                               |  |
| Additional Information for California Users    |  |
| Appendix E Minute Conversion Table             |  |
| Appendix F Multipliers for Manual Calculations |  |
| Federal Calculations                           |  |
| At Greater than 260 Days/Year                  |  |

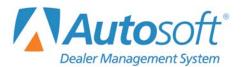

# **Introduction Dealership Payroll**

The Autosoft DMS Dealership Payroll makes entering payroll easy. Pre-built tax tables and setup parameters allow you to enter default information that automatically fills in to save you time when posting payroll. This prevents you from having to enter the same information (employees' wages, deductions, etc.) every time you want to post a payroll. In most cases, you only have to enter information when the pay changes (for example, due to vacation time, bonus pay, overtime, etc.) or when you want to edit or skip a deduction.

# **Accessing Dealership Payroll**

You access the payroll module from the Dealership Accounting main menu. Only one user can be in Payroll at a time.

- 1. Click **Accounting** on the Autosoft DMS startup menu.
- 2. Click **Payroll** on the Dealership Accounting main menu. The Dealership Payroll menu opens.

| alership Payroll (Marks Motors) |                    |
|---------------------------------|--------------------|
| Enter Employee Pay              |                    |
| Enter Deductions                | Dealership Payroll |
| Compile Payroll                 |                    |
| Print Payroll Checks            |                    |
| Update Current Payroll          |                    |
| Employee Information            |                    |
| Reports                         | Cick<br>Jochat     |
| Times/Commissions               | To Chat            |
| Maintenance                     |                    |
| Setup                           |                    |
| Exit                            |                    |

When you need to post payroll, you will systematically work your way through the first five buttons on the Dealership Payroll menu. You must complete each step to ensure your payroll is accurate.

- 1. Enter the employees' payroll information.
- 2. Enter/edit any deductions for the current payroll.
- 3. Compile the payroll information.
- 4. Print the payroll checks (and any copies necessary for your records).
- 5. Update the payroll information to the general ledger.

The remaining menu options provide additional features that make payroll even easier. You can print payroll reports based on specific dates to obtain the information you need quickly. You have the option of printing the information to your printer or viewing the information on your screen.

The Times/Commissions option provides several features that help you track employees' hours and sales commission. Employees can use time cards to manually track their hours so you can print the time cards and use them to input the employees' pay. Other options allow you to automatically track, compile, and post time clock hours, technician flag time hours, and sales commission.

You use the maintenance feature to post adjustments to payroll files that you have already updated to the books. You will also use the maintenance at the end of the year to close out your payroll files and to print your W-2 forms. Again, the system does most of the work for you, and all you have to do is verify information.

Each chapter in this manual walks you through a specific part of the payroll module. You will begin by entering the setup information, and then you will enter employee information. All of this information serves as a foundation for the payroll module.

Next, you will learn how to enter payroll and deductions, compile payroll, print the payroll checks, and update the information to the general ledger. As stated earlier, these are the central parts of the payroll module. Before attempting to generate a payroll, you should read the corresponding sections to ensure you understand the procedures.

The remaining parts of the manual will explain how to print reports and how to use the time cards, time clock, service time flags, sales commission, and maintenance features. These are features that you will use based on your individual needs. Again, you should read the sections about these features before attempting to use them.

The end of the manual provides appendixes that contain specialized information some users may need. Appendix A explains how to set up your payroll deductions if you have a 401K or cafeteria plan. Appendix B explains how to set up your system if you use direct deposit. Appendix C explains how to track vacation time. Appendix D explains how to set up sick pay. Appendix E is a time conversion chart you will need to use if you use the time clock. Finally, Appendix F illustrates how to manually calculate taxes from the daily rate tables used by Autosoft.

# **Getting Ready**

You are now ready to begin setting up the Payroll module. You should make sure that you have all of your deductions, tax information, payroll general ledger account numbers, and employee information organized before you continue. Remember, read each section thoroughly before attempting to enter information in the system.

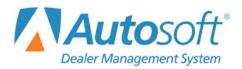

# **Chapter 1 Setup**

First, you must set the default parameters (standard deductions, tax rates, etc.) used to calculate payroll. The system automatically pulls the information you enter in the Payroll Setup when you enter and compile payroll, which saves you time and makes entering payroll easy.

# **Entering the Payroll Setup**

1. Click **Setup** on the Dealership Payroll menu. The Payroll Setup menu appears.

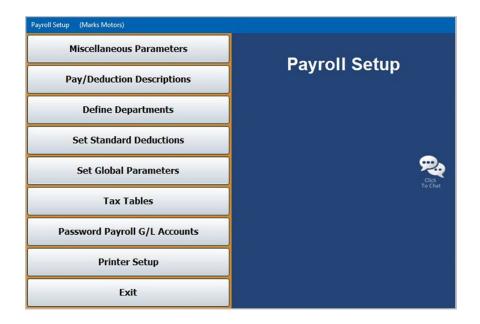

- 2. Click the button that corresponds to the parameters you want to enter. You should enter your pay descriptions and deductions before entering the miscellaneous parameters. Other than those two menu options, you can enter the remaining parameters in the order they appear on the menu.
- 3. When you are finished entering all the setup information, click **Exit** to return to the Dealership Payroll main menu.

# **Pay/Deduction Descriptions**

Use this button to set up deduction information, such as the general ledger account and the tax rate table to use for each deduction. You must enter the deductions in the *order they will be taken*. Therefore, if the deduction is used to calculate adjusted gross, it must be entered before the deductions that will use that calculated adjusted gross figure.

| 0        |                 |          | Pay/Ded                  | uc     | ti | on S        | set      | up       |                          |        |        |             |    |
|----------|-----------------|----------|--------------------------|--------|----|-------------|----------|----------|--------------------------|--------|--------|-------------|----|
| Ln<br>No | Pay Description | Ln<br>No | Deduction<br>Description | G<br>C | TD | G/L<br>Acct | S<br>A   | Ln<br>No | Deduction<br>Description | G<br>C | T<br>D | G/L<br>Acct |    |
| 01       | Reg. Hours      | 01       |                          |        | N  |             |          | 17       |                          |        |        |             | 1  |
| 82       | 0.T. Hours      | 82       |                          |        | N  |             |          | 18       |                          |        |        |             | I  |
| 03       | D.T. Hours      | 83       | Federal Tax              | G      | F  | 323         | N        | 19       |                          |        |        | 1           | ][ |
| 04       | Salary          | 84       | FICA                     | 6      | N  | 214A        | N        | 20       |                          |        |        |             | ][ |
| 85       | Holiday         | 85       | FICA Medicare            | 6      | N  | 214B        | <b>N</b> | 21       |                          |        |        |             | ][ |
| 06       | Vacation        | 06       | State Tax                | G      | S  | 3230        | ) N      | 22       |                          |        |        |             |    |
| 07       | Misc Income     | 07       | Local Tax                | G      | N  | 323B        | ] N      | 23       |                          |        |        |             | ][ |
| 88       | Training        | 88       |                          |        |    |             |          | 24       |                          |        |        |             | 1  |
| 09       | Funeral         | 89       |                          |        |    |             |          | 25       |                          |        |        | S           | 1  |
| 18       | Commission      | 18       |                          |        |    |             |          | 26       |                          |        |        |             | l  |
| 11       | Fed             | 11       |                          |        |    |             |          | 27       |                          |        |        |             | ][ |
| 12       | Vouchers        | 12       |                          |        |    |             |          | 28       |                          |        |        |             | ][ |
| 13       | Bonus           | 13       |                          |        |    |             |          | 29       |                          |        |        |             |    |
| 14       |                 | 14       |                          |        |    |             |          | 30       |                          |        |        |             | ][ |
| 15       |                 | 15       |                          |        |    |             |          | 31       |                          |        |        |             | ][ |
| 16       |                 | 16       |                          |        |    |             |          | 32       |                          |        |        |             | 1  |
|          |                 |          | Do Not Move Pa           | Los D  |    | uction Li   |          |          | -                        |        |        |             |    |

**Important:** The example screen above illustrates how you set up your payroll deductions if you do not have a 401K or cafeteria plan. If you have a 401K plan or cafeteria plan, your payroll setup will vary based on whether or not the state and local taxes recognize the plan as tax deferred. Refer to Appendix A for examples of how to set up the deductions if you participate in a 401K plan or cafeteria plan.

- 1. From the Payroll Setup menu, click **Pay/Deduction Descriptions**. The Pay/Deduction Setup screen opens.
- 2. Type the pay descriptions in the first column in the **Pay Description** fields. The first four pay descriptions are hard coded and cannot be changed. Use the remaining 12 pay fields for Commission, Bonus, Holiday, Vacation, etc. You can have up to 16 pay descriptions.
- Type the deduction descriptions in the next two columns in the Deduction Description fields. If you do not have a 401K or cafeteria, leave the first two fields blank and begin typing descriptions on line 03.
- 4. Use the **GC** column to indicate what the deduction is based on. Type **G** for gross pay, **A** for adjusted gross, or **C** for cafeteria/pretax.
- 5. Use the **TD** column to define the tax table to use for calculating taxes, if any. Type **F** for federal, **S** for state, **A** for auxiliary, or **N** for no table used. (You will set up you tax tables later in this chapter.)
- 6. In the G/L Acct. column, type the general ledger account used to post each deduction.

- Use the SA, column to indicate if the general ledger account for the line is a scheduled account. If you type S for scheduled, the system will post to this account by line. If you type N for no, the system will post by totals to that account.
- 8. Click **Save** to save the information. The system returns you to the Payroll Setup menu.

# **Miscellaneous Parameters**

Use this button to set general information about payroll, such as the check register number, the general ledger accounts to post to, and the journal number used for payroll.

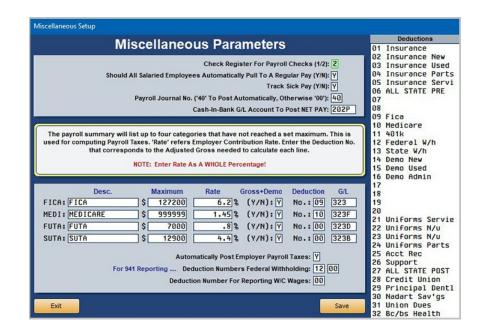

- 1. From the Payroll Setup menu, click **Miscellaneous Parameters**. The Miscellaneous Setup screen opens.
- 2. In **Check Register For Payroll Checks**, type the check register number (1 or 2) that will print the checks.
- 3. Use the **Should All Salaried Employees Automatically Pull To A Regular Pay** field to indicate if you want all salaried employees pulled to regular pay. If salaries are always the same, type **Y** for yes. If salaries change because of holidays, sick days, etc., type **N** for no.
- 4. Use the Track Sick Pay field to indicate if you would like to track sick pay on employees' pay stubs. Type Y for yes and N for no. If you choose to track sick pay, the Accumulated Vacation button in the Print Employee Records menu will be changed to read "Accumulated Vacation/Sick Pay." This is optional for most users. However, if you are a California dealership, you must track sick pay.
- 5. In **Payroll Journal No.**, type the journal number you want to use for payroll. If you want payroll to automatically update to accounting, type journal number **40**.

If you *do not* want the payroll to automatically update to accounting, type **00**. This will update the employee records without automatically updating to accounting.

- 6. In **Cash-In-Bank G/L Account To Post NET PAY**, type the general ledger account for net pay.
- 7. The **Desc.** fields are hard coded with FICA, Medicare, FUTA, and SUTA. You cannot edit the descriptions. (FUTA is your federal unemployment taxes, and SUTA is your state unemployment taxes).
- 8. In Maximum, type the maximum amount set for each deduction.
- 9. In **Rate**, type the employer contribution rate for each deduction.
- 10. Use the **Gross + Demo** field to indicate if gross plus demo applies for each line. Type **Y** for yes or **N** for no.
- 11. In **Deduction**, type the deduction number (if any) that corresponds to the adjusted gross needed to calculate each line. The list window on the right side of the screen displays the deductions you entered on the Pay/Deduction Setup screen. Use the list to help you enter the deduction numbers.
- 12. In G/L, type the general ledger account used to post each deduction.
- 13. Use the **Automatically Post Employer Payroll Taxes** field to indicate if you want the employer's taxes to automatically post to the payroll. Type **Y** for yes or **N** for no.
- 14. Type the deduction number for federal withholding in the **Deduction Numbers Federal Withholding** field. If you have more than one deduction line for federal withholding, type both deduction numbers, and the system will add the deduction lines for the report when you print the 941 report.
- 15. The **Deduction Number For Reporting W/C Wages** field applies to states that allow for the reduction of worker's compensation wages by the amount of a qualified 125 or 128 cafeteria plan. Type the deduction number used to report worker's compensation wages. For most states, the entry can be left as 00. If you enter a deduction number in this field, the system uses this deduction number to generate the Workers Compensation report you can print from the Special Purpose Reports menu. (See Chapter 8 for information about generating payroll reports.)
- 16. Click **Save** to save the information. The system returns you to the Payroll Setup menu.

# **Define Departments**

Use this button to create departments for each general ledger account for gross pay. For example, if vacation pay is posted to a special account, you must create a department for it. You can create up to 99 departments and should create departments for all of the accounts you will use. You may want to group the departments so they are easier to remember. For example, you would use 10-19 for New Car, 20-29 for Used Car, 30-39 for Service, and so on.

| Define Departments                                                                                                    | 10<br>11<br>12                         | OWNER SALARY<br>OWNER COMM<br>COMMISSIONS                                                               | 02001<br>097<br>321A                      | 02002        |
|----------------------------------------------------------------------------------------------------|----------------------------------------|----------------------------------------------------------------------------------------------------|-------------------------------------------|--------------|
| You will need a Department for EACH G/L ACCOUNT FOR GROSS PAY. Thus, if<br>Vacation Pay for the Service Department is posted to a special account, a special<br>department will be needed for this. Training Pay is another example. You may need to<br>define departments from 10 to 19 for New Car, and 20 to 29 for Used Car, and 30 to 39<br>for Service, etc., to cover all of the possibilities.<br>You Each Department MUST HAVE at least one G/L Account to post Gross Pay. If | 13<br>14<br>15<br>16<br>17<br>18<br>19 | DRAW \$290.00<br>DIRECTOR<br>N/C VOUCHERS<br>N/C VACATION<br>N/C TRAINING<br>N/C FUNERAL<br>N/C HOLIDAY | 321                                       | 321<br>0230; |
| there is only one account then it is assumed that 100% of the pay will be posted to that account.                                                                                                    | 20<br>21<br>22<br>23                   | U/C HOLIDAY<br>U/C VACATION<br>CHRISTMAS BONUS<br>U/C TRAINING                                          | 02402<br>328A<br>07502                    | 328A         |
| Department Number: 29<br>Department Name: GEN MGR SALARY Dept. Payroll<br>Gross S Tax<br>Pay Line For Salary: 04 Salary<br>G/L Accounts: 02/1011 NI 50 \$(202501                                                                                                    | 24<br>25<br>26<br>27<br>28             | U/C FUNERAL<br>U/C SALES DEPT<br>U/C VOUCHER<br>GEN MGR VAC<br>GEN MGR COMM                             | 02402<br>02302<br>01102<br>02401<br>02101 |              |
| G/L Accounts: 02101 N 50 % 02501<br>02102 N 50 02502                                                                                                    | 29<br>30<br>31<br>32                   | GEN MGR SALARY<br>PTS MGR SALARY<br>PARTS VACATION<br>PARTS TRAINING                                    | 92101<br>02107<br>02407<br>07507          | 02102        |
|                                                                                                    | 33<br>34<br>35<br>36                   | PARTS FUNERAL<br>PTS CNTR SALARY<br>PTS MGR COMM<br>PTS CNTR COMM                                       | 02407<br>02307<br>02107<br>02307          |              |
| Total Distribution: 100 %                                                                                                    | 37<br>38<br>39<br>40                   | N/C SALARY<br>U/C SALARY<br>PROMOTIONAL REP<br>B/S MG SALARY                                            | 01101<br>01102<br>02301<br>02106          |              |
| Exit Print List Set Scheds Delete Clear Save                                                                                                    | 41                                     | B/S MGR COMM<br>B/S TECH                                                                                | 02106                                     | ~            |

### Adding a Department

- 1. From the Payroll Setup menu, click **Define Departments**. The Define Departments screen opens.
- 2. In **Department Number**, type the two-digit number you want to assign the department you are creating.
- 3. Type the name/description of the department in **Department Name**.
- 4. Use the **Pay Line For Salary** field to indicate the pay line to which the salary for this department should post on the Enter Employee Pay screen. This line corresponds to the line number on the Pay/Deduction Setup screen.

For example, let's say you are creating a department for bonuses. If you entered bonus pay as line 06 on the Pay/Deduction Setup screen, you would type 06 in the **Pay Line For Salary** field on this screen. When you post the salary for this department, the system will automatically post it to the correct pay line.

- 5. In **Dept. Gross Pay**, type the general ledger account(s) used to post gross pay for this department.
- 6. Use the SA column to indicate if the general ledger account for the line is a scheduled account. If you type S for scheduled, the system will post to this account by line. If you type N for no, the system will post by totals to that account. You can click the Set Scheds button at the bottom of the screen to scan the general ledger and set the flags for the departments to ensure they properly correspond with the schedules in the general ledger.
- 7. If you are distributing the pay to different general ledger accounts, use the % field to indicate the percentage of the pay you want distributed to each account. The **Total Distribution** field will calculate the distribution so you can ensure you are distributing 100% of the pay. If you are only entering one general ledger account, leave this field blank, as 100% of the pay will be distributed to the single account.
- **Important:** Each department **must have at least one general ledger account** to post the gross pay. If there is only one account, 100% of the pay will post to that account. If there are multiple accounts the pay will post to, you must specify the percentage of the pay that will post to each account.
  - 8. In **Payroll Tax Expense**, type the general ledger account(s) used to post the payroll tax for this department.
  - 9. Click **Save**. The department is added to the list on the right side of the screen. Continue to enter departments as needed.
  - 10. When you are finished, click **Exit** to return to the Payroll Setup menu.

### Editing a Department

- 1. While on the Define Departments screen, type the department number in the Department Number field or click on the department in the list on the right side of the screen.
- 2. The information entered for the department populates the screen.
- 3. Click in a field and edit the information as needed.
- 4. Click **Save** to save the information.

### **Deleting a Department**

- 1. While on the Define Departments screen, type the department number in the Department Number field or click on the department in the list on the right side of the screen.
- 2. Click the **Delete** button.
- 3. Click **OK** when prompted to verify you want to delete the record. The department is removed from the list on the right side of the screen.

### **Printing the Department List**

- 1. While on the Define Departments screen, click the **Print List** button.
- 2. When prompted to verify your printer is ready, click to select **To Printer** to print the information or **To Screen** to view the information on your screen.
- 3. Once you select your print criteria, click **Print**.

# **Set Standard Deductions**

Use this button to set standard deductions that are taken from the employees' pay. You can set a deduction to be taken as a flat deduction amount, a specific percentage rate, or both.

| Set Standard Deductions |          |       |   |             |           |   |
|-------------------------|----------|-------|---|-------------|-----------|---|
| Description             | Deductio | n     |   | Description | Deduction |   |
| \$                      | +        |       | 8 | \$          | +         | 1 |
|                         | +        |       | 8 | \$          | +         | 1 |
| FEDERAL TAX \$          | +        |       | 8 | \$          | +         | 1 |
| FICA \$                 | +        | 6.200 | 2 | \$          | +         | 1 |
| FICA MEDICARE \$        | +        | 1.450 | 8 | \$          | +         | 1 |
| STATE TAX \$            | +        |       | 8 | \$          | +         | 1 |
| LOCAL TAX \$            | +        | 1.000 | 8 | \$          | +         | 1 |
| \$                      | +        |       | 8 | \$          | +         | 1 |
| \$                      | +        |       | 8 | \$          | +         | 9 |
| \$                      | +        |       | 2 | \$          | +         |   |
| \$                      | +        |       | 8 | \$          | +         |   |
| \$                      | +        |       | 8 | \$          | +         | 9 |
| \$                      | +        |       | 8 | \$          | +         | 4 |
| \$                      | +        |       | 2 | \$          | +         | 4 |
| \$                      | +        |       | 8 | \$          | +         | 1 |
| \$                      | +        |       | 8 | \$          | +         | 1 |

- 1. From the Payroll Setup menu, click **Set Standard Deductions**. The Set Standard Deductions screen opens.
- 2. For each deduction listed, specify the deduction taken.
  - If the deduction is a flat dollar amount, type the amount in the \$ field.
  - If the deduction is based on a percentage, type the rate in the % field.
  - If the deduction is based on a flat amount and a percentage, type the appropriate values in *both* fields.
- 3. Click Save to save the information. The system returns you to the Payroll Setup screen.

# **Set Global Parameters**

This button advances you to the Set Global Parameters menu to set deductions for all of the employees. This menu is useful when you are setting up your payroll because it allows you to set and edit information for all of the employees at once instead of having to edit each file.

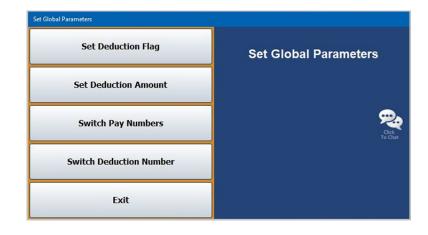

### Set Deduction Flag

Use this button to set the deduction flag for a specific deduction number and pay group.

- 1. From the Set Global Parameters menu, click Set Deduction Flag.
- 2. In **Set Deduction No.**, type the deduction number. The bottom of the screen displays a list of deductions for your reference.
- 3. In **To**, specify the flag you want to set. Type **Y** for yes or **N** for no.

| Set Dedu | iction Flag        |
|----------|--------------------|
|          | Set Deduction No.: |
|          | To (Y/N):          |

- 4. In the next prompt that opens, specify the pay type for the deduction. Type **R** for regular pay, **S** for special pay, **B** for bonus pay, or D for demo pay.
- 5. Type the group number for which you want to assign the deduction, or type a zero to apply the deduction to all groups. (You will assign each employee to a pay group when you enter the customer information.)

| For Pay And Group |                                 |
|-------------------|---------------------------------|
| Pay Regular / Sp  | ecial / Bonus / Demo (R/S/B/D): |
|                   | And Group Number:               |

- 6. Click **OK** when prompted to verify you want to make the change.
- 7. The system will display a "Complete" message to indicate the parameters have been set. Click **OK** to acknowledge the message.

### **Set Deduction Amount**

Use this button to set the deduction amount to a specific dollar amount or percentage.

- 1. From the Set Global Parameters menu, click Set Deduction Amount.
- 2. In **Set Deduction No.**, type the deduction number. The bottom of the screen displays a list of deductions for your reference.
- 3. Next, type the dollar amount (\$) or the percentage rate (%) for the deduction.
- 4. If applicable, type the maximum amount for the deduction.

| Set Deduc | tion Amounts       |
|-----------|--------------------|
| То \$: [  | Set Deduction No.: |

- 5. Click **OK** when prompted to verify you want to make the change.
- 6. The system will display a "Complete" message to indicate the parameters have been set. Click **OK** to acknowledge the message.

### **Switch Pay Numbers**

Use this button to switch pay line numbers. This refers to the order of the pay lines on the Pay/Description Setup screen.

- 1. On the Set Global Parameters menu, click Switch Pay Numbers.
- 2. In **Switch Pay No.**, type the original pay line. The bottom of the screen displays a list of deductions for your reference.
- 3. In With Pay Number, type the line number you want to use as the new pay line.

| Switch | Pay Numbers      |
|--------|------------------|
|        | Switch Pay No.:  |
|        | With Pay Number: |

- 4. Click **OK** when prompted to verify you want to make the change.
- 5. The system will display a "Complete" message to indicate the parameters have been set. Click **OK** to acknowledge the message.

### Switch Deduction Number

Use this button to switch deduction numbers. This refers to the order of the deductions on the Pay/Description Setup screen.

- 1. From the Set Global Parameters menu, click Switch Deduction Number.
- 2. In **Switch Deduction No.**, type the original deduction line number. The bottom of the screen displays a list of deductions for your reference.
- 3. In **With Deduction Number**, type the line number you want to use as the new deduction line number.

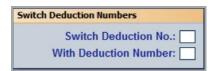

- 4. Click **OK** when prompted to verify you want to make the change.
- 5. The system will display a "Complete" message to indicate the parameters have been set. Click **OK** to acknowledge the message.

## **Tax Tables**

Click **Tax Tables** to open the Tax Tables menu. You use this menu to build your federal, state, auxiliary, and linear progression tables (Canada). The system comes with pre-installed tax tables, but you use this menu to edit the tables as needed. When you are finished editing the tax tables, click **Exit** to return to the Payroll Setup menu.

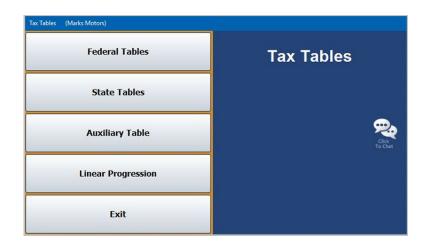

**Tip:** You can download federal and state tax tables from the Autosoft FLEX DMS Help Center (accessed by clicking the **Help Center** link on the bottom of any Help page). When the Help Center opens, click the **User Guides**. Under the **Accounting** header, click to view all the articles and select the year's state and federal tax table links from the list.

### **Federal Tables**

Use this button to define the federal tax parameters that will be used to compile the payroll. There are three federal tax tables: single, married, and none. "None" applies a blanket percentage, flat dollar amount, or both for an employee instead of the tax table. The most recent parameters are preinstalled in the software. Autosoft also updates and installs the federal tax tables for the upcoming year at the end of each year when it releases the Year-end Closing documentation. The parameters are taken from the current Federal Publication "Circular E."

|         | Use 'Daily' Rate Tables fr | rom the Federal Publication 'Cir      | cular E'.                                  |  |
|---------|----------------------------|---------------------------------------|--------------------------------------------|--|
| Marital | Status (S/M/H/X/N): S      |                                       |                                            |  |
| Dve     | But Not                    | Tax Rate                              | OF Excess<br>Over                          |  |
| \$ .00  |                            |                                       |                                            |  |
| s       | 8.70 \$ 44.30              |                                       | (17) · · · · · · · · · · · · · · · · · · · |  |
| s       | 44.30 \$ 153.50            | · · · · · · · · · · · · · · · · · · · |                                            |  |
| 5 1     | \$ 359.20                  | \$ 19.94 + 25.00 %                    | \$ 153.50                                  |  |
| \$ 3    | \$ 740.00                  | \$ 71.37 + 28.00 %                    | \$ 359.20                                  |  |
| \$ 7    | 40.00 \$ 1598.50           | \$ 177.99 + 33.00 %                   | \$ 740.00                                  |  |
| \$ 19   | \$ 1605.00                 | \$ 461.30 + 35.00 %                   | \$ 1598.50                                 |  |
| \$ 16   | \$ 99999.99                | \$ 463.58 + 39.60%                    | \$ 1605.00                                 |  |
| \$      | .00 \$ .00                 | \$ .00 + .00 %                        | \$ .00                                     |  |
|         | Annual Fadaral From        | ption Allowance Per Dependen          | + ¢                                        |  |
|         | Annual rederal Exem        | poon Allowance Per Dependen           | C \$ 4030.00                               |  |

- 1. From the Tax Tables menu, click **Federal Tables**. The Federal Tax Tables screen opens.
- 2. Click **Refresh Year Tables** (where "Year" identifies the current year for the tax tables that will be installed).
- 3. Click **OK** when prompted to verify you want to update the tax tables. (The date on the prompt indicates the effective dates for the tax tables.)
- 4. The new tables are installed.
- **Note: H** (head of household) and **X** (extra table) generally do not apply to federal tax tables. These options apply to state and auxiliary tax tables.

### State Tables

Use this button to set state tax parameters for states that have a graduated state income tax. You should base the parameters on the daily rate tables provided in the Federal Publication "Circular E." If your state uses a flat tax, you do not need to enter a state tax table. There are five state tax tables: single, married, head of household, an extra tax table you can create based on the requirements for your state tax, and none. There are variations to the graduated state income tax. Contact Autosoft's Customer Success Center Accounting Team for assistance with setting up these special parameters.

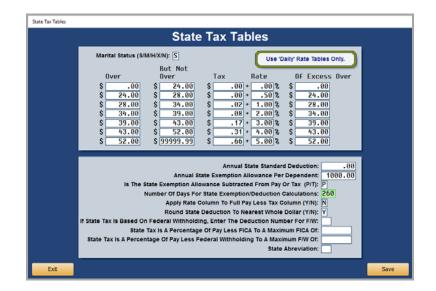

- 1. From the Tax Tables menu, click State Tables. The State Tax Tables screen opens.
- Specify the Marital Status for the tax table you are building. Type S for single, M for married, H for head of household, X to define an extra tax table based on the requirements of your state tax, or N for none.
- 3. In **Over**, edit or type the beginning dollar amount for the line.
- 4. In **But Not Over**, edit or type the ending dollar amount for the line.
- 5. In **Tax**, edit or type the flat tax dollar amount for each range.
- 6. In Rate, edit or type the tax rate percentage for each range.
- 7. In **Of Excess Over**, type the "Excess Over" dollar amount used for the state tax.
- 8. In Annual State Standard Deduction, type your state's annual standard deduction.
- 9. In **Annual State Exemption Allowance Per Dependent**, type the state exemption dollar amount allowed for each dependent.
- 10. The **Is The State Exemption Allowance Subtracted From Pay Or Tax** field applies to Delaware state tax. Delaware dealers should type **T**. All other states should use **P**.
- 11. In **Number Of Days For State Exemption/Deduction Calculations**, type the appropriate number of days.

- 12. The **Apply Rate Column To Full Pay Less Tax Column** field applies to North Carolina state tax. North Carolina dealers should type **Y**. All other states should use **N**.
- 13. Use the **Round State Deduction To Nearest Whole Dollar** field to indicate if you want to round the deduction to the nearest whole dollar. Type **Y** for yes or **N** for no.
- In the If State Tax Is Based On Federal Withholding, Enter The Deduction Number For F/W field, type the two-digit deduction number for federal withholding if the state tax is calculated by taking a percentage of the federal withholding.
- 15. In **State Tax Is A Percentage Of Pay Less FICA To A Maximum FICA Of**, type the maximum FICA amount if the state tax is a percentage of the gross less FICA.
- 16. In the State Tax Is A Percentage Of Pay Less Federal Withholding To A Maximum F/W Of field, enter the maximum federal withholding amount if the state tax is a percentage of pay less federal withholding.
- 17. Type the two-letter abbreviation for the state in the State Abbreviation field.
- 18. Click **Save** to save the tax table information.
- 19. Edit the tables for the other marital statuses as needed. When you are finished, click **Exit** to return to the Tax Tables menu.

### **Auxiliary Table**

Use this button to enter auxiliary tax information used when an employer has employees from more than one state. The auxiliary tax tables are similar to the state tax tables. You should base the parameters on the daily rate tables provided in the Federal Publication "Circular E." There are five auxiliary tax tables: single, married, head of household, an extra tax table you can create, and none. Contact Autosoft's Customer Success Center Accounting Team for assistance with setting up these special parameters.

|                | Use 'Da         | ily' Rate Table | s Only,      |           |                   |  |
|----------------|-----------------|-----------------|--------------|-----------|-------------------|--|
|                |                 |                 |              |           |                   |  |
| Marital Status |                 |                 |              |           |                   |  |
| Over           | But Not<br>Over | Тах             | Rate         |           | Of Excess<br>Over |  |
| \$             | \$              | \$              | +            | 8         | \$                |  |
| \$             | \$              | \$              | +            | 8         | \$                |  |
| \$             | \$              | \$              | +            | 8         | \$                |  |
| \$             | \$              | \$              | +            | 8         | \$                |  |
| \$             | \$              | \$              |              | 8         | \$                |  |
| \$             | \$              | \$              | +            | 8         | \$                |  |
| \$             | \$              | \$              | ]+ [         | 8         | \$                |  |
|                | Annual Exem     | ption Allowan   | e Per Depe   | ndent     | . \$              |  |
|                | Annual Exciti   | puon raiowan    | ce i ei bepe | - Colores |                   |  |

- 1. Click Auxiliary Table from the Tax Tables menu. The Auxiliary Tax Tables screen opens.
- Specify the Marital Status for the tax table you are building. Type S for single, M for married, H for head of household, X to define an extra tax table based on the requirements of your state tax, or N for none.
- 3. In **Over**, edit or type the beginning dollar amount for the line.
- 4. In **But Not Over**, edit or type the ending dollar amount for the line.
- 5. In **Tax**, edit or type the flat tax dollar amount for each range.
- 6. In **Rate**, edit or type the tax rate percentage for each range.
- 7. In **Of Excess Over**, type the "Excess Over" dollar amount used for the tax.
- 8. In **Annual Exemption Allowance Per Dependent**, type the exemption dollar amount allowed for each dependent.
- 9. Click **Save** to save the tax table information.
- 10. Edit the tables for the other marital statuses as needed. When you are finished, click **Exit** to return to the Tax Tables menu.

### Linear Progression

Use this button to create linear progressive tax tables (Canada). You should base the parameters on the daily rate tables provided in the Federal Publication "Circular E." You can create three linear progressive tax tables: single, married, and none. Contact Autosoft's Customer Success Center's Accounting Team for assistance with setting up these parameters.

| Linear Progressive Tax Tables |                                              |
|-------------------------------|----------------------------------------------|
|                               | Linear Progressive Tax Tables                |
|                               | Use "Daily" Rate Tables Only.                |
|                               | Marital Status (SMM):                        |
|                               | Bottom Rate: 8<br>Starts At: \$              |
|                               | Top Rate:                                    |
|                               | Excess Of: \$                                |
|                               | Annual Exemption Allowance Per Dependent: \$ |
|                               |                                              |
|                               |                                              |
| Back                          | Save                                         |

- 1. Click **Linear Progression** from the Tax Tables menu. The Linear Progressive Tax Tables screen opens.
- 2. Specify the **Marital Status** for the tax table you are building. Type **S** for single, **M** for married, or **N** for none.
- 3. In **Bottom Rate**, type the bottom rate percentage used for the tax.
- 4. In Starts At, type the dollar amount at which the bottom rate percentage begins to apply.
- 5. In **Top Rate**, type the top rate percentage used for the tax.
- 6. In **Excess Of**, type the dollar amount at which the top rate percentage begins to apply.
- 7. In **Annual Exemption Allowance Per Dependent**, type the exemption dollar amount allowed for each dependent.
- 8. Click **Save** to save the tax table information.
- 9. Edit the tables for the other marital statuses as needed. When you are finished, click **Back** to return to the Tax Tables menu.

# **Password Payroll G/L Accounts**

Use this button to restrict access to all general ledger payroll accounts. To access information for these accounts, the user will be required to enter the Payroll password (set using the Passwords menu in Accounting Utilities). Once you run the utility, you can change the restriction set for any account on the Enter G/L Account Information screen from the General Ledger Setup menu. You can change the restriction to **N** for no restriction or **L** for limited restriction.

- 1. From the Payroll Setup menu, click Password Payroll G/L Accounts.
- 2. Click **OK** when prompted to verify you want to update the restricted accounts.

# **Printer Setup**

You must use the **Printer Setup** button to set printer information that determines how your checks will print. Someone may have set up the printers during installation, but you should verify the information.

| Printer Setup |                                                     |                                                                                                    |
|---------------|-----------------------------------------------------|----------------------------------------------------------------------------------------------------|
|               | Account Number:<br>Bank Routing Code:<br>Bank Name: | Corporate ACH Routing:                                                                                                    |
|               | Laser Printer For Checks:<br>Paper Bin For Checks:  | Adobe PDF V<br>Automatically Select V                                                                                                    |
|               |                                                     | Print Start Line Factor: 0<br>MICR Top Margin Factor:<br>MICR Left Margin Factor: 0<br>MICR Line Width Factor:<br>MICR Routing to Account Spacing (Usually 2):                                                                                                    |
|               | Laser Printer For Copies:<br>Paper Bin For Copies:  | Adobe PDF 🛛 🐨                                                                                                    |
|               |                                                     | Number Of Copies: 1<br>Print Copies With Checks (Y/N):<br>Print "Pay" Amount Using Words Or Numbers (W/N):<br>Print Employee Remaining Sick Pay On Stub (Y/N):<br>Print Employee Remaining Vacation On Stub (Y/N):<br>Are You Printing Checks On A Tractor-Feed Pin Printer (Y/N):<br>Pin-Printed Check Format (1/2):<br>Pin-Printed Start Line (1/9):<br>Print Company Information on Pay Stubs (Y/N):<br>Company State ID for Pay Stubs:<br>Pin-Printed Start Line (1/2):<br>Pin-Printed Difference (1/2):<br>Print Company State ID for Pay Stubs:<br>Pin-Printed Start Line (1/2):<br>Pin-Printed Start Line (1/2):<br>Print Company State ID for Pay Stubs:<br>Pin-Printed Start Line (1/2):<br>Pin-Printed Start Line (1/2):<br>Print Company State ID for Pay Stubs:<br>Pin-Printed Start Line (1/2):<br>Pin-Printed Start Line (1/2):<br>Pin |
|               | Back                                                | Abort Print Sample                                                                                                    |

- 1. From the Payroll Setup menu, click **Printer Setup**. The **Printer Setup** screen opens.
- 2. In **Account Number**, type the bank account number for the account used for payroll. *If you are using pre-printed checks, leave this field blank.*
- 3. In **Bank Routing Code**, type your bank's routing number. *If you are using pre-printed checks, leave this field blank.*
- 4. In the **Corporate ACH Routing** field, type your bank's routing number. This field is used for the NACHA file submission to your bank for direct deposit purposes. When submitting the NACHA file via Payroll Transmissions (within Reports), you have the option to include or exclude the total debit amount coming out of the dealership's bank account. If you choose to include it, the Corporate ACH Routing field must be filled for a successful submission.

- 5. If you use blank checks, type the bank's name in the **Bank Name** field. If you use pre-printed checks, leave this field blank.
- 6. Use the drop-down lists to select the default printer and paper bin/tray that will be used to print checks.
- 7. In **Print Start Line Factor**, type the value for the top margin of the check. This value affects how far down on the check the text will begin printing. You will need to test values until you find the correct settings for your printer. Increase the value to move the text down; decrease the value to move the text up.
- 8. Use the **MICR** fields to set the margins for the check. A MICR value of 144 is equal to 1 inch.
- 9. In the **MICR Routing to Account Spacing** field, specify the spacing between the routing number and account number. This is usually 2.
- 10. Verify there is a laser printer selected to print copies. If there is no printer set up, use the drop-down list to select the default printer and paper bin/tray for copies.
- 11. Type the number of copies you wish to print.
- 12. Specify if the copies should always print with the checks. Type Y for yes or N for No.
- 13. Indicate if you want the total amount on the check to print in words or numbers. Type **W** for words or **N** for numbers.
- 14. Use the Print Employee Remaining Sick Pay On Stub field to indicate if you want employees' remaining sick pay hours to print on their check stubs. Type Y for yes or N for no. You must have the Payroll module set to track sick pay time for this feature to work properly. See Appendix D for instructions on setting up the module to track sick time.
- 15. Use the Print Employee Remaining Vacation On Stub field to indicate if you want the employee's remaining vacation hours to print on the check stub. Type Y for yes or N for no. In order for the hours to print, you must set up the Payroll module to track vacation time. See Appendix C for instructions on setting up the module to track vacation time.
- 16. Indicate if you are using a tractor-fed printer. Type Y for yes or N for no.

### Important: If you are using PIN printing, you must fill in the following two fields on this screen.

- 17. Use the Pin-Printed Check Format field to indicate which check format you are using. You can enter 1 or 2.
- 18. The Pin-Printed Start Line is the top margin measurement. The system uses this field to determine where to begin printing on the check. Each number (1 through 9) represents an extra feed line at the top of the form. For example, a lower number will start the text higher on the check, and a higher number will print the text lower on the check.
- Use the Print Company Information on Pay Stubs field to indicate if you want your dealership's information to print on pay stubs. Enter Y for yes to include the information or N for no to exclude it. If you enter Y, your company name, address, and phone number will print on pay stubs.

- 20. The **Company State ID for Pay Stubs** field allows you to enter your State ID or Business ID number. Oregon dealerships are required to include this piece of information on pay stubs.
- 21. Use the Use W-3 Company Information field to indicate if you want your dealership's legal entity name, address, and phone number to print on your payroll checks. Enter Y for yes or N for no. If you enter Y, the information will pull the information entered for your dealership for W-3 purposes.
- 22. Click **Print Sample** to test the values.
- 23. Click to select To Printer.
- 24. When prompted to verify that your printer is ready and plain paper has been loaded, click **OK**.
- 25. Check the printout, and make any necessary adjustments to the settings on the Printer Setup screen. Continue to test print and adjust the settings until everything lines up on the printout.
- 26. Click **Back** to return to the Payroll Setup menu. All changes to the Printer Setup will be saved. If you click **Abort**, you will exit the Autosoft DMS.

# Finishing Up

Once all the parameters have been set, click **Exit** on the Payroll Setup menu to return to the Dealership Payroll menu. You can return to the payroll setup at any time to adjust parameters as needed. You are now ready to enter your employees and their payroll information.

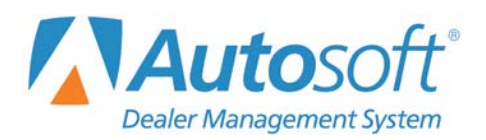

# **Chapter 2 Employee Information**

Once your parameters are set, you must enter your employees' payroll information. Click **Employee Information** on the Dealership Payroll menu. This opens the Employee Information menu. Once you finish entering employees, you can use the Employee Information menu to assign employees to departments and to print employee information, envelopes, and address labels.

| Employee Information (Marks Motors)  |                      |
|--------------------------------------|----------------------|
| Employee Master File                 | Employee Information |
| Employee Department Assignments      |                      |
| Employee Group Pay Parameters        |                      |
| Print Employee Master List           | <b>2</b> ,           |
| Print Pay Worksheets                 | Click<br>To Chat     |
| Address Envelope                     |                      |
| Print Mailing Labels - All Employees |                      |
| Exit                                 |                      |

# **Employee Master File**

Use this button to define individual employee pay parameters. You will assign the employee pay groups and pay patterns. The group numbers and patterns make payroll easier. For example, when you compile weekly payroll for Regular Group 1, the other groups are excluded. In addition, you will enter tax information for each employee and important employment dates. The system automatically pulls the information entered on this screen when you post the employee's pay in the system.

| Employee Number: 997455                                                                                                    | Type first 3 letters<br>of name. Click<br>Employee List (F3)<br>to search for<br>Employee. | Contraction and a second statement | Title: SAL<br>s License:<br>fficer (Y/N):<br>Memo: |      | 04 23<br>(Y/N): [ | Terminated:                                                   | 04 14 03<br>00 00 00<br>ss:<br>Time (P/F): F |
|----------------------------------------------------------------------------------------------------|--------------------------------------------------------------------------------------------|------------------------------------|----------------------------------------------------|------|-------------------|---------------------------------------------------------------|----------------------------------------------|
| Phone:                                                                                                    | State                                                                                      | Sick Pay<br>Dept:<br>Used:         | Annual Hrs:                                        |      | Federa            | Marital Status (S                                             | /M/H/X/N): M<br>mptions: 0                   |
| Regular Group (1 Thru 9): 1<br>Pay Pattern (W/B/S/M/A): W<br>Bonus Group (1 Thru 9): 3<br>Pay Pattern (W/B/S/M/A): M<br>Special Group (1 Thru 9): 1<br>Pay Pattern (W/B/S/M/A): W | Calculated As<br>Of The Deduct                                                             |                                    | ons: 0<br>age: 2 %<br>ine: 2                       |      |                   | Departr<br>Total Annual H<br>s Used Current<br>ours Used Last | Year: 80.00                                  |
| Statistical<br>10 01/09/2013<br>15 12/18/2013                                                                                                    | .00                                                                                        |                                    | (S VACA 1/9/<br>VACA 12/18                         |      |                   |                                                               |                                              |
| Exit Employee List                                                                                                    | Print                                                                                      | atistical                          | Pays                                               | Dele | te                | Clear                                                         | Save                                         |

### Adding a New Employee

- 1. From the Employee Information menu, click **Employee Master File**. The Employee Information screen opens.
- 2. Type the employee number for the employee whose information you are entering. Press ENTER to advance to the next field.
- 3. Fill in the remaining fields with the appropriate information. The following table lists the fields on the Employee Information screen and the information each field requires. Use it to assist you as you enter information on this screen.
- 4. When you are finished entering information, click **Save** to save the information.

| Field                    | Information required                                                                                                    |
|--------------------------|----------------------------------------------------------------------------------------------------|
| Employee Number          | Type the employee number for the employee whose information you are entering. You can also search for an employee by clicking <b>Employee List</b> (or pressing the F3 key). Click the employee you want to select from the list that appears.                                                                                                    |
| Accounting Control       | Type the accounts receivable control number in this field. The number is usually the same as the employee number.                                                                                                    |
| Active/Inactive (A / I ) | Identify if this is an active or inactive employee. Type <b>A</b> for active or <b>I</b> for inactive. Only active employees appear in the selection list when you post the pay. Marking an employee as inactive allows you to keep the employee's record in the system without the employee appearing in the selection list when you post the pay. |
| Name                     | Type the employee's full name.                                                                                                    |
| Address                  | Type the employee's street address.                                                                                                    |
| City                     | Type the employee's city, state, and ZIP Code/Postal Code.                                                                                                    |
| Phone                    | Type the employee's phone number.                                                                                                    |
| Cell                     | Type the employee's cell phone number.                                                                                                    |
| SSN                      | Type the employee's social security number.                                                                                                    |
| Birth Date               | Type the employee's date of birth.                                                                                                    |
| Hire Date                | Type the date the employee was hired.                                                                                                    |
| Terminated               | Type the date the employee stopped working for the dealership, if applicable.                                                                                                    |
| Title                    | Type the employee's job title.                                                                                                    |
| Driver's License         | Type the employee's driver's license number.                                                                                                    |
| W/C Class                | Type the Worker's Compensation class for this employee.                                                                                                    |
| Corp Officer (Y/N)       | Indicate if the employee is a corp officer. Type <b>Y</b> for yes or <b>N</b> for no. This information pulls to the NADART report.                                                                                                    |
| Union (Y/N)              | Indicate if the employee is a union member. Type <b>Y</b> for yes or <b>N</b> for no. This information pulls to the NADART report.                                                                                                    |
| Part/Full Time           | Indicate if the employee is full time or part time. Type F for full time or P for part time.                                                                                                    |
| Memo                     | Type a note about this employee as needed. This field holds 25 characters.                                                                                                    |
|                          | Group Assignment                                                                                                    |
| Regular Group (1 Thru 9) | Type the group number for this employee for regular pays.                                                                                                    |
| Bonus Group (1 Thru 9)   | Type the group number for this employee for bonus pays.                                                                                                    |
| Special Group (1 Thru 9) | Type the group number for this employee for special pays.                                                                                                    |
| Pay Pattern (W/B/S/M/A)  | For each group you assign the employee, identify the pay pattern for the group. Type $W$ for weekly, $B$ for Bi-weekly, $S$ for semi-monthly, $M$ for monthly, or $A$ for annually.                                                                                                    |

### Sick Pay

This area is accessible to all dealerships, but its use is only required by law for California dealerships. It assists dealerships in tracking sick leave.

For California users, employees earn one hour of sick pay for every 30 hours worked. Therefore, you do not have to provide the full year's sick leave at the start of a new calendar year or on the employee's anniversary date. However, if you use the accrual system, you will have to manually update the employee's master file as the employee accrues sick leave.

California dealers can roll over sick days to add to a total of 6 days, or 48 hours, of sick pay. Depending on how you manage your sick leave calendar, you must manually add the rollover hours to an employee's master file when you close out the calendar year or on the employee's anniversary date.

| Dept.Type the department used to post the employee's sick leave pay.Dept.Note: You will have to establish sick pay departments in the Define<br>Departments screen to post employee sick pay.Annual HrsUse this field to enter the employee's total number of sick leave hours allotted<br>per year by California state law.UsedEnter the number of sick leave hours the employee has used for the year. See<br>Appendix D for instructions on setting up and using Sick Pay.RemainThis field displays the sick leave hours remaining for the year.Marital Status (S/M/H/X/N)Identify which state tax table should be used to calculate this employee's pay.<br>The letters correspond to the tax tables created under Tax Tables in the<br>Payroll Setup. Type S for single, M for married, or H for head of household, X<br>for an extra table created, or N for none.ExemptionsType the number of exemptions this employee claims for state tax.Calculated As A PercentageIf the deduction is a percentage, type the percentage in this field.Of The Deduction From LineType the appropriate deductions line number for state icome tax.Annual Tax CreditType the amount of the employee's annual tax credit. If the state tax tables are<br>set up for Connecticut (CT), the label for this field will be Table B Decimal<br>Amount. Type the percentage for Connecticut table B that needs to be used.Marital Status (S/M/H/X/N)Identify which federal tax tables created under Tax Tables in the<br>Payroll Setup. Type 5 for single, M for married, or H for head of household, X<br>for an extra table creatage for Connecticut table A Exemption. Type the<br>amount of Connecticut CT), the caption fine field will be Table A Exemption.Annual Tax CreditType the amou |                            |                                                                                                    |
|----------------------------------------------------------------------------------------------------|----------------------------|----------------------------------------------------------------------------------------------------|
| Note: You will have to establish sick pay departments in the Define<br>Departments screen to post employee sick pay.Annual HrsUse this field to enter the employee's total number of sick leave hours allotted<br>per year by California state law.UsedEnter the number of sick leave hours the employee has used for the year. See<br>Appendix D for instructions on setting up and using Sick Pay.RemainThis field displays the sick leave hours remaining for the year.Marital Status (S/M/H/X/N)Identify which state tax table should be used to calculate this employee's pay.<br>The letters correspond to the tax tables created under Tax Tables in the<br>Payroll Setup. Type S for single, M for married, or H for head of household, X<br>for an extra table created, or N for none.ExemptionsType the number of exemptions this employee claims for state tax.Calculated As A PercentageIf the deduction is a percentage, type the percentage in this field.Of The Deduction From LineType the appropriate deductions line number for state income tax.Annualized IncomeType the amount of the employee's annualized income. If the state tax tables are set up for<br>Connecticut (CT), the caption for this field will be Table A Exemption. Type the<br>amount for Connecticut (CT), the label for this field will be Table B Decimal<br>Amount. Type the percentage for Connecticut table A.Marital Status (S/M/H/X/N)Identify which federal tax tables should be used to calculate this employee's pay.<br>Type S for single, M for married, or H for head of household, X<br>for an extra table created, or N for none.                                                                                                    |                            | Type the department used to post the employee's sick leave pay.                                                                                                    |
| Annual Hrs       per year by California state law.         Used       Enter the number of sick leave hours the employee has used for the year. See Appendix D for instructions on setting up and using Sick Pay.         Remain       This field displays the sick leave hours remaining for the year.         Marital Status (S/M/H/X/N)       Identify which state tax table should be used to calculate this employee's pay. The letters correspond to the tax tables created under Tax Tables in the Payroll Setup. Type S for single, M for married, or H for head of household, X for an extra table created, or N for none.         Exemptions       Type the number of exemptions this employee claims for state tax.         Calculated As A Percentage       If the deduction is a percentage, type the percentage in this field.         Of The Deduction From Line       Type the appropriate deductions line number for state income tax.         Annual Tax Credit       Type the amount of the employee's annual tax credit. If the state tax tables are set up for Connecticut table A.         Marital Status (S/M/H/X/N)       Identify which federal tax table should be used to calculate this employee's pay. The letters correspond to the tax tables created under Tax Tables in the Payroll Setup. Type S for single, M for married, or H for head of household, X for an extra table created, or N for none.                                                                                                    | Dept.                      |                                                                                                    |
| Osed       Appendix D for instructions on setting up and using Sick Pay.         Remain       This field displays the sick leave hours remaining for the year.         State       Identify which state tax table should be used to calculate this employee's pay.<br>The letters correspond to the tax tables created under Tax Tables in the<br>Payroll Setup. Type S for single, M for married, or H for head of household, X<br>for an extra table created, or N for none.         Exemptions       Type the number of exemptions this employee claims for state tax.         Calculated As A Percentage       If the deduction is a percentage, type the percentage in this field.         Of The Deduction From Line       Type the appropriate deductions line number for state income tax.         Annualized Income       Type the employee's annualized income. If the state tax tables are set up for<br>Connecticut (CT), the caption for this field will be Table A Exemption. Type the<br>amount for Connecticut table A.         Annual Tax Credit       Type the amount of the employee's annual tax credit. If the state tax tables are<br>set up for Connecticut (CT), the label for this field will be Table B Decimal<br>Amount. Type the percentage for Connecticut table A.         Marital Status (S/M/H/X/N)       Identify which federal tax tables should be used to calculate this employee's pay.<br>The letters correspond to the tax tables created under Tax Tables in the<br>Payroll Setup. Type S for single, M for married, or H for head of household, X<br>for an extra table created, or N for none.                                                                                                    | Annual Hrs                 |                                                                                                    |
| State         Marital Status (S/M/H/X/N)       Identify which state tax table should be used to calculate this employee's pay.<br>The letters correspond to the tax tables created under Tax Tables in the<br>Payroll Setup. Type S for single, M for married, or H for head of household, X<br>for an extra table created, or N for none.         Exemptions       Type the number of exemptions this employee claims for state tax.         Calculated As A Percentage       If the deduction is a percentage, type the percentage in this field.         Of The Deduction From Line       Type the appropriate deductions line number for state income tax.         Annualized Income       Type the employee's annualized income. If the state tax tables are set up for<br>Connecticut (CT), the caption for this field will be Table A Exemption. Type the<br>amount for Connecticut table A.         Annual Tax Credit       Type the amount of the employee's annual tax credit. If the state tax tables are<br>set up for Connecticut (CT), the label for this field will be Table B Decimal<br>Amount. Type the percentage for Connecticut table B that needs to be used.         Federal       Identify which federal tax table should be used to calculate this employee's pay.<br>The letters correspond to the tax tables created under Tax Tables in the<br>Payroll Setup. Type S for single, M for married, or H for head of household, X<br>for an extra table created, or N for none.                                                                                                    | Used                       |                                                                                                    |
| Marital Status (S/M/H/X/N)       Identify which state tax table should be used to calculate this employee's pay.<br>The letters correspond to the tax tables created under Tax Tables in the<br>Payroll Setup. Type S for single, M for married, or H for head of household, X<br>for an extra table created, or N for none.         Exemptions       Type the number of exemptions this employee claims for state tax.         Calculated As A Percentage       If the deduction is a percentage, type the percentage in this field.         Of The Deduction From Line       Type the appropriate deductions line number for state income tax.         Annualized Income       Type the employee's annualized income. If the state tax tables are set up for<br>Connecticut (CT), the caption for this field will be Table A Exemption. Type the<br>amount for Connecticut table A.         Annual Tax Credit       Type the amount of the employee's annual tax credit. If the state tax tables are<br>set up for Connecticut (CT), the label for this field will be Table B Decimal<br>Amount. Type the percentage for Connecticut table B that needs to be used.         Federal       Identify which federal tax table should be used to calculate this employee's pay.<br>The letters correspond to the tax tables created under Tax Tables in the<br>Payroll Setup. Type S for single, M for married, or H for head of household, X<br>for an extra table created, or N for none.                                                                                                    | Remain                     | This field displays the sick leave hours remaining for the year.                                                                                                    |
| Marital Status (S/M/H/X/N)       The letters correspond to the tax tables created under Tax Tables in the Payroll Setup. Type S for single, M for married, or H for head of household, X for an extra table created, or N for none.         Exemptions       Type the number of exemptions this employee claims for state tax.         Calculated As A Percentage       If the deduction is a percentage, type the percentage in this field.         Of The Deduction From Line       Type the appropriate deductions line number for state income tax.         Annualized Income       Type the employee's annualized income. If the state tax tables are set up for Connecticut (CT), the caption for this field will be Table A Exemption. Type the amount for Connecticut table A.         Annual Tax Credit       Type the amount of the employee's annual tax credit. If the state tax tables are set up for Connecticut (CT), the label for this field will be Table B Decimal Amount. Type the percentage for Connecticut table B.         Marital Status (S/M/H/X/N)       Identify which federal tax table should be used to calculate this employee's pay. The letters correspond to the tax tables created under Tax Tables in the Payroll Setup. Type S for single, M for married, or H for head of household, X for an extra table created, or N for none.                                                                                                    |                            | State                                                                                                    |
| Calculated As A Percentage       If the deduction is a percentage, type the percentage in this field.         Of The Deduction From Line       Type the appropriate deductions line number for state income tax.         Annualized Income       Type the employee's annualized income. If the state tax tables are set up for Connecticut (CT), the caption for this field will be Table A Exemption. Type the amount for Connecticut table A.         Annual Tax Credit       Type the amount of the employee's annual tax credit. If the state tax tables are set up for Connecticut (CT), the label for this field will be Table B Decimal Amount. Type the percentage for Connecticut table B that needs to be used.         Federal       Identify which federal tax table should be used to calculate this employee's pay. The letters correspond to the tax tables created under Tax Tables in the Payroll Setup. Type S for single, M for married, or H for head of household, X for an extra table created, or N for none.                                                                                                    | Marital Status (S/M/H/X/N) | The letters correspond to the tax tables created under <b>Tax Tables</b> in the Payroll Setup. Type <b>S</b> for single, <b>M</b> for married, or <b>H</b> for head of household, <b>X</b> |
| Of The Deduction From Line       Type the appropriate deductions line number for state income tax.         Annualized Income       Type the employee's annualized income. If the state tax tables are set up for Connecticut (CT), the caption for this field will be Table A Exemption. Type the amount for Connecticut table A.         Annual Tax Credit       Type the amount of the employee's annual tax credit. If the state tax tables are set up for Connecticut (CT), the label for this field will be Table B Decimal Amount. Type the percentage for Connecticut table B that needs to be used.         Federal       Identify which federal tax table should be used to calculate this employee's pay. The letters correspond to the tax tables created under Tax Tables in the Payroll Setup. Type S for single, M for married, or H for head of household, X for an extra table created, or N for none.                                                                                                    | Exemptions                 | Type the number of exemptions this employee claims for state tax.                                                                                                    |
| Annualized Income       Type the employee's annualized income. If the state tax tables are set up for Connecticut (CT), the caption for this field will be Table A Exemption. Type the amount for Connecticut table A.         Annual Tax Credit       Type the amount of the employee's annual tax credit. If the state tax tables are set up for Connecticut (CT), the label for this field will be Table B Decimal Amount. Type the percentage for Connecticut table B that needs to be used.         Federal       Identify which federal tax table should be used to calculate this employee's pay. The letters correspond to the tax tables created under Tax Tables in the Payroll Setup. Type S for single, M for married, or H for head of household, X for an extra table created, or N for none.                                                                                                    | Calculated As A Percentage | If the deduction is a percentage, type the percentage in this field.                                                                                                    |
| Annualized Income       Connecticut (CT), the caption for this field will be Table A Exemption. Type the amount for Connecticut table A.         Annual Tax Credit       Type the amount of the employee's annual tax credit. If the state tax tables are set up for Connecticut (CT), the label for this field will be Table B Decimal Amount. Type the percentage for Connecticut table B that needs to be used.         Federal       Identify which federal tax table should be used to calculate this employee's pay. The letters correspond to the tax tables created under Tax Tables in the Payroll Setup. Type S for single, M for married, or H for head of household, X for an extra table created, or N for none.                                                                                                    | Of The Deduction From Line | Type the appropriate deductions line number for state income tax.                                                                                                    |
| Annual Tax Credit       set up for Connecticut (CT), the label for this field will be Table B Decimal Amount. Type the percentage for Connecticut table B that needs to be used.         Federal       Identify which federal tax table should be used to calculate this employee's pay. The letters correspond to the tax tables created under Tax Tables in the Payroll Setup. Type S for single, M for married, or H for head of household, X for an extra table created, or N for none.                                                                                                    | Annualized Income          | Connecticut (CT), the caption for this field will be <b>Table A Exemption</b> . Type the                                                                                                   |
| Marital Status (S/M/H/X/N)Identify which federal tax table should be used to calculate this employee's pay.<br>The letters correspond to the tax tables created under Tax Tables in the<br>Payroll Setup. Type S for single, M for married, or H for head of household, X<br>for an extra table created, or N for none.                                                                                                    | Annual Tax Credit          | set up for Connecticut (CT), the label for this field will be Table B Decimal                                                                                                    |
| Marital Status (S/M/H/X/N)       The letters correspond to the tax tables created under Tax Tables in the Payroll Setup. Type S for single, M for married, or H for head of household, X for an extra table created, or N for none.                                                                                                    |                            | Federal                                                                                                    |
| <b>Exemptions</b> Type the number of exemptions this employee claims for federal tax.                                                                                                    | Marital Status (S/M/H/X/N) | The letters correspond to the tax tables created under <b>Tax Tables</b> in the Payroll Setup. Type <b>S</b> for single, <b>M</b> for married, or <b>H</b> for head of household, <b>X</b> |
|                                                                                                    | Exemptions                 | Type the number of exemptions this employee claims for federal tax.                                                                                                    |

|                           | Vacation                                                                                                    |
|---------------------------|----------------------------------------------------------------------------------------------------|
| Department                | Type the department used to post the employee's vacation pay. You will have to enter the department assignments for this employee and return to this screen to assign the correct vacation department.                                                                                                    |
| Total Annual Hours        | Type the total number of vacation hours the employee is eligible for this year.                                                                                                    |
| Hours Used Current Year   | This field displays the total vacation hours posted to the employee's record.<br>The system automatically updates this field as you post vacation pay and<br>update it to the employee's file. See Appendix C for instructions on tracking<br>vacation hours.                                                                                                    |
|                           | Type the number of hours that must be adjusted from the total vacation hours<br>used to accommodate a payroll that included pay date for the previous year<br>and the current year. This field only applies if you have an employee who took<br>vacation time posted on a payroll that extends from the previous year to the<br>new year.                                                                                                    |
| Plus Hours Used Last Year | If the first pay of the new year includes vacation time that counts for last year, you would enter the number of hours from last year's vacation time that were paid on a payroll during the new year (for example, a pay that includes pay for December 27-31 and January 1-7 on which the employee took 8 hours of vacation for December 27). Because the pay includes dates from the previous year, the vacation hours are still in the payroll records for the current year. By telling the system to not include these hours in the current year's vacation hours, you ensure the <b>Hours Used Current Year</b> field only reflects vacation hours that apply to the current year. |
| Hours Remaining           | This field displays the vacation hours remaining.                                                                                                    |
|                           | Statistical                                                                                                    |
| Statistical               | This window displays any statistical information entered for the employee. You use the <b>Statistical</b> button to enter statistical data.                                                                                                    |

### **Entering Statistical Data**

You can add up to 99 statistical records for each employee. This allows you to track status changes, pay raises, or any other data you may want to track. At the very least, you should add statistical records when the employee is hired and every time the employee's status changes. The statistical information displays in the **Statistical** section on the Employee Information screen.

| Statistical                                                                                                    |                |            |              |  |
|----------------------------------------------------------------------------------------------------|----------------|------------|--------------|--|
| Record:         [25]           Change Date:         [09/29/2016]           Pay Rate:         [22.00]           Position:         [SERVICE TECH]           Memo:         [BRNK CHANGED] | 10<br>15<br>20 | 11/18/2014 | SERVICE TECH |  |
| Save<br>Back Remove Bank Info                                                                                                    |                |            |              |  |

**Tip:** The **Bank Info** button allows you to enter the employee's banking information for direct deposit. See *Appendix B* for more information.

### Adding a Record

- 1. Click the **Statistical** button on the Employee Information screen. The Statistical screen opens.
- 2. In **Record**, type the record number you are entering. If this is the first entry, type 01. If this is the second entry, type 02, etc.
- 3. Type the date that the employee's status at the dealership changed in **Change Date**. This field will automatically populate with the current date.
- 4. In Pay Rate, type the employee's pay rate.
- 5. Type the job title the employee holds in **Position**.
- 6. Use the Memo fields to type any notes about the change. Each line holds 40 characters, including spaces. The screen will not auto-wrap the text, so you will have to press ENTER to advance to the next line to ensure the text does not break to the next line in the middle of a word.
- 7. Click Save. The statistical line appears in the window on the right side of the screen.
- 8. Click **Back** to return to the Employee Information Screen.

#### Editing a Statistical Line

- 1. Select an employee on the Employee Information screen by entering the employee's number in the **Employee Number** field or using the **Employee List** button to search for an employee alphabetically.
- 2. Once the employee's information populates the screen, click the **Statistical** button on the Employee Information screen. The Statistical screen opens for the selected employee.
- 3. Type the record number or click the line you wish to edit in the list on the right side of the screen. The information for the statistical line populates the screen.
- 4. Click in a field and edit the information as needed.
- 5. Click **Save** to save the changes.

#### **Removing a Statistical Line**

- 1. Select an employee on the Employee Information screen by entering the employee's number in the **Employee Number** field or using the **Employee List** button to search for an employee alphabetically.
- 2. Click the **Statistical** button on the Employee Information screen. The Statistical screen opens for the selected employee.
- 3. Type the record number or click the line you wish to delete from the list on the right side of the screen. The information populates the Statistical screen.
- 4. Click Remove.
- 5. Click **OK** when prompted to verify you want to delete the record.

#### Editing an Employee's File

- 1. Type the employee number in the Employee Information screen, or search for an employee by clicking **Employee List**. A list of employees opens. Click the employee you want to select. The employee's information populates the Employee Information screen.
- 2. Click in a field, and edit the information as needed.
- 3. Click **Save** to save the changes.

#### Printing an Employee's Information

- 1. Type the employee number in the Employee Information screen, or search for an employee by clicking **Employee List**. A list of employees opens. Click the employee you want to select. The employee's information populates the Employee Information screen.
- 2. Click Print.
- 3. When prompted to verify your printer is ready, click to select **To Printer** to send the information to your printer or **To Screen** to view the information on your screen.
- 4. Once you select your print type, click **Print**.

#### **Deleting an Employee's Information**

You should only delete employees after you close the payroll for the year. In the meantime, make the employee inactive to prevent the employee from showing up in the employee list when you are posting payroll.

- 1. Type the employee number in the Employee Information screen, or search for an employee by clicking **Employee List**. A list of employees opens. Click the employee you want to select. The employee's information populates the Employee Information screen.
- 2. Click **Delete**.
- 3. Click **OK** when prompted to verify you want to delete the record.
- **Note:** If you attempt to delete an active employee prior to closing payroll for the year, the system will alert you that employee records cannot be deleted when payroll activity is present. Click **OK**. Another message will suggest you mark the employee as inactive. Click **OK** to acknowledge this message.

### **Employee Department Assignments**

Use the **Employee Department Assignments** button to assign employees to departments and to enter pay information (salary or hourly pay rate) for each department.

|    | Employee List   |                             |         |             |           |           |                    |              |          |              |      | Department List |
|----|-----------------|-----------------------------|---------|-------------|-----------|-----------|--------------------|--------------|----------|--------------|------|-----------------|
| 14 | M GRIDE         | A                           |         | Employe     | e No.: 14 | GRID      | ERM                |              |          |              | 55 F | BI SPEC COMM    |
| 15 | CL ROGER        |                             |         |             |           |           |                    |              |          |              | 56 F | BI SALARY       |
| 18 | LW CUSIC        |                             |         |             |           |           |                    |              | _        |              | 57 F | & I COMM USED   |
| 9  | S FERGU         | 103                         | Dep     | artment N   | umber: 86 |           | SHOP F             | OREMAN       |          |              | 58 F | 8 1             |
| 1  | RV COMPT        | IN                          |         |             |           |           | 62 OF              | FICE HOLD    | DAY      | 1            | 59 L | ISED CAR BONUS  |
| 2  | RL COMPTO       | IN                          |         |             |           | -         | 63 OF              | FICE VACA    | ATION    |              | 60 0 | FF MGR SALARY   |
| 3  | AM TAYLO        |                             |         |             | Salary:   |           | 64 OF              | FICE FUNE    | RAL      |              | 61 0 | FF MGR COMM     |
| 5  | AS O'HEAD       | an 🛛                        | Dep     | t. Salaried | d Hours:  |           | 85 OF              | FICE         |          |              | 62 0 | FFICE HOLIDAY   |
| 9  | LJ DAVIS        |                             |         |             |           |           |                    |              |          |              | 63 0 | FFICE VACATION  |
| 1  | W SANDER        | IS                          |         | Recurr      | ing Pay:  | 1         |                    |              |          |              | 64 0 | FFICE FUNERAL   |
| 4  | BA TAYLO        | 1                           | 1.1     | tecurring   | Pay No.:  |           |                    |              |          |              | 65 0 | FFICE           |
| 5  | G SANFO         | D                           |         |             |           |           |                    |              | _        |              | 66 0 | FFICE ADDL INC  |
| 6  | <b>KE CUSIC</b> |                             |         | Вето        | Benefit:  |           |                    | Click from I | List     |              | 67 0 | RAW \$400.00    |
| 8  | JR RAIMON       | ID1                         |         |             |           |           |                    |              |          | -            | 69 5 | ERV PORTER      |
| 4  | WE CUSIC        |                             | 1       | De          | te 1      |           | 0                  | Rate 2       |          | <b>1</b>     | 70 5 | ER MGR SALARY   |
| 8  | TK HOWELI       |                             | 1200    |             |           |           | 00725225           |              |          |              | 71 5 | ERVICE ADVISOR  |
| 0  | 6 RITTE         |                             |         | Regular I   | Hours:    |           | Regu               | lar Hours    | 12       |              | 72 5 | ERVICE TECH     |
| 1  | DR HUBBAN       | RD D                        | 0       | Vertime H   | Hours:    |           | Overtin            | me Hours     | 12       |              | 73 5 | ERV VACATION    |
| 14 | GW ROLLE        | 1                           | Der     | ubletime    | HOURS:    | 7         | Doubletin          | me Hours     | -        | 7            | 74 5 | ERV TRAINING    |
| 5  | RD SIMPS        | IN                          |         |             |           | _         |                    |              | - L      |              | 75 5 | ERVICE FUNERAL  |
| 7  | MJ KING         |                             | -       |             |           |           |                    |              |          |              | 76 5 | ERVICE HOLIDAY  |
| 2  | PA DARLA        | D Accrue                    | d Payab | le/Expens   | se        |           |                    |              |          |              | 77 5 | ERV MGR COMM    |
| 3  | JL HARMON       | 1                           |         | 2           |           |           |                    |              |          |              |      | ERV ADV COMM    |
| 5  | <b>KW CUSIC</b> | Dollar                      | Amount  | Percent     | YTD Max   | Total YTD | G/L Pay            | Control      | G/L Exp. | % Applies To | 79 5 | ERV TECH COMM   |
| 6  | SD SHEPPI       | R                           |         |             | 3         |           |                    |              |          | Dept Only    | 80 5 | ERV MISC INC    |
| 8  | JP JENKI        |                             | _       |             | 1         |           |                    |              |          | Dept.Only    | 81 0 | LEANUP DEPT     |
| 9  | SC KINDR        | D                           | _       |             | <u>1</u>  |           |                    |              |          | Dept.Only    | 82 0 | LEANUP VAC      |
| 3  | GF YOUNG        |                             | _       |             | 1         |           |                    |              |          | Dept.Only    | 83 0 | LEANUP FUNERAL  |
| 5  | RM RAGAN        | and the second second       | 27      | -           |           |           | Contractory of Cal | 190          | -        | 1            | 84 0 | LEANUP HOLIDAY  |
| 3  | S BUTLE         | <ul> <li>Applies</li> </ul> | TO      | Regula      | r Pay Bo  | nus Pay   | Special Pa         | iy .         |          |              | 85 1 | NTERNET LEADS   |

#### **Assigning Departments**

- 1. From the Employee Information menu, click **Employee Department Assignments**. The Department Assignments screen opens.
- 2. In **Employee No.**, type the employee number for the employee whose information you want to enter, or click the employee you want to select from the list on the left side of the screen. The employee's last name and first initial will auto-populate the field to the right of **Employee No.**
- 3. In **Dept. Number**, type the department number for the department you want to assign the employee, or click the department you want to select from the list on the right side of the screen.

| Employee No.: 14 GR                                                                               | IDER M                                                                                    |
|---------------------------------------------------------------------------------------------------|-------------------------------------------------------------------------------------------|
| Department Number: 86<br>Salary:<br>Dept. Salaried Hours:<br>Recurring Pay:<br>Recurring Pay No.: | SHOP FOREMAN<br>62 OFFICE HOLIDAY<br>63 OFFICE VACATION<br>64 OFFICE FUNERAL<br>65 OFFICE |
| Demo Benefit:                                                                                     | Click from List                                                                           |

- 4. You now have two options:
  - If this is a salaried employee, type the salary and the total department salaried hours.

| Employee No.: 14 GRID                                                                                           | ERM                                                                                       |
|----------------------------------------------------------------------------------------------------|-------------------------------------------------------------------------------------------|
| Department Number: 86<br>Salary: 2500.00<br>Dept. Salaried Hours: 80.00<br>Recurring Pay:<br>Recurring Pay No.: | SHOP FOREMAN<br>62 OFFICE HOLIDAY<br>63 OFFICE VACATION<br>64 OFFICE FUNERAL<br>65 OFFICE |
| Demo Benefit:                                                                                                   | Click from List                                                                           |

• If this is an hourly employee, you can enter hours for two pay rates. Type the pay rate for regular hours for the specified department. The overtime hours and double-time hours automatically fill in based on the regular hourly rate.

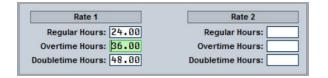

- 5. Use the **Recurring Pay** field to specify a recurring pay amount that is not a part of the employee's regular pay, and use the **Recurring Pay No.** field to indicate which pay line the amount should post to. (You entered the pay descriptions on the Pay/Deduction Setup screen in the Payroll Setup.)
- 6. Use the **Demo Benefit** field to specify the demo benefit charged against each pay. This amount automatically fills in the **Demo** field on the Enter Employee Pay screen.
- 7. The **Accrued Payable/Expense** section allows you to enter up to four employer-paid benefits (401K, health insurance, etc.).

| Dollar Amount | Percent | YTD Max | Total YTD | G/L Pay | Control | G/L Exp.                              | % Applies To |
|---------------|---------|---------|-----------|---------|---------|---------------------------------------|--------------|
|               |         |         |           |         | 1       | · · · · · · · · · · · · · · · · · · · | Dept.Only    |
|               |         |         |           |         | 2       |                                       | Dept.Only    |
|               |         |         |           | 1       |         |                                       | Dept.Only    |
|               |         |         |           |         |         |                                       | Dept.Only    |

If the deduction amount is a fixed amount, type the amount in **Dollar Amount**. If the deduction is a percentage, type the percentage in **Percent**.

When the payroll is updated, the fixed or calculated amount will be posted as a credit to the payable account specified in the **G/L Pay** field and a debit to the expense account specified in the **G/L Exp.** field. If you want the payable amount to post with a control other than the employee number, type the control number to use in the **Control** field.

If the deduction is a percentage and is calculated on the pay for that department only, click to select the **% Applies To Dept. Only** box. If the deduction is calculated on the total gross pay for the employee, leave this box blank.

Use the **Applies To** boxes to indicate if the employer-paid benefits are applied to **Regular Pay**, **Special Pay**, and/or **Bonus Pay**. Click to select the pays.

Use the **YTD Max** field to specify the yearly maximum for the department. The **Total YTD** field will display the year-to-date amount applied for the department as the pay is posted. The system calculates the totals when you update the payroll to Accounting. Similarly, the system adjusts these fields accordingly when you reverse a payroll. You can edit the totals as needed.

- 8. Click **Save** to save the department information.
- **Note:** When making adjustments to an employee's department assignments (pay rate, employer 401K data, adding departments, etc.) remember to save any changes before editing any other departments for that employee.
  - 9. If necessary, type another department for this employee. Be sure to click **Save** after adding each department.
  - 10. Click **Clear** when you are finished adding departments for this employee.
  - 11. Select the next employee and add the departments as needed. Continue until you are finished assigning all employees to the appropriate departments.
  - 12. Click **Exit** to return to the Employee Information menu.

#### Deleting a Department Assignment

- 1. Select the employee and the department.
- 2. Click Delete Department.
- 3. Click **OK** when prompted to verify you want to permanently delete this employee from this department.

# **Employee Group Pay Parameters**

Use the **Employee Group Pay Parameters** button to indicate which payroll groups apply to each pay type for each employee. The payroll groups are Regular, Bonus, and Special. There can be up to 16 pay types (regular pay, overtime pay, vacation pay, etc.).

|                     |        |     |          |                             | 1  | т  | TEST       |  |
|---------------------|--------|-----|----------|-----------------------------|----|----|------------|--|
|                     |        |     |          |                             | 14 | М  | GRIDER     |  |
| Employee Number: 14 | GRIDER | M   |          |                             | 15 | CL | ROGERS     |  |
|                     |        |     | _        |                             | 18 |    | CUSIC      |  |
|                     |        |     |          | -                           | 19 | S  | FERGUSON   |  |
| Pay Description     | Reg    | Bon | Spc      | The Payroll Groups are      | 21 | RW | COMPTON    |  |
| Reg. Hours          |        |     |          | Regular, Bonus and Special  | 22 | RL | COMPTON    |  |
|                     |        |     |          | There are 16 possible types | 23 |    | TAYLOR     |  |
| 0.T. Hours          |        |     |          | of pay. Each Pay Type may   | 25 |    | O'HEARN    |  |
| D.T. Hours          |        | 1   | 1        | be controlled for each      | 29 |    |            |  |
| Salary              |        |     |          | Group. For detailed         | 31 | W  | SANDERS    |  |
| Holiday             |        |     |          | instructions, Click here:   | 34 |    | TAYLOR     |  |
| Vacation            | 1 🖸    | 2   |          |                             | 35 | G  | CUSIC      |  |
|                     |        |     |          |                             | 36 |    | RAIMONDI   |  |
| Misc Income         |        | ~   |          |                             | 38 |    | CUSIC      |  |
| Training            |        | ~   | <b>v</b> | -                           | 48 |    | HOWELL     |  |
| Funeral             |        | 2   |          |                             | 50 | G  | RITTER     |  |
| Commission          |        |     |          |                             | 51 |    | HUBBARD    |  |
|                     |        |     |          |                             | 54 |    | ROLLER     |  |
| Fed                 |        |     |          |                             | 55 | RD | SIMPSON    |  |
| Vouchers            |        | 4   | 4        |                             | 57 |    | KING       |  |
| Bonus               |        | 2   | 2        |                             | 62 | PA | DARLAND    |  |
|                     |        |     |          | Set All Regular To Yes      | 63 | JL | HARMON     |  |
|                     |        |     |          | Set All Bonus To Yes        | 65 | KW | CUSIC      |  |
| ••••••              |        |     |          |                             | 66 | SD | SHEPPERSON |  |
|                     |        |     |          | Set All Special To Yes      | 68 | JP | JENKINS    |  |
|                     |        |     | _        |                             | 69 | SC | KINDRED    |  |
|                     |        |     |          |                             | 73 | GF | YOUNG      |  |
| Back                |        |     |          | Save                        | 75 | RM | RAGAN      |  |
|                     |        |     |          |                             | 80 | S  | BUTLER     |  |

- 1. Click Employee Group Pay Parameters. The Group Pay Parameters screen opens.
- 2. In the **Employee Number** field, type the employee number for the employee whose payroll groups you want to assign, or click the employee in the list on the right side of the screen.
- 3. The employee's name populates the field next to the **Employee Number** field.
- 4. For each pay type listed (Regular, Bonus, and Special), click to select the payroll groups that apply. A checkmark in a box to indicate it has been selected. Click a box again to clear the checkmark.

For example, if overtime is paid on a Regular Group payroll only, click to select the Regular payroll box and leave the Bonus and Special payroll boxes empty.

You can use the **Set All** boxes to select all of the regular, bonus, and/or special pays. Click to select a pay group, and all the boxes will display checked. Click again, and all the checkmarks will clear from the selected pay group.

- 5. Click **Save** to save the employee's information.
- 6. Continue to enter pay group parameters for the other employees.
- 7. When you are finished, click **Exit** to return to the Employee Information menu.

The remaining selections on this menu are used to print employee information, worksheets, mailing labels, and envelopes.

### **Print Employee Master List**

Use this button to print a master list of payroll information for a specific employee or all employees.

- 1. From the Employee Information menu, click Print Employee Master List.
- 2. Click to select **Include Deductions** box if you want the employee deductions to print on the list.
- 3. By default, the list will only include employees flagged as "Active." Click to select the **Include Inactive** box if you want the list to include inactive employees.
- 4. Enter the employee number in the **Print for Employee** field, or click "**Click Here for List**" to select the desired employee from a list. If you want to print information for all of the employees, enter "ALL" in the field.

| Include [                 | eductions Include Inactive                               |
|---------------------------|----------------------------------------------------------|
| Click<br>Here for<br>List | Print For Employee: ALL<br>Long/Short/Name List (L/S/N): |

If you are printing the list for all employees, specify the type of list you want. Type L for long,
 S for short, or N for name list. If you select to print the list for one employee, the system automatically prints the long list.

The **long list** includes all data found in the Employee Master File (employee's name, address, phone number, statistical information, hire and termination dates social security number, driver's license number, date of birth, statistical information, and pay parameters) and the employee's assigned departments.

The **short list** prints each employee's name, address, social security number, phone number, and statistical data.

The **name list** prints the employee's name, address, social security number, and phone number.

6. When prompted to verify your printer is ready, select your print criteria, and click **Print**.

# **Print Pay Worksheets**

Use this button to print worksheets for a particular pay type and a particular group.

- 1. Click **Print Pay Worksheets**.
- 2. Specify the pay type for the worksheet. Type **R** for regular, **S** for special, or **B** for bonus. **R** is the default entry.

| Print Pa | Worksheets                               |
|----------|------------------------------------------|
|          | ForReg./Spc./Bon. (R/S/B): R<br>Group: 1 |
|          | Long List/Short List (L/S): S            |

- 3. Next, type the group number. The default entry is **1**.
- Indicate if you want to print a long list or short list. Type L for long or S for short. S is the default entry.

The short worksheet lists each employee and provides a space for you to record the total hours worked and the total pay amount.

The long worksheet lists each department you assigned the employee and provides spaces for each department where you can record the total hours and total pay amount.

5. When prompted to verify your printer is ready, select your print criteria and click Print.

# **Address Envelope**

Use this option to print one envelope at a time.

- 1. Click Address Envelope.
- 2. Type the employee number, or click **Click Here for List** to select the employee from the employee list.

| ddress Envelope     |               |
|---------------------|---------------|
| Click Here for List | For Employee: |
|                     |               |

3. When prompted to verify your printer is ready, select your print criteria and click **Print**.

# **Print Mailing Labels - All Employees**

Use this button to print mailing labels for all the employees.

- 1. Click Print Mailing Labels All Employees.
- 2. When prompted to verify your printer is ready, select your print criteria and click Print.

# Finishing Up

Once you finish entering the employee information and assigning the departments, click **Exit** on the Employee Information menu to return to the Dealership Payroll menu. You can return to the employee setup at any time to edit information as needed. You are now ready to begin using the payroll module. **Make sure you read all the information in the following chapters before attempting to post payroll.** 

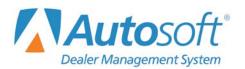

# **Chapter 3 Enter Employee Pay**

The first step is to enter the employee pay information for the pay period using the **Enter Employee Pay** button on the Payroll menu. The system pulls most of the information on this screen from the default information you entered in the setup and employee files.

The fields available on this screen are based on the Employee Pay Group parameters in the Payroll setup. If you set a pay group (salary, commission, etc.) to "no," the pay group will be unavailable (grayed out) on this screen. This will serve as a reminder that the pay groups do not apply to the selected employee. If you enter pay in groups flagged as "no," the system will display a message indicating the pay group is not available for the employee when you attempt to save the pay.

|        | F2 - F4 to Navigate Lis<br>egular Pay |   |      | [007020]                   |          | Pay Type             | Hours         | Rate  |
|--------|---------------------------------------|---|------|----------------------------|----------|----------------------|---------------|-------|
|        | roup 1                                |   | Empl | oyee: 997929               |          | Rate 1 Regular Hours |               | 37.50 |
| 997208 | DL TEST                               |   |      | ame: BOBBY A MCGEE         |          | Over Time            |               | 40.00 |
| 997441 | RL JACK                               |   |      | Rea                        | ular Pay | Double Time          |               | 75.00 |
| 997455 | JH HANKY                              |   | ?    | A/R Schedule G             | roup 1   | Rate 2 Regular Hours | 1             | .00   |
| 997513 | D PIOTA                               |   |      |                            |          | Over Time            |               | .00   |
| 997516 | M STINK<br>H RABIES                   |   | _    |                            |          | Double Time          | 1             | .0    |
| 997545 | NR BILLY                              |   | S    | kip This Pay (Y/N): N      |          |                      |               |       |
| 997670 | BD NORTH                              |   |      | Weeks Worked: 1            |          | Pay Description      | Pay Amount    | Hours |
| 997686 | MJ SWEATY                             |   |      |                            |          | Reg. Hours           | 1500.00       | 40.00 |
| 997694 | JA YOUSELF                            |   |      | Department: 40             |          | O.T. Hours           | 800.00        | 20.00 |
| 997789 | SM BIPOLLA                            |   |      | Salary:                    |          | D.T. Hours           |               |       |
| 997860 | NA BATES                              |   |      | Demo:                      |          | Salary               |               | _     |
| 997914 | J JOJO<br>D WAGGLE                    |   |      | Demo:                      |          | Vacation             |               | -     |
| 997910 | BA MCGEE                              |   |      | Click Department from List |          | Csi Bonus            |               |       |
| 997937 | M RODRIGO                             |   | 48   | SERV MGR REG               | .00      | Holiday              |               |       |
| 997983 | C MONTOYA                             |   | 42   | SERV MGR VAC               | .00      | School               |               |       |
| 997998 | RJ POLICE                             |   | 43   | SERV MGR BONUS             | .00      | Personal             |               |       |
| 998002 | R CAR                                 |   |      | Total Pay                  | .00      | Commission           |               |       |
| 998022 | SP O'DONNELL                          |   |      |                            |          |                      |               |       |
| 998033 | T KILJOY                              |   |      |                            |          | Draw                 |               |       |
| 998039 | TM FISH                               |   |      |                            |          | Guarantee            |               |       |
| 998845 | CR MCDONALDS                          |   |      |                            |          | Premium              | -             |       |
| 998046 | JR SCHART                             |   |      |                            |          | Bonus                |               |       |
| 998047 | MS PICKLES                            |   |      |                            |          | Demo                 |               |       |
| 998051 | I VUOLA                               | ~ |      |                            |          | Misc Income          |               |       |
| Selec  | t Employee Pay List                   |   |      |                            |          | Save For Th          | is Department |       |

# **Using the Employee List**

Before you begin entering the payroll, you should become familiar with the employee list. The left side of the screen displays a list of all the employees. The list only displays employees you flagged as "Active" and automatically displays the employees for Regular Pay—Group 1.

| R      | egu  | lar Pay | ^ |
|--------|------|---------|---|
| G      | roup | D 1     |   |
| 997208 | DL   | TEST    |   |
| 997441 | RL   | JACK    |   |
| 997455 | JH   | HANKY   |   |
| 997513 | D    | PIOTA   |   |
| 997516 | M    | STINK   |   |
| 997517 | H    | RABIES  |   |
| 997545 | NR   | BILLY   |   |
| 997670 | BD   | NORTH   |   |
| 997686 | MJ   | SWEATY  |   |
| 997694 | JA   | YOUSELF |   |
| 997789 | SM   | BIPOLLA |   |
| 997860 | NA   | BATES   |   |

You will use this list to select the employees. You can type the employee number in the **Employee** field or select the employee from the list. If you prefer to toggle between employees, you can use the F2 key on your keyboard to start from the beginning of the list or the F4 key to start from the end of the list. When you select an employee, the employee's information, including a list of departments assigned to this employee, populates the screen.

You can filter the list by clicking **Select Employee Pay List**. This opens the Define Pay List screen. As you hover over each group selection, the top portion of the screen displays the employees who you assigned to that pay group.

| 997208<br>997441<br>997455 | JACK        | 997789<br>997860<br>997914 |                              | 99803          | 3 KILJOY<br>9 FISH<br>3 FURTADO           | 998090<br>998097<br>998099 | BOULDER                        | 998156<br>998161<br>998162           | SMITH          |
|----------------------------|-------------|----------------------------|------------------------------|----------------|-------------------------------------------|----------------------------|--------------------------------|--------------------------------------|----------------|
| 997513<br>997516           | PIOTA       |                            | WAGGLE                       | 99804          | 5 MCDONALDS<br>6 SCHART                   | 998105                     | ROBERTO                        | 998170<br>998177                     | SMITH          |
| 997545<br>997678           |             | 997983                     | RODRIGO<br>MONTOYA<br>POLICE | 99805<br>99805 | 7 PICKLES<br>1 VUOLA<br>9 BOBO<br>5 BARTY | 998115                     | GARBAGE<br>BAUTISTA<br>BROTHER | 998191<br>998195<br>998199<br>998204 | SMITH<br>SMITH |
|                            | YOUSELF     |                            | O'DONNELL                    |                | 3 DAVY                                    | 998144                     |                                | 998205                               |                |
|                            | Regular Pay |                            |                              |                |                                           |                            |                                |                                      |                |
|                            | Group       | ₿¹                         | O 2                          | O 3 (          | 04 05                                     | 06                         | 07                             | 08 09                                | ,              |
|                            | Bonus Pay   |                            |                              |                |                                           |                            |                                |                                      |                |
|                            | Group       | 01                         | O 2                          | 03 (           | 04 05                                     | 06                         | 07                             | 08 09                                | ,              |
|                            | Special Pay |                            |                              |                |                                           |                            |                                |                                      |                |
|                            | Group       | 01                         | 0 2                          | 03 (           | 04 05                                     | 06                         | 07                             | 08 09                                | ,              |

Click the pay group for the pay type you want to process. The employee list will display only the employees you assigned to the selected group.

Once you are comfortable using the employee list, entering payroll will be easier and more efficient.

### **Entering Pay for an Employee**

Again, most of the information will automatically populate the screen.

- 1. From the Dealership Payroll menu, click **Enter Employee Pay**. The Enter Employee Pay screen opens.
- 2. Select an employee from the list on the left side of the screen or enter the employee's number in the **Employee** field.
- 3. If you've set the system to remind you to check deductions for this employee, the Edit Deductions screen (also accessible from the Edit Deductions button on the Enter Employee Pay screen) will automatically open for the employee. (See Editing Deductions on page 44 of this document for details on using this feature.) Verify the information and make any necessary deduction line edits. When done, click Exit. The Enter Employee Pay screen will open, populated by the employee's information. If you did not set this reminder for the employee, the Enter Employee Pay screen will open immediately after selecting the employee.
- 4. The top portion of the screen displays the employee's employee number and name and identifies the employee's pay groups for Regular Pay, Bonus Pay, and Special Pay. This part of the screen also identifies the pay pattern for the employee.
- 5. Use the **A/R Schedule** button to view the accounts receivable schedule. This allows you to research any money the employee may owe the dealership.
- 6. The **Weeks Worked** field automatically fills in based on the pay pattern selected for the employee in the employee's master file. For example, this field displays **1** if the employee is paid weekly, **2** if the employee is paid biweekly, etc. You can edit this field as needed.
- 7. In **Department**, type the department number, or click the desired department from the list of employee-assigned departments that appears in the bottom portion of the screen.

|                | Salary: Demo:                               | 5                 |
|----------------|---------------------------------------------|-------------------|
|                | Click Department from List                  |                   |
| 48<br>42<br>43 | SERV MGR VAC<br>SERV MGR BONUS<br>Total Pay | .00<br>.00<br>.00 |

8. Press ENTER.

9. If this is a salaried employee and you entered a salary amount on the Department Assignment screen when assigning the department to the employee, the **Salary** fields display the salary amount. You can go to Step 9 to continue adding pay information.

If no pay data was entered for the department on the Department Assignment screen, you can add an amount. If you type an amount in the **Salary** field and press ENTER, the system will automatically post the salary amount to the line you specified on the Define Departments screen when creating the department.

|          |                            |        | Pay Description | Pay Amount   | Hours |
|----------|----------------------------|--------|-----------------|--------------|-------|
|          | Weeks Worked: 1            |        | Reg. Hours      | - up ranount | nouro |
|          | Department: 01             |        | O.T. Hours      |              |       |
|          | Salary:                    | 750.00 | D.T. Hours      |              |       |
|          | Demo:                      | .00    | Salary          | 750.00       |       |
|          |                            |        | Vacation        |              |       |
|          | Click Department from List |        | Csi Bonus       |              |       |
| 01       | SALES REG PAY              | .00    | Holiday         |              |       |
| 82       | SALES COMM                 | .00    | School          |              |       |
| 03<br>04 | SALES DRAW<br>SALES DEMO   | .00    | Personal        |              | _     |
| 05       | SALES VACATION             | .00    | Commission      |              |       |
| 06       | SALES BONUS                | .00    | Draw            |              |       |
| 07       | SALES HOLIDAY              | .00    | Guarantee       |              | _     |
| 80       | SALES CSI BONUS            | .00    | Premium         |              | _     |
| 94       | AFTERMARKET SPF            | .00    | Bonus           |              |       |
| 97       | ONSTAR BONUS               | .00    |                 |              |       |
| 99       | SALES SPIFF                | .00    | Demo            |              |       |
|          | Total Pay                  | .00    | Misc Income     |              |       |

If this is an hourly employee, the **Rate** column on the right side of the screen displays the rates for this employee. Type the regular, overtime, and double-time hours the employee worked for each pay rate, and the system automatically calculates the employee's pay.

| Pay Type            |       | Hours | Rate      |
|---------------------|-------|-------|-----------|
| Rate 1 Regular Hour | rs    | 40.00 | 12.50     |
| Over Time           |       | 4.00  | 18.75     |
| Double Time         |       |       | 25.00     |
| Rate 2 Regular Hour | rs    |       | .00       |
| Over Time           |       |       | .00       |
| Double Time         |       |       | .00       |
| Pay Description     | Pay A | mount | Hours     |
| Reg. Hours          |       | 00.00 | 40.00     |
| O.T. Hours          |       | 75.00 | 4.00      |
| D.T. Hours          |       |       |           |
| Salary              |       |       |           |
| Vacation            |       |       |           |
| Csi Bonus           |       |       |           |
| Holiday             |       |       | · · · · · |
| School              |       |       |           |
| Personal            |       |       |           |
| Commission          |       |       |           |
| Draw                |       |       |           |
| Guarantee           |       |       |           |
| Premium             |       |       |           |
| Bonus               |       |       |           |
| Demo                |       |       |           |
| Misc Income         |       |       |           |

10. Type any additional pay (bonus, vacation, holiday, etc.) in the fields on the bottom-right side of the screen.

| Pay Type            |     | Hours     | Rate  |  |
|---------------------|-----|-----------|-------|--|
| Rate 1 Regular Hour | s   | 48.88     | 12.50 |  |
| Over Time           |     | 4.00      | 18.75 |  |
| Double Time         |     |           | 25.00 |  |
| Rate 2 Regular Hour | s   | -         | .00   |  |
| Over Time           |     |           | .00   |  |
| Double Time         |     | · · · · · | .00   |  |
| Pay Description     | Pay | Amount    | Hours |  |
| Reg. Hours          |     | 500.00    | 40.00 |  |
| O.T. Hours          |     | 75.00     | 4.00  |  |
| D.T. Hours          |     |           |       |  |
| Salary              |     |           |       |  |
| Vacation            |     |           |       |  |
| Csi Bonus           |     |           |       |  |
| Holiday             |     |           |       |  |
| School              |     |           |       |  |
| Personal            |     |           |       |  |
| Commission          |     |           |       |  |
| Draw                |     |           |       |  |
| Guarantee           |     |           |       |  |
| Premium             |     |           |       |  |
| Bonus               |     | 100.00    | .00   |  |
| Demo                |     |           |       |  |
| Misc Income         |     |           |       |  |

- 11. When you are finished entering the information, click **Save For This Department**.
- 12. Select the next department for this employee to enter additional pay information, or click the next employee from the employee list.

### **Skipping a Pay**

You can select to skip a pay for an employee. This only affects the current payroll, so the pay will only be skipped this time.

- 1. Select the employee from the Employee List. The employee's pay information populates the screen.
- 2. The cursor rests in the **Skip This Pay** field. This field defaults to **N** for no. Type **Y** to skip the pay.
- 3. Select the department.
- 4. Click Save For This Department.
- 5. Repeat as necessary for other departments.

# **Editing a Pay**

- 1. Select the employee from the Employee List. The employee's pay information populates the screen.
- 2. Select the department for which you want to edit the employee's pay.
- 3. Click in a field and edit the information as needed.
- 4. Click Save For This Department.

# **Editing Deductions**

Use the **Edit Deductions** button to view and edit the deductions for the selected employee. You can edit the list here, and changes become permanent for the employee, *except for the Skip field*. Typing a **Y** in the *Skip* field will allow the deduction to be skipped <u>*for this pay only*</u>.

| ?  |                 |      |         |       |       | Remind Me To | Check | This Er | nploye | es Deduc | tions Each P |
|----|-----------------|------|---------|-------|-------|--------------|-------|---------|--------|----------|--------------|
| LN | Desc            | Skip | Deducti | ions  | T/P/1 | Ann. Max.    | R/P   | B/P     | S/P    | Demo     | YTD          |
|    |                 | \$   |         | +     | 8     |              |       |         |        |          |              |
| 31 | Insurance       |      | 10.00   | .00   | P     | .00          | Y     | Y       | Y      | N        | .00          |
| 32 | Insurance New   |      | .00     | .00   | P     | .00          | Y     | Y       | Y      | N        | .00          |
| 33 | Insurance Used  |      | .00     | .00   | P     | .00          | Y     | Y       | Y      | N        | .00          |
| 34 | Insurance Parts |      | .80     | .88   | P     | .00          | Y     | Y       | Y      | N        | .00          |
| 35 | Insurance Servi |      | 10.00   | .88   | P     | .00          | Y     | Y       | Y      | N        | 180.00       |
| 36 | ALL STATE PRE   |      | .00     | .00   | P     | .00          | Y     | Y       | Y      | N        | .00          |
| 39 | Fica            |      | .00     | 6.200 | P     | 7886.40      | Y     | Y       | Y      | Y        | 1776.42      |
| 10 | Medicare        |      | .80     | 1.450 | P     | 999999.99    | Y     | Y       | Y      | Y        | 415.46       |
| 11 | 401k            |      | .00     | .80   | P     | .00          | Y     | Y       | Y      | N        | .00          |
| 12 | Federal W/h     |      | .00     | 7.000 | P     | .00          | Y     | Y       | Y      | Y        | 5496.41      |
| 13 | State W/h       |      | .80     | .88   | P     | .00          | Y     | Y       | Y      | Y        | 1074.43      |
| 14 | Demo New        |      | .00     | .88   | P     | .00          | Y     | Y       | Y      | N        | .00          |
| 15 | Demo Used       |      | .00     | .00   | P     | .00          | Y     | Y       | Y      | N        | .00          |
| 16 | Demo Admin      |      | .00     | .00   | P     | .00          | N     | Y       | Y      | N        | .00          |
| 21 | Uniforms Servie |      | 3.22    | .00   | P     | .00          | Y     | Y       | Y      | N        | 57.96        |
| 22 | Uniforms N/u    |      | .00     | .88   | P     | .00          | Y     | Y       | Y      | N        | .00          |
| 23 | Uniforms N/u    |      | .00     | .00   | P     | .00          | Y     | Y       | Y      | N        | .00          |
| 24 | Uniforms Parts  |      | .00     | .00   | P     | .00          | Y     | Y       | Y      | N        | .00          |
| 25 | Acct Rec        |      | .00     | .00   | P     | .00          | Y     | Y       | Y      | N        | .00          |
| 26 | Support         |      | .00     | .88   | P     | .00          | Y     | Y       | Y      | N        | .00          |
| 27 | ALL STATE POST  |      | .00     | .80   | P     | .00          | Y     | Y       | Y      | N        | .00          |
| 28 | Credit Union    |      | .00     | .00   | P     | .00          | Y     | Y       | Y      | N        | .00          |
| 29 | Principal Dentl |      | .00     | .00   | P     | .00          | Y     | Y       | Y      | N        | .00          |
| 30 | Nadart Sav'qs   |      | .00     | .00   | P     | .00          | Y     | Y       | Y      | N        | .00          |
| 31 | Union Dues      |      | 85.10   | .00   | P     | .00          | Y     | Y       | Y      | N        | 424.50       |
|    | Bc/bs Health    |      | .80     | .88   | P     | .00          | Y     | Y       | Y      | N        | .00          |

- Tip: If an employee's deductions must be edited frequently, click to check the **Remind Me To** Check This Employee's Deductions Each Pay checkbox. When you select the employee on the Enter Employee Pay screen, the system automatically advances you to the Edit Deductions screen to remind you that you may need to edit the deductions.
  - 1. Click Edit Deductions. The Edit Deductions screen opens.
  - 2. The employee's deductions appear in a list. Click the line you want to edit, and the line information populates the "Working Line" at the top of the screen.

- 3. Use the **Skip** field to indicate you want to skip the deduction for the current pay only. Type **Y** to skip the deduction for <u>this pay only</u>.
- 4. Press ENTER to advance through the fields on the "Working Line" so you can edit the fields as needed.
- 5. The T/P/1 field indicates if the deduction is temporary or permanent. If you type 1 in this field and edit the deduction, the system will take the deduction for this pay only and revert to the initial setting after the current payroll is updated. For example, a deduction is set for \$5.50. For this one pay, you change the deduction to \$6.50 and type 1 in the T/P/1 field. The system will take \$6.50 for this pay only and then revert to \$5.50 when this pay is complete.
- 6. The R/P, B/P, and S/P fields determine how a deduction is calculated for regular pay, bonus pay, and special pay. If you select N, no deduction is taken. If you select Y, the system deducts both dollars and a percentage. If you select D, the system deducts only dollars. If you select P, the system deducts only a percentage. If you select T, the system takes only the amount indicated by the table assigned to the deduction.
- 7. Continue to press ENTER until the line is filed, or press END to file the line without advancing though the remaining fields. The line in the list reflects the changes you entered for the deduction. The changes become permanent for the employee (except for the **Skip** field).
- 8. Click another line to edit it or click **Exit** to return to the Enter Employee Pay screen when you are finished editing the deductions.

### **Deleting an Employee's Pay**

You have the option of deleting an employee's pay for one department or for all the employee's posted pays in the current payroll.

- 1. Select the employee from the Employee List. The employee's pay information populates the screen.
- 2. If you are deleting a pay for a specific department, select the department.
- 3. Click Clear Dept. Pay.
- 4. Click **THIS Dept.** to clear the pay for the selected department, or click **ALL Depts.** to clear the pay for all the departments.

# Viewing the Compiled Pay

You can view the compiled payroll for the selected employee. This allows you to see all the payroll information, including deductions, so you can verify the information is correct. This allows you to find and correct errors before you compile the payroll.

| YOUSELF     |        |       |                               |        |                 |        |
|-------------|--------|-------|-------------------------------|--------|-----------------|--------|
| otal Hours: | 40.00  |       |                               |        |                 |        |
| Gross:      | 600.00 |       |                               |        |                 |        |
| Demo:       | .00    |       |                               |        |                 |        |
| Deductions: | 600.00 |       |                               |        |                 |        |
| Net:        | .00    |       |                               |        |                 |        |
| Pays        | Amount | Hours | Deductions                    | Amount | Deductions      | Amount |
| Reg. Hours  | 500.00 | 48.88 | Insurance                     | 18.88  |                 | .88    |
| O.T. Hours  |        |       | Insurance New                 | .00    |                 | .00    |
| D.T. Hours  |        |       | Insurance Used                | .00    |                 | .00    |
| Salary      | .00    | .00   | Insurance Parts               |        |                 | .00    |
| Vacation    | .00    | .00   | Insurance Servi               | 590.00 | Uniforms Servie | .00    |
| Csi Bonus   | .00    | .00   | ALL STATE PRE                 | .00    | Uniforms N/u    | .00    |
| Holiday     | .00    | .88   | Contract of the second second | .00    | Uniforms N/u    | .88    |
| School      |        |       |                               | .00    | Uniforms Parts  | .00    |
| Personal    |        |       | Fica                          | .00    | Acct Rec        | .00    |
| Commission  | .00    | .00   | Medicare                      | .00    | Support         | .00    |
| Draw        | .00    | .00   | 401k                          | .00    | ALL STATE POST  | .00    |
| Guarantee   |        |       | Federal W/h                   | .00    | Credit Union    | .00    |
| Premium     |        |       | State W/h                     | .00    | Principal Dentl | .00    |
| Bonus       | 100.00 | .00   | Demo New                      |        | Nadart Sav'gs   | .00    |
| Demo        |        |       | Demo Used                     |        | Union Dues      | .00    |
| Misc Income | .00    | .00   | Demo Admin                    |        | Bc/bs Health    | .00    |

- 1. Select the employee from the Employee List. The employee's pay information populates the screen.
- 2. Click Compiled Pay. The screen displays the complete Regular payroll information. You can select to view the Bonus and Special payroll by clicking in the circle next to each payroll type at the bottom of the screen. If an employee has met the Medicare threshold of \$200,000, the additional 9% tax doesn't display in this compile pay screen. The additional 9% tax will display once the entire payroll has been compiled.
- 3. Click **Back** to return to the Enter Employee Pay screen.

# **Viewing All the Pays**

You can view a summary of the entire payroll by clicking **View Pays**. For each employee, the screen lists the pay entered per department and the pay total.

| 997208 DL TEST  | Dept. 01 | SALES REG PAY   | 1.00 | /                     |
|-----------------|----------|-----------------|------|-----------------------|
|                 | Dept. 02 | SALES COMM      | .00  |                       |
|                 | Dept. 05 | SALES VACATION  | .00  |                       |
|                 | Dept. 06 | SALES BONUS     | .00  |                       |
|                 | Dept. 08 | SALES CSI BONUS | .00  |                       |
|                 | Dept. 14 | SLS MGR DEMO    | .00  |                       |
|                 | Dept. 94 | AFTERMARKET SPF | .00  |                       |
|                 | Dept. 97 |                 | .00  |                       |
|                 | Dept. 99 | SALES SPIFF     | .00  |                       |
|                 |          | Total Pay       | 1.00 | and the second second |
| 997441 RL JACK  | Dept. 60 | PORTER REG      | .00  |                       |
|                 |          | PORTER O/T      | .00  |                       |
|                 |          | PORTER VACATION | .00  |                       |
|                 | Dept. 63 | PORTER HOLIDAY  | .00  |                       |
|                 |          | PORTER PERS DAY | .00  |                       |
|                 | Dept. 77 | MISC INCOME     | .00  |                       |
|                 | Dept. 94 | AFTERMARKET SPF | .00  |                       |
|                 |          | Total Pay       | .00  |                       |
| 997455 JH HANKY | Dept. 01 | SALES REG PAY   | .00  |                       |
|                 | Dept. 02 | SALES COMM      | .00  |                       |
|                 | Dept. 03 | SALES DRAW      | .00  |                       |
|                 | Dept. 04 | SALES DEMO      | .00  |                       |
|                 | Dept. 05 | SALES VACATION  | .00  |                       |
|                 | Dept. 06 | SALES BONUS     | .00  |                       |
|                 | Dept. 07 | SALES HOLIDAY   | .00  |                       |
|                 | Dept. 08 | SALES CSI BONUS | .00  |                       |
|                 | Dept. 94 | AFTERMARKET SPF | .00  |                       |
|                 | Dept. 97 | ONSTAR BONUS    | .00  |                       |

Tip: You can click Clear ALL Pays – ALL Employees to clear all the pay information. Click Gone to verify you want to clear the information.

# **Printing Payroll Proofs**

You can print the payroll summary for review or for your records. The payroll proofs print the exact information you view using the **View Pays** button.

- 1. Click Print Proofs.
- 2. When prompted to verify your printer is ready, select your print criteria and click Print.

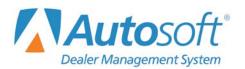

Chapter 4

# **Chapter 4 Enter Deductions**

The Enter Employee Deductions screen is similar to the screen used to edit deductions from the Enter Employee Pay screen, but since this screen is used to enter the master deduction settings, it does not have a **Skip** field, a reminder field, or the option to enter 1 in the **T/P** field to temporarily edit a deduction. All of the deductions entered into the payroll setup appear when you select an employee. Edit and add deduction information on this screen as needed.

| LN | Desc            | Deductio | ons   | T/P | Ann. Max. | R/P | B/P | S/P | Demo | YTD     |
|----|-----------------|----------|-------|-----|-----------|-----|-----|-----|------|---------|
|    |                 | \$       | + 8   |     |           |     |     |     |      |         |
| 01 | Insurance       | 10.00    | .00   | Ρ   | .00       | Y   | Y   | Y   | N    | .00     |
| 32 | Insurance New   | .00      | .00   | P   | .00       | Y   | Y   | Y   | N    | .00     |
| 03 | Insurance Used  | .00      | .00   | P   | .00       | N   | Y   | Y   | N    | .80     |
| 34 | Insurance Parts | 26.00    | .88   | P   | .00       | Y   | Y   | Y   | N    | 468.80  |
| 05 | Insurance Servi | .00      | .88   | P   | .88       | Y   | Y   | Y   | N    | .80     |
| 36 | ALL STATE PRE   | 16.68    | .00   | Ρ   | .00       | Y   | Y   | Y   | N    | 300.24  |
| 09 | Fica            | .00      | 6.200 | P   | 7886.40   | Y   | Y   | Y   | Y    | 1003.68 |
| 10 | Medicare        | .00      | 1.450 | P   | 999999.99 | Y   | Y   | Y   | Y    | 234.78  |
| 11 | 401k            | .00      | .00   | P   | .00       | Y   | Y   | Y   | N    | .80     |
| 12 | Federal W/h     | .00      | 7.000 | P   | .00       | Y   | Y   | Y   | Y    | 1656.85 |
| 13 | State W/h       | .00      | .00   | P   | .00       | Y   | Y   | Y   | Y    | 687.87  |
| 14 | Demo New        | .00      | .88   | P   | .00       | N   | Y   | Y   | N    | .80     |
| 15 | Demo Used       | .00      | .00   | P   | .00       | N   | Y   | Y   | N    | .80     |
| 16 | Demo Admin      | .00      | .00   | P   | .00       | N   | Y   | Y   | N    | .80     |
| 21 | Uniforms Servie | .00      | .00   | P   | .00       | Y   | N   | N   | N    | .80     |
| 22 | Uniforms N/u    | .00      | .88   | P   | .88       | Y   | Y   | Y   | N    | .80     |
| 23 | Uniforms N/U    | .00      | .88   | P   | .88       | Y   | Y   | Y   | N    | .80     |
| 24 | Uniforms Parts  | 1.43     | .00   | P   | .00       | Y   | Y   | Y   | N    | 25.74   |
| 25 | Acct Rec        | .00      | .00   | P   | .00       | Y   | Y   | Y   | N    | .00     |
| 26 | Support         | .00      | .00   | P   | .00       | Y   | Y   | Y   | N    | .00     |
| 27 | ALL STATE POST  | 12.78    | .00   | P   | .00       | Y   | Y   | Y   | N    | 230.04  |
| 28 | Credit Union    | 80.00    | .00   | P   | .00       | Y   | Y   | Y   | N    | 1448.80 |
| 29 | Principal Dentl | .00      | .00   | P   | .88       | Y   | Y   | N   | N    | .80     |
| 30 | Nadart Sav'gs   | .00      | .88   |     | .00       |     |     |     |      | .80     |
| 31 | Union Dues      | 59.00    | .00   | P   | .00       | Y   | Y   | Y   | N    | 295.00  |
| 32 | Bc/bs Health    | .00      | .00   | Ρ   | .00       | Y   | Y   | N   | N    | .00     |

# **Editing Deductions**

- 1. Click **Enter Deductions** from the Dealership Payroll menu. The Enter Employee Deductions screen opens.
- 2. Type the employee number in the **Employee No.** field, or click **List** select the employee from the employee list. The employee's information populates the screen.
- 3. The bottom part of the screen lists all the deductions. Click the line you want to edit, and the line information populates the "Working Line" at the top of the screen.

| ?  | Employee No.: 997670 | BRENDA D NORTH  |     |           | Press EN | D To Sav | e Chang | es To Line |       |
|----|----------------------|-----------------|-----|-----------|----------|----------|---------|------------|-------|
| LN | Desc                 | Deductions      | T/P | Ann. Max. | R/P      | B/P      | S/P     | Demo       | YTD   |
| 24 | Uniforms Parts       | \$ 1.43 + .00 % | Р   | .00       | Y        | Y        | Y       | N          | 25.74 |
| 01 | Insurance            | 10.00 .00       | Р   | .00       | Y        | Y        | Y       | N          | .00   |

- 4. Press ENTER to advance through the fields on the "Working Line" so you can edit the fields as needed.
- 5. The R/P, B/P, and S/P fields determine how a deduction is calculated for regular pay, bonus pay, and special pay. If you select N, no deduction is taken. If you select Y, the system deducts both dollars and a percentage. If you select D, the system deducts only dollars. If you select P, the system deducts only a percentage. If you select T, the system takes only the amount indicated by the table assigned to the deduction.
- 6. Continue to press ENTER until the line is filed, or press END to file the line without advancing though the remaining fields.
- 7. The line reflects the information you entered for the deduction.
- 8. Click another line to edit it. Continue to enter deductions for each employee as needed.
- 9. Click **Exit** when you are finished entering the deduction information.

# **Printing Deductions**

Use the **Print** button to print deductions. You can print deduction information for one employee or all employees.

#### **Printing an Employee's Deductions**

- 1. On the Enter Employee Deductions screen, type the employee number, or click **List** to search for an employee. Click the employee in the list you want to select. The employee's information will populate the screen.
- 2. Click Print.
- 3. When prompted to verify your printer is ready, click to select **To Printer** to print the information or **To Screen** to view the information on your screen.
- 4. Once you select your print type, click **Print**.
- 5. The system gives you the option to print deduction information for this specific employee or all employees. Click **This One**.

#### Printing All Employee Deductions

- 1. Click Print.
- 2. When prompted to verify your printer is ready, click to select **To Printer** to print the information or **To Screen** to view the information on your screen.
- 3. Once you select your print type, click **Print**.
- 4. If an employee's record is currently displayed on the screen, the system gives you the option to print deduction information for this specific employee or all employees. Click **All**.

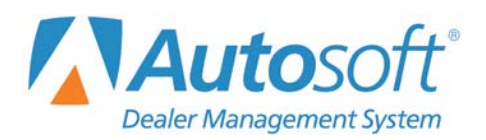

# **Chapter 5 Compile Payroll**

Once you are finished entering the payroll and deduction information, you compile the payroll. After you've compiled a payroll, you can view and print the compiled information. You also have the option of deleting a payroll.

| Compile Pays (Marks Motors)    |                 |
|--------------------------------|-----------------|
| Compile                        | Compile Payroll |
| View Compiled Individual       |                 |
| View Compiled All              |                 |
| Print Compiled Payroll         |                 |
| Print Current Deductions       | Ciek<br>To Chat |
| Delete Compiled Payroll        |                 |
| Delete Compiled For 1 Employee |                 |
| Exit                           |                 |

# Compile

- 1. Click **Compile**. The Compile Payroll screen opens.
- 2. Click the tab that corresponds to the type of payroll you want to compile: Regular, Bonus, or Special.
- Click to select the circle in front of the pay group whose payroll you want to compile. The window on the right side of the screen will display a list of the employees in the selected group.

|                                  | ✓ 1             | т  | THOMPSON | 1000.00  | (Salary Only |
|----------------------------------|-----------------|----|----------|----------|--------------|
| Compile Payroll                  | 2 18            | LW | CUSIC    | 200.00   | (Salary Only |
|                                  | 22              | RL | COMPTON  | 1000.00  | (Salary Only |
|                                  | 29              | LJ | DAVIS    | 410.00   | (Salary Only |
| Regular Bonus Sp                 | ecial 36        | KE | CUSIC    | 600.00   | (Salary Only |
| Regular Bonus Sp                 | eoa <b>⊻</b> 44 | WE | CUSIC    | 9200.00  | (Salary Only |
| ✓ Include All Salaried Employees | ₹50             | 6  | RITTER   | 300.00   | (Salary Only |
| 0                                | ₽51             | DR | HUBBARD  | 300.00   | (Salary Only |
| Pay Group 1     Pay Through      | ₩57             | MJ | KING     | 475.00   | (Salary Only |
| O Pay Group 2 8 /23/201          | 1265            | KW | CUSIC    | 1484.62  | (Salary Only |
| O Pay Group 3                    | 275             | RM | RAGAN    | 375.00   | (Salary Only |
| O Pay Group 4 Date               | 80              | S  | BUTLER   | 792.31   | (Salary Only |
| O Pay Group 5 Pay Date           | ₩83             | CR | PROFERA  | 90000.00 | (Salary Only |
| O Pay Group 6 8 /23/201          | 5 🕑 🖌 🖌 89      | D  | BIRCH    | 200.00   | (Salary Only |
| O Pay Group 7                    | <b>₩90</b>      | к  | BABCOCK  | 585.00   | (Salary Only |
| O Pay Group 8                    | BOTT91          | D  | BOTT     | 1500.00  | (Salary Only |
| Comple                           |                 |    |          |          |              |
| O Pay Group 9                    |                 |    |          |          |              |
|                                  |                 |    |          |          |              |
|                                  |                 |    |          |          |              |
|                                  |                 |    |          |          |              |
|                                  |                 |    |          |          |              |
|                                  |                 |    |          |          |              |
|                                  |                 |    |          |          |              |
| Close                            |                 |    |          |          |              |

- 4. Use the **Include All Salaried Employees** box to indicate if you want to include all salaried employees.
  - If salaries are always the same, leave the checkmark. This will pull all of the employees to regular pay.
  - If salaries change because of holidays, sick days, etc., remove the checkmark. A check will not print for the employee.
- 5. Use the checkboxes next to each employee's name to include or exclude the employee from the payroll. Leave the checkmark to include the employee; clear the checkmark to exclude the employee.

| ✓ 18        | LW | CUSIC   | 200.00   | (Salary | Only) |
|-------------|----|---------|----------|---------|-------|
| 22          | RL | COMPTON | 1000.00  | (Salary | Only) |
| 29          | LJ | DAVIS   | 410.00   | (Salary | Only) |
| ✓ 36        | KE | CUSIC   | 600.00   | (Salary | Only) |
| ₩ 44        | WE | CUSIC   | 9200.00  | (Salary | Only) |
| <b>▼</b> 50 | G  | RITTER  | 300.00   | (Salary | Only) |
| ₹ 51        | DR | HUBBARD | 300.00   | (Salary | Only) |
| ₹ 57        | MJ | KING    | 475.00   | (Salary | Only) |
| € 65        | KW | CUSIC   | 1484.62  | (Salary | Only) |
| ₹75         | RM | RAGAN   | 375.00   | (Salary | Only) |
| 80          | S  | BUTLER  | 792.31   | (Salary | Only) |
| 83          | CR | PROFERA | 90000.00 | (Salary | Only) |
| 89          | D  | BIRCH   | 200.00   | (Salary | Only) |
| 90          | К  | BABCOCK | 585.00   | (Salary | Only) |
| BOTT91      | D  | BOTT    | 1500.00  | (Salary | Only) |

- 6. The **Pay Through** field defaults to today's date. This date should be the last day of the pay period. Use the drop-down calendar to edit the date as needed.
- 7. The **Pay Date** field defaults to today's date. In order to ensure proper payroll records, always double-check that the pay date is correct. Use the drop-down calendar to edit the date as needed.
- 8. Click **OK** when prompted to verify you want to compile the payroll.
- 9. The system displays a message indicating the payroll is compiled. Click **OK** to acknowledge the message.

# **View Compiled Individual**

You can view the compiled payroll by clicking **View Compiled Individual**. The bottom of the screen displays a list of employees in the compiled payroll, and the payroll information for the first employee is automatically fills in on the top part of the screen. Click an employee in the list to view the employee's payroll information.

| .00<br>1079.80<br>1170.20<br>Amount |                                                                                     | Vacation Hours<br>Sick Pay Hours                                                                                                    |                                                                                                    |                                                                                                    |                                                                                                    |
|-------------------------------------|-------------------------------------------------------------------------------------|----------------------------------------------------------------------------------------------------|----------------------------------------------------------------------------------------------------|----------------------------------------------------------------------------------------------------|----------------------------------------------------------------------------------------------------|
|                                     |                                                                                     | Sick Pay Hours                                                                                                    | s Remainin                                                                                                    | ng:                                                                                                    |                                                                                                    |
| Amount                              |                                                                                     |                                                                                                    |                                                                                                    |                                                                                                    |                                                                                                    |
|                                     | Hours                                                                               | Deductions                                                                                                    | Amount                                                                                                    | Deductions                                                                                                    | Amount                                                                                                    |
| .00                                 | .00                                                                                 | Insurance                                                                                                    | 10.00                                                                                                    |                                                                                                    | .00                                                                                                    |
| .00                                 | .00                                                                                 | Insurance New                                                                                                    | .00                                                                                                    | 1                                                                                                    | .80                                                                                                    |
| .00                                 | .00                                                                                 | Insurance Used                                                                                                    | .00                                                                                                    |                                                                                                    | .00                                                                                                    |
| 2250.00                             | .00                                                                                 | Insurance Parts                                                                                                    | .00                                                                                                    |                                                                                                    | .00                                                                                                    |
| .00                                 | .00                                                                                 | Insurance Servi                                                                                                    | .00                                                                                                    | Uniforms Servie                                                                                                    | .00                                                                                                    |
| .00                                 | .00                                                                                 | ALL STATE PRE                                                                                                    | 19.41                                                                                                    | Uniforms N/u                                                                                                    | .80                                                                                                    |
| .00                                 | .00                                                                                 |                                                                                                    | .00                                                                                                    | Uniforms N/u                                                                                                    | .00                                                                                                    |
| .00                                 | .00                                                                                 |                                                                                                    | .00                                                                                                    | Uniforms Parts                                                                                                    | .00                                                                                                    |
| .00                                 | .00                                                                                 | Fica                                                                                                    | 182.09                                                                                                    | Acct Rec                                                                                                    | .00                                                                                                    |
| .00                                 | .00                                                                                 | Medicare                                                                                                    | 32.20                                                                                                    | Support                                                                                                    | .00                                                                                                    |
| .00                                 | .00                                                                                 | 401k                                                                                                    | 225.00                                                                                                    | ALL STATE POST                                                                                                    | 20.00                                                                                                    |
| .00                                 | .00                                                                                 | Federal W/h                                                                                                    | 551.19                                                                                                    | Credit Union                                                                                                    | .00                                                                                                    |
| .00                                 | .00                                                                                 | State W/h                                                                                                    | 39.91                                                                                                    | Principal Dentl                                                                                                    | .00                                                                                                    |
| .00                                 | .00                                                                                 | Demo New                                                                                                    | .00                                                                                                    | Nadart Sav'qs                                                                                                    | .80                                                                                                    |
| .00                                 | .00                                                                                 | Demo Used                                                                                                    | .00                                                                                                    | Union Dues                                                                                                    | .00                                                                                                    |
| .00                                 | .00                                                                                 | Demo Admin                                                                                                    | .00                                                                                                    | Bc/bs Health                                                                                                    | .00                                                                                                    |
|                                     | .00<br>.00<br>2250.00<br>.00<br>.00<br>.00<br>.00<br>.00<br>.00<br>.00<br>.00<br>.0 | $\begin{array}{cccc} .00 & .00 \\ .00 & .00 \\ 2250.00 & .00 \\ .00 & .00 \\ .00 $ | .00 .00 Insurance New<br>.00 .00 Insurance Used<br>2250.00 .00 Insurance Parts<br>.00 .00 Insurance Servi<br>.00 .00 ALL STATE PRE<br>.00 .00 Fica<br>.00 .00 Fica<br>.00 .00 Hedicare<br>.00 .00 Federal W/h<br>.00 .00 State W/h<br>.00 .00 Demo New<br>.00 .00 Demo Used<br>.00 .00 Demo Admin | .00         .00         Insurance New         .00           .00         .00         Insurance Used         .00           .250.00         .00         Insurance Parts         .00           .00         .00         Insurance Servi         .00           .00         .00         Insurance Servi         .00           .00         .00         ALL STATE PRE         19.41           .00         .00         .00         .00           .00         .00         .00         .00           .00         .00         .00         .00           .00         .00         .00         .00           .00         .00         Fica         182.09           .00         .00         Hedicare         32.20           .00         .00         401k         225.00           .00         .00         State W/h         551.19           .00         .00         Demo New         .00           .00         .00         Demo New         .00           .00         .00         Demo New         .00           .00         .00         Demo Mexin         .00 | .00         .00         Insurance New         .00           .00         .00         Insurance Used         .00           2250.00         .00         Insurance Parts         .00           .00         .00         Insurance Servi         .00         Uniforms Servie           .00         .00         Insurance Servi         .00         Uniforms Servie           .00         .00         ALL STATE PRE         19.41         Uniforms N/u           .00         .00         .00         Uniforms N/u           .00         .00         .00         Uniforms Parts           .00         .00         fica         182.09         Acct Rec           .00         .00         Hedicare         32.20         Support           .00         .00         Federal W/h         551.19         Credit Union           .00         .00         State W/h         39.91         Principal Dentl           .00         .00         Demo New         .00         Nodert Sav'gs           .00         .00         Demo Medmin         .00         Bc/bs Health |

Click **Totals** to view the total payroll and deduction figures. This includes information for all employees.

| Gross:<br>Demo:    | 0<br>5330.00<br>.00 |       | Total Payro                                                                                                    | 11          |                 |        |
|--------------------|---------------------|-------|----------------------------------------------------------------------------------------------------|-------------|-----------------|--------|
| eductions:<br>Net: | 2263.97             |       | Sick Pay Hour                                                                                                    | rs Remainin | ng:             |        |
| ays                | Amount              | Hours | Deductions                                                                                                    | Amount      | Deductions      | Amount |
| leg. Hours         | .00                 | 0     | Insurance                                                                                                    | 40.00       |                 | .00    |
| .T. Hours          | .00                 | 0     | Insurance New                                                                                                    | .00         |                 | .00    |
| .T. Hours          | .00                 | 0     | Insurance Used                                                                                                    | .00         | 1               | .00    |
| alary              | 5330.00             | 0     | Insurance Parts                                                                                                    | 190.04      |                 | .00    |
| acation            | .00                 | 0     | Insurance Servi                                                                                                    | .00         | Uniforms Servie | .00    |
| si Bonus           | .00                 | 0     | ALL STATE PRE                                                                                                    | 22.57       | Uniforms N/u    | .00    |
| loliday            | .00                 | 0     |                                                                                                    | .00         | Uniforms N/u    | .00    |
| School             | .00                 | 0     | and the second second sec | .00         | Uniforms Parts  | .00    |
| Personal           | .00                 | 0     | Fica                                                                                                    | 453.50      | Acct Rec        | .00    |
| commission         | .00                 | 0     | Medicare                                                                                                    | 73.62       | Support         | .00    |
| lraw               | .00                 | 0     | 401k                                                                                                    | 225.00      | ALL STATE POST  | 20.00  |
| Juarantee          | .00                 | 0     | Federal W/h                                                                                                    | 1043.26     | Credit Union    | .00    |
| remium             | .00                 | 0     | State W/h                                                                                                    | 134.19      | Principal Dentl | .00    |
| Bonus              | .00                 | 0     | Demo New                                                                                                    | .00         | Nadart Sav'gs   | 61.79  |
| emo                | .00                 | 0     | Demo Used                                                                                                    | .00         | Union Dues      | .00    |
| lisc Income        | .00                 | 0     | Demo Admin                                                                                                    | .00         | Bc/bs Health    | .00    |
| 789 SM BIPOLL      | A                   |       |                                                                                                    |             |                 |        |
| 346 JR SCHART      |                     |       |                                                                                                    |             |                 |        |
| 206 SM SMITH       |                     |       |                                                                                                    |             |                 |        |
| 324 SE SMITH       |                     |       |                                                                                                    |             |                 |        |
|                    |                     |       |                                                                                                    |             |                 |        |

# **View Compiled All**

You can view all of the compiled payroll information and the deductions by clicking **View Compiled All**. The screen displays each pay amount for each employee in the compiled payroll. Use the scroll bar to view the information as needed.

| SM BIPOLLA<br>JR SCHART<br>SM SMITH<br>SE SMITH | .00<br>.00<br>.00 | .00 | .00 | .00 | 0050 05 |     |  |
|-------------------------------------------------|-------------------|-----|-----|-----|---------|-----|--|
| SM SMITH                                        |                   | 00  |     | .00 | 2250.00 | .00 |  |
|                                                 | 00                | .00 | .00 | .00 | 700.00  | .00 |  |
| SE SMITH                                        | .00               | .00 | .00 | .00 | 650.00  | .00 |  |
|                                                 | .00               | .00 | .00 | .00 | 1730.00 | .00 |  |
|                                                 |                   |     |     |     |         |     |  |
|                                                 |                   |     |     |     |         |     |  |
|                                                 |                   |     |     |     |         |     |  |
|                                                 |                   |     |     |     |         |     |  |
|                                                 |                   |     |     |     |         |     |  |
|                                                 |                   |     |     |     |         |     |  |
|                                                 |                   |     |     |     |         |     |  |
|                                                 |                   |     |     |     |         |     |  |
|                                                 |                   |     |     |     |         |     |  |
|                                                 |                   |     |     |     |         |     |  |

Use the buttons on the bottom of the screen to view additional information. Click **Deductions** to view the deduction amounts for the employees. Click **Payroll Tax** to view just the tax amounts for FICA, Medicare, FUTA, and SUTA. Click **Accrued** to display the accrued payroll for each employee. This identifies the amount of any employer paid benefits. This is based on the accrued expenses set for each department on the Employee Department Assignment screen.

| SM SMITH 37.90  | 32.20<br>7.62<br>8.86<br>24.94 |  |  |
|-----------------|--------------------------------|--|--|
| SM SMITH 37.90  | 8.86                           |  |  |
|                 |                                |  |  |
| SE SMITH 106.64 | 24.94                          |  |  |
|                 |                                |  |  |
|                 |                                |  |  |
|                 |                                |  |  |
|                 |                                |  |  |
|                 |                                |  |  |
|                 |                                |  |  |
|                 |                                |  |  |
|                 |                                |  |  |
|                 |                                |  |  |
|                 |                                |  |  |
|                 |                                |  |  |
|                 |                                |  |  |

# **Print Compiled Payroll**

Use this button to print the compiled payroll information. The printout is divided into two parts. The first part is the payroll summary for each employee in the compiled payroll. The second part is a posting summary. The printout lists the totals that will post to each general ledger account and the journal that will be used to post the payroll. The end of the posting summary provides a summary of the payroll taxes. This information is for reference only; it is not posted.

- 1. Click Print Compiled Payroll.
- 2. When prompted to verify your printer is ready, select your print criteria.

### **Print Current Deductions**

Use this button to print a list of employees from the current payroll that have a common deduction.

| rint Current Payroll Deductions                                                                                                    |                                                                                  |
|----------------------------------------------------------------------------------------------------|----------------------------------------------------------------------------------|
| Print Current Pourell Deductions                                                                                                    | Check All that Apply - Then click Print                                          |
| Print Current Payroll Deductions                                                                                                    | □02 - Insurance New □03 - Insurance Used                                         |
| This module prints a list of employees from the Current<br>Payroll that have a common deduction. Useful for remitting<br>funds to a charity, a credit union, or savings bonds, etc. The<br>list is also available after the current payroll has been | 04 - Insurance Parts<br>05 - Insurance Servi<br>06 - ALL STATE PRE<br>07<br>08 - |
| updated through Special Purpose Reports.                                                                                                    | 09 - Fica<br> 10 - Medicare<br> 11 - 401k                                        |
|                                                                                                    | □12 - Federal W/h<br>□13 - State W/h                                             |
|                                                                                                    | 14 - Demo New     15 - Demo Used                                                 |
|                                                                                                    | □ 16 - Demo Admin<br>□ 17<br>□ 18                                                |
|                                                                                                    | □19<br>□20                                                                       |
|                                                                                                    | □21 - Uniforms Servie<br>□22 - Uniforms N/u                                      |
| Back Select All Select None Print                                                                                                    | 23 - Uniforms N/u<br>24 - Uniforms Parts<br>25 - Acct Rec                        |

- 1. Click Print Current Deductions. The Print Current Payroll Deductions screen appears.
- 2. All the deductions entered for payroll display in the list on the right side of the screen. Click to select the deductions you want to print. A checkmark will display in the box next to the deductions selected to print. To print all deductions, click **Select All**. Click **Select None** to clear all the boxes.

| 07 | - |             |  |
|----|---|-------------|--|
| 08 | - |             |  |
| 09 | - | Fica        |  |
| 10 | - | Medicare    |  |
| 11 | - | 401k        |  |
| 12 | - | Federal W/h |  |
| 13 | - | State W/h   |  |

- 3. Click Print.
- 4. When prompted to verify your printer is ready, select your print criteria.

# **Delete Compiled Payroll**

Use this button to delete the entire compiled payroll. You would use this option when you find an error in the payroll before updating it. This option is best used for errors that affect multiple checks or the entire payroll. This option deletes the compiled payroll but <u>does not delete the entered pays</u>. For example, if you find an error in the payroll when you print the payroll checks, you would use this option to delete the compiled payroll. Next, you would return to the Enter Employee Pay screen and edit the incorrect payroll information if necessary. Then, you would recompile the payroll. If you printed the payroll checks, you will have to reprint all the checks. Deleting the compiled payroll voids all the prior checks you printed for the pay.

- 1. Click Delete Compiled Payroll.
- 2. Click **OK** when prompted to verify you want to delete the compiled payroll.

# **Delete Compiled For 1 Employee**

Use this button to delete the compiled payroll for one employee. This allows you to remove one employee from the compiled pay if you discover an error rather than having to delete the entire compiled payroll. This option deletes the employee's compiled payroll, but it <u>does not delete the</u> <u>employee's entered pay</u>. Once you update the remaining payroll data and correct the employee's pay information, you will have to compile and update a separate payroll for this employee.

- 1. Click Delete Compiled Payroll.
- 2. Type the employee's Employee Number, and press ENTER.
- 3. Click **OK** when prompted to verify you want to delete the compiled payroll.

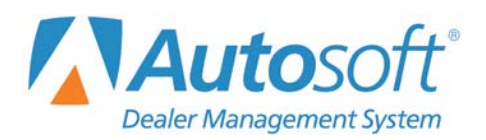

# **Chapter 6 Print Payroll Checks**

After compiling the payroll, you print the payroll checks using the Print Payroll Checks menu. In addition to printing the checks, you can use this menu to print copies of the payroll checks for your records and to print a list of the checks printed during the session.

| Print Payroll Checks (Marks Motors) |                      |
|-------------------------------------|----------------------|
| Print Checks                        | Print Payroll Checks |
| Print Copies                        |                      |
| Print List Of Checks                | Click To Chat        |
| Preview Checks                      |                      |
| Exit                                |                      |

### **Preview Checks**

Before you print the actual checks, use the **Preview Checks** button to view the compiled checks on your screen. This allows you see exactly how the checks will print so you can ensure there are no errors.

- 1. From the Print Payroll Checks menu, click Preview Checks.
- 2. Click **OK** when prompted to verify you want to preview the checks.

| READY! |                 |            |
|--------|-----------------|------------|
| 0      | Ready To Previo | ew Checks? |
|        | Cancel          | ок         |

3. A viewing screen opens.

- 4. The left side of the screen displays a list of the employees who have checks in the payroll. The right side of the screen automatically displays the check for the first employee in the list.
- 5. Click an employee in the list to view the employee's check.
- 6. Continue to verify the information for each employee.
- 7. To close the viewing screen, click File and Exit.

#### **Print Checks**

Use the **Print Checks** button to print the payroll checks. The system displays a list of employees in the compiled payroll on the bottom of the screen. You can drag and drop the employee from the list to the fields.

- 1. Click **Print Checks**.
- 2. In **Start With Employee**, type the employee number for the employee you want to use as the stating point for the print job, or click, drag, and drop the employee's name in this field. This field automatically defaults to the first employee in the compiled payroll.
- 3. In **End With Employee**, type the employee number for the employee you want to use as the ending point for the print job, or click, drag, and drop the employee's name in this field. This field automatically defaults to the last employee in the compiled payroll.

| FUILD DIE FU               | nployee Numi | bers for the First a | and Last Checks to print. |
|----------------------------|--------------|----------------------|---------------------------|
| Drag & Drop<br>From List   |              |                      | e: 997789 BIPOLLA S M     |
|                            | End          | With Employe         | e: 998324 SMITH S E       |
| Stub Messa                 | ge (Up To 60 | Characters)          |                           |
|                            |              |                      |                           |
|                            |              |                      |                           |
| S                          | itart With   | Check Numbe          | r: [120000]               |
|                            | Start With   |                      | 1170.20                   |
| 97789                      |              | ILLA                 |                           |
| 997789<br>998046<br>998206 | SM BIPO      | ULLA<br>IRT          | 1170.20                   |

- 4. If necessary, type a message you want to print on the pay stub, and press ENTER. The message can be up to 60 characters long.
- 5. The system reminds you to check that you have check forms in your printer.
- 6. Verify the forms are loaded, and click **OK** to print the checks.
- 7. The system prints the checks and returns you to the Print Payroll Checks menu.

Tip: You specified if you wanted the check copies to print with the checks on the Printer Setup screen during setup. If you entered Y, copies will print with the checks. If you entered N, only the checks print. You will have to use the **Print Copies** option to print the check copies for your records.

# **Print Copies**

Use this button to print copies of the payroll checks for your records. You will use this option to print copies if you did not select to have the copies print with the checks.

- 1. Click Print Copies.
- 2. The system reminds you to check that you have plain paper in your printer.
- 3. Verify plain paper is loaded in the printer, and click **OK** to print the copies.

# **Print List Of Checks**

Use this button to print a list of payroll checks.

- 1. Click Print List Of Checks.
- 2. The system reminds you to check that you have plain paper in your printer.
- 3. Verify plain paper is loaded in the printer, and click **OK**.
- 4. When prompted to verify your printer is ready, select your print criteria.

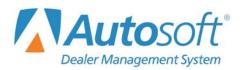

# **Chapter 7 Update Current Payroll**

After you print the payroll checks, you will use the Update Current Payroll menu to do one of two things: You must update the current compiled payroll to the employees' records or clear the payroll without updating the employees' records.

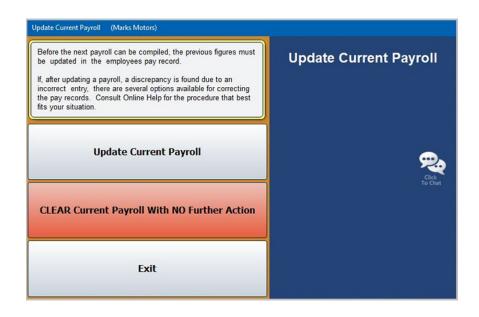

The **Update Current Payroll To Employee Records** option posts the payroll information to the employees' records. The payroll is moved to a holding journal. The **Payroll** button on the Post Daily Entries To Journals menu displays an "Active Data" message and is highlighted red to indicate payroll data exists. When you post the journals, the payroll information posts to the books, and the employees' files are updated accordingly.

The **Clear Current Payroll With No Further Action** button deletes the current payroll. This removes all of the pay entries for each employee. This is useful when a payroll is wrong and you need delete it so you can start over. Remember, deleting a compiled payroll from the Compile Payroll menu only deletes the compiled payroll but not the entered pays. Clearing the current payroll from this menu deletes all of the payroll information. Again, the **Payroll** button on the Post Daily Entries To Journals menu displays an "Active Data" message and is highlighted red to indicate payroll data exists. However, the payroll information posts to the journals as a voided payroll. The employees' files will not reflect the deleted payroll.

Important: You cannot compile another payroll until you update or clear the current payroll.

# **Updating the Payroll**

- 1. Click the button that corresponds to the menu option you want to select.
- 2. Click **OK** when prompted to verify you want to update the payroll or clear the payroll.
- 3. The system returns you to the Dealership Payroll menu.
- **Tip:** If you find errors in the payroll after you update it, you must use the Maintenance menu to correct the errors. See Chapter 13 for instructions on using the maintenance features.

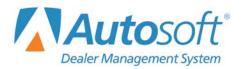

# **Chapter 8 Reports**

The payroll module offers several reports that allow you to print information for your dealership's records and tax purposes. You can also use the menu to print reports about deduction and unemployment information.

| Print Employee Records (Marks Motors) |                        |
|---------------------------------------|------------------------|
| Pay Records All Employees             | 06/29/2017             |
| Pay Records One Employee              | Print Employee Records |
| Payroll & Department Totals           |                        |
| Quarterly Totals                      |                        |
| Weekly Totals                         |                        |
| Accumulated Vacation/Sick Pay         | <b>1</b>               |
| Special Purpose Reports               | Click<br>To Chat       |
| View Employee Pay Records             |                        |
| Custom Data Export                    |                        |
| Payroll Transmissions                 |                        |
| Exit                                  |                        |

## **Printing or Viewing Reports**

You have the option of printing reports to your printer or viewing them on screen. When prompted to verify your printer is ready, select **To Printer** to print the information or **To Screen** to view the information on your screen. Once you select your print type, click **Print**. If you select to view the report on screen, you can print the report from the viewing screen.

| Is Your Printe               | r Ready?      |  |
|------------------------------|---------------|--|
| O To Printe                  | r - Adobe PDF |  |
| <ul> <li>To Scree</li> </ul> | n             |  |
|                              | Print         |  |
| T                            | Cancel        |  |

**Tip:** You have the option for some reports to indicate if the printout should mask the social security number. If you click **Mask**, the printout masks all but the last four digits of the social security number (\*\*\*\*\*1234). If you click **Don't Mask**, the printout prints the full social security number.

## **Pay Records All Employees**

Use this button to print pay records for all the employees in the system for a date range. The report will print all the payroll information (gross pay, deduction information, tax information, etc.) for every employee who received a pay during the months you specify.

- 1. Click Pay Records All Employees.
- 2. Type the beginning and ending months to use for the report.

| Print Pay Recor | rds - All Employees |
|-----------------|---------------------|
|                 | From (mm):          |
|                 | To (mm):            |

- 3. When prompted, select if you want the social security numbers masked.
- 4. When prompted to verify your printer is ready, select your print criteria and click Print.

## Pay Records One Employee

Use this button to print a pay record for a specific employee. The report will print all of the payroll information (gross pay, deduction information, tax information, etc.) for the selected employee for the months you specify.

- 1. Click Pay Records One Employee.
- 2. Type the employee number for the employee whose record you want to print, or click the **Click Here for List** message to select the employee from the employee list.
- 3. Type the beginning and ending months to use for the report.

| Print Pay Re           | ecords - One Employee |            |
|------------------------|-----------------------|------------|
| Click Here<br>for List | Employee:             | From (mm): |

- 4. When prompted, select if you want the social security numbers masked.
- 5. When prompted to verify your printer is ready, select your print criteria and click Print.

### Payroll & Department Totals

Use this button to print payroll totals for every employee. The report will display the total pay for each pay type (regular, overtime, vacation, etc.), total hours worked for each pay type, amount taken for each deduction, total gross pay with demo, total gross pay, total net pay, and total year-to-date deductions. The end of the report will print the department totals if you select to include them.

- 1. Click **Payroll Totals**.
- 2. Type the beginning and ending date (month and day) to use for the report.

| Print Payroll Totals |
|----------------------|
| From (mm/dd): //     |
| To (mm/dd):/         |

- 3. When prompted to verify your printer is ready, select your print criteria and click **Print**.
- 4. When prompted, select if you want the social security numbers masked.
- 5. When prompted, select if the report should display department totals.

### **Quarterly Totals**

Use this button to print the quarterly totals based on gross or adjusted gross. The report displays the gross and deductions for each quarter and the year-to date totals.

- 1. Click Quarterly Totals.
- 2. Specify the totals you want to print. Type **G** for gross or **A** for adjusted gross.
- 3. If you select to print the report for the adjusted gross, type the two-digit deduction number for the deduction you want to use for the report.

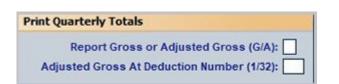

- 4. When prompted to verify your printer is ready, select your print criteria and click **Print**.
- 5. When prompted, select if you want the social security numbers masked.

# **Weekly Totals**

Use this button to print the weekly totals for a specific date range. The report will print just the payroll totals (gross pay, deduction information, tax information, etc.) for the date you specify. This report will *not* provide a breakdown of the totals for each employee.

- 1. Click Weekly Totals.
- 2. Click to select up to eight deductions to include on the report. A check mark appears in the box next to the deductions you selected. Click a box again to clear the selection.

| Print Weekly Totals |                           |                 |
|---------------------|---------------------------|-----------------|
| Select Up T         | o 8 Deductions To Print 0 | On The Report   |
| Insurance           | State W/h                 | Uniforms N/u    |
| Insurance New       | Demo New                  | Uniforms Parts  |
| ✓ Insurance Used    | Demo Used                 | Acct Rec        |
| ✓ Insurance Parts   | Demo Admin                | Support         |
| ✓ Insurance Servi   |                           | All State Post  |
| All State Pre       |                           | Credit Union    |
|                     |                           | Principal Dentl |
|                     |                           | Nadart Sav'gs   |
| Fica                | Uniforms Servie           | Union Dues      |
| Medicare            | Uniforms N/u              | Bc/bs Health    |
| 401k                | From                      | n (mm/dd): //   |
| Federal W/h         | Тс                        | o (mm/dd): //   |

- 3. Type the beginning and ending date (month and day) to use for the report.
- 4. When prompted to verify your printer is ready, select your print criteria.

### Accumulated Vacation/Sick Pay

This button's label will vary based on whether you have enabled the system to track sick pay (on the Miscellaneous Parameters screen). If you entered **N** in the **Track Sick Pay** field on the Miscellaneous Parameters screen, the button will read **Accumulated Vacation**. If you entered **Y** in the field, the button will read **Accumulated Vacation/Sick Pay**.

Use this button to print a report that lists the accumulated vacation time or sick pay for each employee. This is based on the information the system tracks in the **Sick Pay** and **Vacation** sections of the Employee Information screen. The vacation printout lists the vacation department, total annual vacation time, vacation time used for the current year, vacation time used last year, and the remaining vacation hours for each employee. The sick pay printout lists the sick pay department, total annual sick time (in hours), sick time used for the current year, and the remaining sick time for each employee.

- 1. Click Accumulated Vacation.
- 2. When prompted to verify your printer is ready, select your print criteria and click Print.
- 3. When prompted to indicate if the report should include inactive employees, select **Yes** to include them or **No** to exclude them.
- 4. The system will ask which report you would like to print. Select **Vacation** to print accumulated vacation report or **Sick Pay** to print the sick pay report.

# **Special Purpose Reports**

This button advances you to the Special Purpose Reports menu. Use this menu to print reports either for specific deductions or for FUTA/SUTA unemployment wages. You can also use this menu to print reports for the previous year. Click the menu option that corresponds to the type of report you want to print. Follow the prompts that appear on your screen. When you are finished, click **Exit** to return to the Print Employee Records menu.

| Special Purpose Reports (Marks Motors) |                         |
|----------------------------------------|-------------------------|
| Print Selected Deductions              | 06/29/2017              |
| Print Selective Pay History            | Special Purpose Reports |
| FICA/MC Total Wages                    |                         |
| FUTA/SUTA Total Wages                  |                         |
| Print By W/C Class                     | 2                       |
| 941 Tax Liability                      | Click<br>To Chat        |
| Employer Paid Benefits                 |                         |
| Affordable Care Act                    |                         |
| Print From Last Year                   |                         |
| Exit                                   |                         |

#### **Print Selected Deductions**

Use this button to print reports about specific deductions for a specific date range. The report displays the gross pay and total amount withheld for each deduction you select. The bottom of the report will show the grand totals.

- 1. Click Print Selected Deduction.
- 2. Type the deduction numbers you want to use for the report. You can specify up to six deductions to include on the report. If you input less than six deductions, you must ENTER through the deduction fields to advance to the date selection fields.
- Next, specify the date range you want to use for the report. You must type the date in an eight-character format with or without slashes (mm/dd/yyyy or mmddyyyy). If you do not use slashes, press ENTER to continue.
- 4. When prompted to verify your printer is ready, select your print criteria and click **Print**.
- 5. When prompted, select if you want the social security numbers masked.

#### Print Selective Pay History

Use this button to print the pay history for a selected pay type within a specified date range. This is useful, for example, if you wanted to track how much vacation time was taken during a specific period. Similarly, you could run this report to identify how much commission was paid during a specific period.

- 1. Click Print Selective Pay History.
- 2. Type the pay number. This is the line number for the type of pay as entered on the Pay/Deduction Setup screen in the Payroll setup. For example, regular hours would be 1, overtime hours would be 2, etc. This field is designed for two digits, so if you type 1, you must press the ENTER button to advance to the date selection fields.
- 3. Specify the date range you want to use for the report. You must type the date in an eightcharacter format with or without slashes (mm/dd/yyyy or mmddyyyy). If you do not use slashes, press ENTER to continue.
- 4. When prompted to verify your printer is ready, select your print criteria and click Print.

#### **FICA/MC Total Wages**

Use this button to print a report that identifies the amount of wages paid to employees subject to FICA and FICA Medicare taxes. The report displays the maximum amount set for the FICA and FICA Medicare. It also lists the year-to-date totals, gross, paid to gross, and adjusted paid to gross for the dates you specified. The end of the report will display the summary totals.

- 1. Click FICA/MC Total Wages.
- 2. Specify the date range you want to use for the report. You must type the date in an eightcharacter format with or without slashes (mm/dd/yyyy or mmddyyyy). If you do not use slashes, press ENTER to continue.
- 3. When prompted to verify your printer is ready, select your print criteria and click **Print**.
- 4. When prompted, select if you want the social security numbers masked.

#### **FUTA/SUTA Total Wages**

Use this button to print a report that identifies the FUTA and SUTA the employer needs to pay. An entry line for each employee appears on the report, so the employer can identify what is due based on each employee's wages. The report displays the maximum amount set for the unemployment. It also lists the year-to-date totals, gross, paid to gross, and adjusted paid to gross for the dates you specified. The end of the report will display the summary totals.

- 1. Click FUTA/SUTA Total Wages.
- 2. Specify the date range you want to use for the report. You must type the date in an eightcharacter format with or without slashes (mm/dd/yyyy or mmddyyyy).
- 3. When prompted to verify your printer is ready, select your print criteria and click **Print**.
- 4. When prompted, select if you want the social security numbers masked.

#### **Print By W/C Class**

Use this button to print a worker's compensation report grouped by class. (You should have assigned each employee a worker's compensation class in their employee master file.) The report organizes the information according to the compensation class. For each class, the report lists the employees in the class and the total taken for worker's compensation. The report also lists the totals for each class. The end of the report lists the totals for the employees who do not have a compensation class. This helps you identify employees who still need to be assigned to a compensation class.

You specified the deduction number that should be used to report worker's compensation wages on the Miscellaneous Setup screen in the payroll setup. The system uses the specified deduction number to calculate the adjusted gross for regular pay. However, the system does not calculate the adjusted gross for overtime or double-time pay.

- 1. Click Print By W/C Class.
- 2. Specify the date range you want to use for the report. You must type the date in an eightcharacter format with or without slashes (mm/dd/yyyy or mmddyyyy).
- 3. When prompted to verify your printer is ready, select your print criteria and click Print.

#### 941 Tax Liability

Use this button to generate a report that identifies the taxes you paid for a specific quarter. You also have the option to print a 941 worksheet to Microsoft Excel. You will use the report and worksheet to fill out your 941C Tax Liability form.

- 1. Click 941 Tax Liability.
- 2. Click the quarter you want to select.
- 3. When prompted to verify your printer is ready, select your print criteria and click **Print**.
- You are prompted to indicate if you want to load the 941 worksheet to Microsoft Excel. Click Yes or No. If you select Yes, the worksheet will open in Excel and populate with values from your payroll data.

#### Employer Paid Benefits

Use this button to print a report that identifies how much you have paid toward employee benefits.

- 1. Click Employer Paid Benefits.
- 2. Type the account number you want to use for the report, or leave the field blank to include all accounts.
- 3. Type the employee number for the employee you want to use for the print, or leave the field blank to print the report for all employees.
- 4. Specify the date range you want to use for the report. You must type the date in an eightcharacter format with or without slashes (mm/dd/yyyy or mmddyyyy).
- 5. When prompted to verify your printer is ready, select your print criteria and click **Print**.

#### Affordable Care Act

Use this button to generate a report to assist in determining employee health care coverage eligibility as defined by the Affordable Care Act. The .CSV file created can be transmitted to third-party vendors for further analysis.

- 1. Click Affordable Care Act.
- 2. Enter the appropriate date range.
- 3. When prompted to verify your printer is ready, select your print criteria and click **Print**. The PDF created will contain a subset of the information contained in the full .CSV report. It will, however, note where the full .CSV file has been saved for transmission to third-party vendors.

#### **Print From Last Year**

Use this button to print reports that include employee pay records, payroll totals, quarterly totals, and weekly totals for last year. The system opens the Print Employee Records menu. (The menu options are the same as the options available when you open the menu by clicking **Reports** on the Dealership Payroll menu.) The date in the top right-hand corner identifies the closing date for the year. All the buttons on the menu apply to the year that was closed on the date listed. Click the button that corresponds to the report you want to generate, and follow the prompts on your screen.

Important: You cannot run this report until you complete the year-end update.

### **View Employee Pay Records**

Use this button to open the Employee Pay Records screen to view year-to-date payroll information for a specific employee. The Employer Paid YTD section illustrates the quarterly accrual of up to four employer-paid benefits (401K, sick leave, health insurance, etc.). The parameters for these payments are established in the Department Assignments screen's Accrued Payable/Expense section for individual employees. The information displayed on this screen is for viewing only. You cannot edit information on this screen.

#### Viewing the Year-to-date Totals

- 1. Click View Employee Pay Records. The Employee Year-To-Date screen appears.
- 2. Type the employee number of the employee whose record you want to view, or click **List** to select the employee from the employee list.
- 3. The screen displays the employee's pay record. The top part of the screen displays the year-to-date gross, demo, and net. The middle of the screen displays the totals for each deduction. The bottom of the screen displays vacation hours used year-to-date and the department totals (with pay and hours). To the far right, you will see the year-to-date employer-paid benefits for this employee, broken out by quarter.

| YTD Gross: 187    | 38.21      |        | M GRIM        | M                |             |         |          |
|-------------------|------------|--------|---------------|------------------|-------------|---------|----------|
| YTD Demo:         | .00        |        |               |                  |             |         |          |
| YTD Net: 80       | 36.34      |        |               |                  |             |         |          |
| Pays              | Amount     | Hours  | Deductions    | Amount           | Deduction   | 15      | Amount   |
| Reg. Hours        | 7321.25    | 676.00 | Cafe Ins/admi |                  | Insurance   | /serv.  | .00      |
| D.T. Hours        | 524.46     | 33.00  | Cafe Ins/serv | 00               | Insurance   | parts   | .00      |
| D.T. Hours        | .00        | .00    | Cafe Ins/sale |                  | Insurance   | /body.  | .00      |
| Salary            | 6600.00    | .00    | Cafe Ins/part |                  | AP          |         | 1513.26  |
| loliday           | 3600.00    | 10.00  | Cafe Ins/body |                  | ar          |         | .00      |
| Vacation          | 192.50     | 36.00  | HealthIns-Pre |                  | 401k Char   |         | 50.00    |
| Misc Income       | .00        | .00    | Fica          |                  | 401k Loan   |         | .00      |
| Training          | .00        | .00    | Medicare      |                  | 401K - Pc   | ost Tax | .00      |
| Funeral           | .00        | .00    | test          |                  |             |         | .00      |
| Commission        | .00        | .00    | 401k Pretax   |                  | Garnishme   |         | 640.44   |
| Fed               | .00        | .00    | Fed Witholdin |                  | Christmas   |         | 447.37   |
| Vouchers          | .00        | .00    | State Withold |                  | acct cars   |         | .00      |
| 3onus             | 500.00     | .00    | H-burg City   |                  | Uniform/s   |         | 3101.33  |
| bonus2            | .00        | .00    | State W/h oth |                  | Uniform/p   |         | .00      |
| SICK PAY          | .00        | .00    | Insurance/adm |                  | Uniform/s   |         | .00      |
| •••••             | .00        | .00    | Insurance/sal | .es .00          | Direct De   | eposit. | 1321.25  |
| Vacation Hours Ye | ar-To-Date | 36.00  |               |                  |             |         |          |
| Department Totals |            | Pay    | Hrs           | and and a second | Employer Pa |         | 1.053.55 |
|                   |            |        |               | (1)              | (2)         | (3)     | (4)      |
| 62 OFFICE HOLIDA  |            | 344.46 | 258.00        | 260.00           | .00         | .00     | .00      |
| 53 OFFICE VACATI  |            | 192.50 | 36.00         | .00              | .00         | .00     | .00      |
| 64 OFFICE FUNERA  |            | .00    | .00           | .00              | .00         | .00     | .00      |
| 55 OFFICE         | 9          | 526.25 | 441.00        | 60.00            | .00         | .00     | .00      |

### **Viewing the Individual Pays**

Click **Toggle Pays/YTD** to toggle between viewing a list of individual pays for the current year and the year-to-date totals.

| Date  | Check # | Gross Pay | Adj. Grs. | Deductions | Net Pay | Weeks | Hours |
|-------|---------|-----------|-----------|------------|---------|-------|-------|
| 01/06 | 853695  | 1595.00   | 310.40    | 429.86     | 1165.94 | 1     | .00   |
| 01/13 | 053798  | 1000.00   | 1000.00   | 141.87     | 858.13  | 1 1   | . 80  |
| 01/13 | 053827  | 1460.00   | 1424.83   | 393.42     | 1066.58 | 1 1   | . 81  |
| 01/20 | 053931  | 645.00    | 609.83    | 198.26     | 446.74  | 1 1   | . 8   |
| 01/27 | 054035  | 825.00    | 789.83    | 220.78     | 684.22  | 1 1   | . 8   |
| 02/03 | 054138  | 1920.50   | 1885.33   | 535.93     | 1384.57 | 1 1   | . 81  |
| 02/10 | 054247  | 1980.50   | 1945.33   | 552.77     | 1427.73 | 1 1   | . 8   |
| 02/17 | 054353  | 1731.00   | 1695.83   | 471.95     | 1259.05 | 1 1   | . 8   |
| 02/17 | 054460  | 1750.00   | 1750.00   | 302.38     | 1447.62 | 1 1   | .0    |
| 02/24 | 054488  | 723.00    | 687.83    | 293.85     | 429.15  | 1 1   | .0    |
| 03/03 | 054593  | 2379.00   | 2343.83   | 782.83     | 1676.17 | 1     | .0    |
| 03/10 | 054701  | 2278.00   | 2242.83   | 671.07     | 1686.93 | 1 1   | .0    |
| 03/17 | 054807  | 680.00    | 644.83    | 222.50     | 457.58  | 1 1   | . 8   |
| 03/17 | 054913  | 1850.00   | 1850.00   | 323.78     | 1526.22 | 1 1   | .0    |
| 03/24 | 054940  | 1936.00   | 1900.83   | 556.57     | 1379.43 | 1 1   | .0    |
| 03/31 | 055047  | 1474.00   | 1438.83   | 397.12     | 1076.88 | 1 1   | .8    |
| 04/07 | 055156  | 1674.00   | 1638.83   | 456.21     | 1217.79 | 1     | . 8   |
| 04/14 | 055262  | 1850.00   | 1850.00   | 323.78     | 1526.22 | 1 1   | . 81  |
| 04/14 | 055290  | 1516.00   | 1480.83   | 403.20     | 1112.80 | 1 1   | . 81  |
| 04/21 | 055399  | 3795.58   | 3760.41   | 1352.99    | 2442.59 | 1     | 80.00 |
| 04/28 | 055508  | 1030.00   | 994.83    | 269.91     | 760.09  | 1 1   | .0    |
| 05/05 | 055619  | 689.00    | 653.83    | 164.88     | 524.12  | 1 1   | .0    |

#### **Printing the Pay Information**

Use the Print button to print the pay information. The printout from this screen will print both the employee's year-to-date pay information and the breakdown of the individual pays.

### **Custom Data Export**

This button advances you to the Operator Defined Data menu. This menu allows you to define payroll reports that provide the payroll information you desire. Once you create the files, you compile the report based on a date range, view the report, and print the report as needed. You also have the option of exporting the compiled report to a Microsoft<sup>®</sup> Excel spreadsheet.

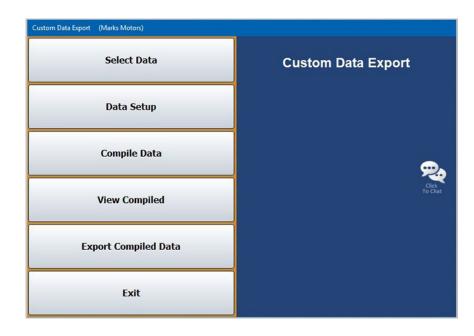

#### Creating a New Report

First, you must create the payroll reports you wish to print. Once you create the reports, they are available in a selection list.

- 1. Click Select Data.
- 2. Click New Report. The Setup screen appears.

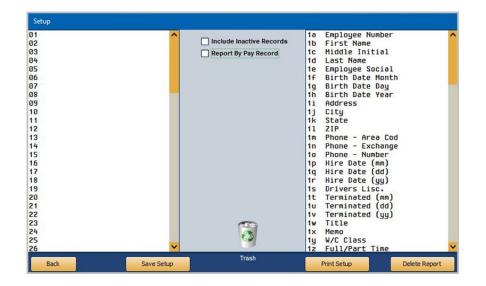

- 3. The right side of the screen lists all of the fields you can select for the report. Click a field to select it. The mouse cursor "holds" the field name.
- 4. On the left side of the screen, click the line number where you want to add the field. The report displays the fields in the order they appear in the list on the left side of the screen. You can select up to 99 fields.

| Setup                                                        |   | an an an an an an an an an an an an Abhan<br> |                                                           |   |
|--------------------------------------------------------------|---|-----------------------------------------------|-----------------------------------------------------------|---|
| 01 1a Employee Number<br>02 1b First Name<br>03 1d Last Name | ^ | Include Inactive Records                      | 1a Employee Number<br>1b First Name<br>1c Middle Initial  | ^ |
| 04<br>05 10 Citu<br>06 1e Employee Social                    |   | Format SSN With Dashes                        | 1d Last Name<br>1e Employee Social<br>1f Birth Date Month |   |

You can remove a field by clicking the name. The cursor holds the field name. When you click a new field from the list, the "held" field is replaced with the newly selected field.

You can move fields by clicking the field name and clicking the line where you want to move the field.

- 5. If you want to include inactive records, click to select **Include Inactive Records**. Otherwise, the system will not include employees who have inactive records on the report.
- 6. If you want to include individual pay records from the period, click to select **Report By Pay Record**. Otherwise, the report will display the totals for the period.
- 7. If you select to report by pay record, the "Filter" column appears on the right side of the selected field (the window on the right). This column allows you to select the records you want to exclude from the report if the record has a value of zero. This works only for lines that begin with 4, 5, 6, and 7. These are the value fields. When you click the line, a + appears to indicate you selected the record. Click the line again to clear the +. For example, if you select record "4d Salary" and the employee has no salary for a pay, the line will not go to the report.

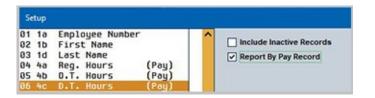

8. Click **Save Setup**. The Data Set Name screen appears.

| c | ata Set Num | ber: |   |
|---|-------------|------|---|
|   | Data Set Na |      | ] |
|   | Data Set Na | ime: | ] |

- 9. In **Data Set Number**, assign a number to the report set you created. The field holds up to three characters. However, the system adds leading zeros to fill in any empty spaces in the set number. Therefore, the system considers 1, 01, and 001 to be the same set number.
- 10. In **Data Set Name**, type a name/description for the report. The name should help you easily identify the report. The field holds up to 15 alphanumeric characters, including spaces.
- 11. Click **OK** to accept the set number and name. The system returns you to the Operator Defined Data menu.

#### **Printing the Report Parameters**

Once you create a report, you should print the report parameters so you know what each column on the report is displaying. The parameters may also be useful if you intend to download the report to send to someone (the dealer principal, and accountant, etc.).

- 1. Click Select Data.
- 2. The selection list displays all of the reports you created. Click the report in the selection list.
- 3. Click **Data Setup**. The Setup screen appears and displays the setup for the selected report.
- 4. Click **Print Setup**.
- 5. When prompted to verify your printer is ready, select your print criteria.

#### Editing a Report

If necessary, you can edit the report setup.

- 1. Click Select Data.
- 2. Click the report in the selection list.
- 3. Click **Data Setup**. The Setup screen appears and displays the setup for the selected report.
- 4. Edit the parameters as needed.
- 5. Click **Save Setup** to save the changes. The system returns you to the Operator Defined Data menu.

#### **Deleting a Report**

Deleting a report removes it from the selection list. You cannot retrieve deleted reports. If you need to print a report you deleted, you will have to create the report again.

- 1. Click Select Data.
- 2. Click the report in the selection list.
- 3. Click **Data Setup**. The Setup screen appears.
- 4. Click **Delete Report**.
- 5. Click **Gone** when prompted to verify you want to delete the report. The system returns you to the Operator Defined Data menu.

#### **Compiling the Report**

When you want to generate a report, you simply select the report and specify the date ranges you want to use.

- 1. Click Select Data.
- 2. Click the report in the selection list.
- 3. Click **Compile Data**.
- 4. Specify the dates you want to use for the report. You must type the date in an eight-character format with or without slashes (mm/dd/yyyy or mmddyyyy). If you do no use slashes, press ENTER to continue.
- 5. Click **OK** when prompted to verify you want to compile the report.
- 6. The system will scan the payroll records for the data defined in the report setup. This may take several minutes.
- 7. When the report is ready, the system displays a "Completed" message. Click **OK** to acknowledge the message.

#### Viewing the Report

Once you compile the report, you can view it and print it as needed.

- 1. Click View Compiled.
- 2. The report opens on the screen. The columns display the information in the order you selected in the setup.
- 3. To print the report, click **Print**, and select your print criteria.
- 4. Click **Back** to close the report.

#### **Exporting the Compiled Data**

Use this button to export the compiled report to a Microsoft Excel spreadsheet. The report is exported to C:\ASIXL\PRDAT*NNN*.XLS (where *NNN* is the report number you assigned the report). Make sure that you have compiled a report before attempting to export it. You will receive an error if you have not compiled a report.

- 1. Click Export Compiled Data.
- 2. Click **OK** when prompted to verify you want to export the data.

### **Payroll Transmissions**

You use the Payroll Transmissions menu to print payroll data from your Autosoft system into a Microsoft <sup>®</sup>Excel spreadsheet so you can submit the data to NADA. Most of the information needed will pull from your payroll files. You will have to enter some information that is not tracked in the Payroll module.

| Payroll Exports (Marks Motors) |                                                                                                    |
|--------------------------------|----------------------------------------------------------------------------------------------------|
| NADART Payroll Transmission    | Payroll Exports                                                                                                    |
| Reserved                       | The program defaults to the last payroll date. If a different date is desired                                                                                                    |
| Generate AAACH.CSV             | enter the month and day in the appropriate fields. The payroll sequence<br>increments by one (1) each time the report is generated. This field can be<br>edited as well if needed. Enter (Tab) through the fields to generate<br>reports for individual pay dates. |
| Generate NACHA FILE            |                                                                                                    |
| Reserved                       | Click<br>To Chat                                                                                                    |
| Reserved                       |                                                                                                    |
| Exit                           |                                                                                                    |

### **Setting Parameters**

The parameters allow you to set up your Choice ID (assigned by NADA) and the deduction lines applicable to your 401K plan.

- 1. Click NADART Payroll Transmission.
- 2. Click Setup.

| NADART Payro | I Transmission | le.           |             |       |
|--------------|----------------|---------------|-------------|-------|
|              |                | oll Sequence: |             |       |
| 1st Quarter  | 2nd Quarter    | 3rd Quarter   | 4th Quarter | Setup |

- 3. On the NADART Deduction Line Parameters screen, type you Choice ID.
- 4. Next, type the deduction lines for your 401K plan. This includes the categories for Pre-Tax, After Tax, Loan 1 Repayment, and Loan 2 Repayment that NADA expects to see on the spreadsheet. The deduction line numbers refer to the lines on the Pay/Deduction Setup screen is the Payroll Setup. The right side of the screen displays a list of deductions set in the system for your reference.

| Choice ID: 10001<br>401K Pre-Tax Deduction Line(s): (01(02)(03)(04)(05)<br>401K After Tax Deduction Line(s): (05) | 01 Insurance<br>02 Insurance New<br>03 Insurance Used<br>04 Insurance Parts<br>05 Insurance Servi<br>06 ALL STATE PRE |
|----------------------------------------------------------------------------------------------------|----------------------------------------------------------------------------------------------------|
| 401K After Tax Roth Deduction Line(s):                                                                            | 07<br>08<br>09 Fica<br>10 Medicare<br>11 401k<br>12 Federal V/h<br>13 State V/h<br>14 Demo New                        |

5. Click **Close** to save the settings and to close the parameter screen.

#### Generating the Report

- 1. Click NADART Payroll Transmission.
- 2. Type the month and day you want to use for the report.
- 3. Type the payroll sequence. This is a number that distinguishes each payroll. Although you can use any sequence system you prefer, Autosoft recommends that you start with 01 for the first pay date of the new year and increment each subsequent pay date by 1 (02, 03, etc.) The sequence number cannot exceed 99.

| NADART Payro | I Transmission | l.                                |             |       |
|--------------|----------------|-----------------------------------|-------------|-------|
|              |                | ate (mm/dd): [<br>oll Sequence: [ |             |       |
| 1st Quarter  | 2nd Quarter    |                                   | 4th Quarter | Setup |

- 4. Click **OK** when prompted to verify you want to compile the report.
- 5. When the report is ready, it opens in Microsoft Excel.
- 6. Enter information as need on the spreadsheet. As you work on the spreadsheet, you can place the mouse over any cell with a red corner to read comments that will assist you with the information required in the cell.

Tip: Use the Quarter buttons to generate quarterly reports.

### Generate AAACH.CSV

You will use this option only if you use direct deposit. This button generates the direct deposit file. See Appendix B for more information about direct deposit.

### Generate NACHA FILE

If your dealership's bank subscribes to NACHA payroll standards, you will use this button to create and export a NACHA file to transmit direct deposit payroll data to your bank prior to posting the payroll to your general ledger. See Appendix B for more information about direct deposit.

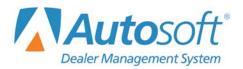

# **Chapter 9 Time Cards**

The **Times/Commissions** button opens the Times/Commissions menu. The first option on this menu is the Time Cards feature. The time cards can be used to track hours for up to eight days for up to three weeks. You cannot update the information recorded on the time cards to the payroll, but you can print the time cards and use them to post payroll.

| Time Cards/Flag Time (Marks Motors) |                   |
|-------------------------------------|-------------------|
| Time Cards                          | Times/Commissions |
| Process Service Flag Time           |                   |
| Time Clock                          | Click<br>To Chat  |
| Sales Commissions                   |                   |
| Exit                                |                   |

## **Tracking Hours**

1. Click **Time Cards**. The Time Cards screen opens.

| Time C        |                  | 997208 | DL TEST      | :00 | 1 |
|---------------|------------------|--------|--------------|-----|---|
| Time Ca       | aras             | 997441 | RL JACK      | :00 |   |
|               |                  | 997513 | D PIOTA      | :00 |   |
| 5             |                  | 997516 | M STINK      | :00 |   |
| Employee No.: |                  | 997517 | H RABIES     | :00 |   |
| Name:         |                  | 997545 | NR BILLY     | :00 |   |
|               |                  | 997670 | BD NORTH     | :00 |   |
|               |                  | 997686 | MJ SWEATY    | :00 |   |
|               |                  | 997694 | JA YOUSELF   | :00 |   |
| Week:         |                  | 997860 | NA BATES     | :00 |   |
|               |                  | 997916 | D WAGGLE     | :00 |   |
| Day In Out In | Out Adjust Total | 997937 | M RODRIGO    | :00 |   |
|               |                  | 998002 | R CAR        | :00 |   |
|               |                  | 998022 | SP O'DONNELL | :00 |   |
|               |                  | 998039 | TM FISH      | :00 |   |
| 3             |                  | 998843 | NJ FURTADO   | :00 |   |
| 4 : : :       |                  | 998045 | CR MCDONALDS | :00 |   |
| 5             |                  | 998046 | JR SCHART    | :00 |   |
|               |                  | 998847 | MS PICKLES   | :00 |   |
|               |                  | 998075 | RJ BARTY     | :00 |   |
|               |                  | 998099 | JM HUSKY     | :00 |   |
|               |                  | 998105 | RC ROBERTO   | :00 |   |
|               |                  | 998107 | TR SPENCER   | :00 |   |
|               | Previous Week:   | 998115 | DL BAUTISTA  | :00 |   |
|               |                  | 998127 | MC BROTHER   | :00 |   |
|               | Total:           | 998144 | C GAY        | :00 |   |
|               |                  | 998156 | W JOY        | :00 |   |
|               |                  | 998161 | S SMITH      | :00 |   |
| Exit          | Save             | 998162 | SA SMITH     | :00 |   |
|               |                  | 998177 | SL SMITH     | :00 |   |

- 2. In **Employee No.**, type the employee number, or select the employee from the list on the right side of the screen. The employee's name will populate the **Name** field.
- 3. The cursor advances to the **Week** field. Type the week number for the time card.
- 4. In the **In** fields, type the "clock-in" time.
- 5. In the **Out** fields, type the "clock-out" time.

| Week | : 1  |       |       |       |        |       |
|------|------|-------|-------|-------|--------|-------|
| Day  | In   | Out   | In    | Out   | Adjust | Total |
| 1 0  | 8:00 | 12:00 | 12:30 | 16:30 | 00:000 | 08:00 |
| 2    |      |       |       |       |        |       |

6. The **Total** fields will automatically calculate the total number of hours worked for each day and week.

| Week | : 1   |       |       |       |             |       |
|------|-------|-------|-------|-------|-------------|-------|
| Day  | In    | Out   | In    | Out   | Adjust      | Total |
| 1    | 38:00 | 12:00 | 12:30 | 16:30 | 88:888      | 08:00 |
| 2    | 08:00 | 12:00 | 12:30 | 16:30 | 00:000      | 08:00 |
| 3    | 38:00 | 12:00 | 12:30 | 16:30 | 88:000      | 08:00 |
| 4    | 38:00 | 12:00 | 12:30 | 16:30 | 00:000      | 08:00 |
| 5    | 38:00 | 12:00 | 12:30 | 16:30 | 00:000      | 08:00 |
| 6    | 38:00 | 12:00 | 12:00 | 13:00 | 88:888      | 05:00 |
| 7    |       |       |       |       |             | 1     |
| 8[   |       |       |       |       |             |       |
|      |       |       |       | Pre   | vious Week: | 24 18 |
|      |       |       |       |       | Total:      | 45 00 |

7. Click **Save** to save the information. The list displays the total hours next to the employee's name.

| 997441 | RL | JACK    | :00   |
|--------|----|---------|-------|
| 997513 | D  | PIOTA   | :00   |
| 997516 | M  | STINK   | :00   |
| 997517 | н  | RABIES  | :00   |
| 997545 | NR | BILLY   | :00   |
| 997670 | BD | NORTH   | 45:00 |
| 997686 | MJ | SWEATY  | :00   |
| 997694 | JA | YOUSELF | :00   |
| 997860 | NA | BATES   | :00   |
| 997916 | D  | WAGGLE  | :00   |

## **Adjusting Hours**

- 1. Enter the employee's number in the **Employee No.** field or select the employee from the list on the right side of the Time Cards screen.
- 2. Type the week number. The time card information populates the screen.
- 3. Advance to the **Adjust** field on the line you need to adjust. The first field is for hours, and the second field is for minutes.
- 4. To add time, type the number of hours or minutes. To remove time, type the number of hours or minutes preceded by a minus sign. For example, to add an hour, type 1. To subtract an hour, type –1.
- 5. Press ENTER. The totals adjust.

| Wee | k: 1  |       |       |       |             |       |
|-----|-------|-------|-------|-------|-------------|-------|
| Day | In    | Out   | In    | Out   | Adjust      | Total |
| 1   | 08:00 | 12:00 | 12:30 | 16:30 | -2:000      | 86:00 |
| 2   | 08:00 | 12:00 | 12:30 | 16:30 | 00:00       | 08:00 |
| 3   | 88:00 | 12:00 | 12:30 | 16:38 | 00:00       | 08:00 |
| 4   | 08:00 | 12:00 | 12:30 | 16:30 | 00:00       | 08:00 |
| 5   | 08:00 | 12:00 | 12:30 | 16:38 | 88: 88      | 08:00 |
| 6   | 08:00 | 12:00 | 12:00 | 13:00 | 00:00       | 05:00 |
| 7   |       |       |       |       |             |       |
| 8   |       |       |       |       |             |       |
|     |       |       |       | Pre   | vious Week: | 24 18 |
|     |       |       |       |       | Total:      | 43 00 |

6. Click Save.

### Voiding a Time Card

- 1. Enter the employee's number in the **Employee No.** field or select the employee from the list on the right side of the Time Cards screen.
- 2. Type the week number. The time card information populates the screen.
- 3. Press F8.
- 4. Click **OK** when prompted to verify you want to delete the record.

# **Printing the Time Cards**

You can print the time cards and use them to help you post payroll. For each employee, the printout lists the total hours worked for each week.

- 1. Click Print.
- 2. When prompted to verify your printer is ready, select your print criteria and click **Print**.

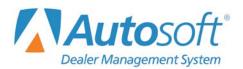

# **Chapter 10 Service Time Flags**

The second option on the Time/Commissions menu is the Process Service Flag Time feature. This feature allows you to pull the service labor times to the payroll instead of manually posting the times.

Clicking **Process Service Flag Time** opens the Service Time Flags menu. You use this menu to pull service labor costs from the closed repair orders. Once you pull the information, you edit it as needed and update the information to the pay. The information is then available on the Enter Employee pay screen.

| Technician Time Flags (Marks Motors) |                    |
|--------------------------------------|--------------------|
| Compile Flag Data                    | Service Time Flags |
| Edit Compiled Data                   |                    |
| Print Discrepancies                  |                    |
| Print Flag Data                      | Cirk To Chat       |
| Update Flag Time To Pay              |                    |
| Setup                                |                    |
| Exit                                 |                    |

## **Entering Setup Information**

Before using the time flag feature, you must enter setup parameters using the **Setup** button. You will assign the correct technician number, department number, and pay type to each technician. First, the system uses this information to pull the service labor costs from the repair orders. This ensures the correct information pulls to the right technician. Second, this setup tells the system which department and pay type it should add the labor costs to when the information is updated to payroll. The pulled information is available on the Enter Employee Pay screen, which means less data entry is required.

1. Click **Setup**. The Time Flag Setup screen opens.

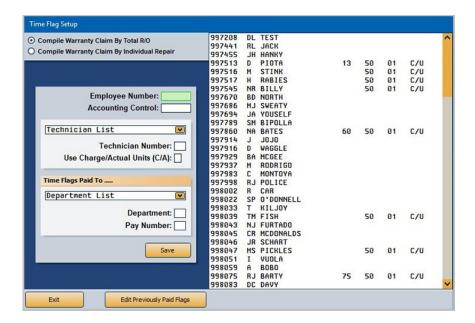

- 2. Click to select if you want to compile the time flags by the total R/O or by individual repairs.
- 3. The right side of the screen displays a list of employees. Click the technician you want to select. The **Employee Number** and **Accounting Control** fields populate with the appropriate numbers, and the top part of the screen displays a list of departments for this employee.
- 4. In **Technician Number**, type the technician's ID number, or select the technician from the drop-down list. All the technicians entered in the Accounting setup appear in this list.
- 5. In **Use Charge/Actual Units**, indicate if you want to use the charge time units or actual time units recorded for the repair order to pay the technician. Type **C** for charge time or **A** for actual time.
- 6. Within the Time Flags Paid To section of the screen, type the department number for the service time pay in the **Department** field, or select the department from the drop-down department list.
- 7. In **Pay Number**, type the pay type for this pay. This number corresponds to the line numbers on the Pay/Deductions Setup screen (01 for regular, 02 for overtime, etc.). For example, if the service time pay should post as regular pay, type 01.
- 8. Click **Save**. The technician number, department number, and pay number appear next to the technician's name in the list on the right side of the screen. Repeat these steps for all the technicians.

### **Printing the Flagged Time**

To help you enter the time flag information, begin by printing the Flagged Time report from the Service Writing module. This report includes all open repair orders and closed repair orders that have been updated to Accounting during the date range you specify. The report prints the information by technician. You do not need to print the worksheets if the Service Manager compiles and edits the flag time information in the Service Writing module.

- **Tip:** If you prefer to work from a list of the open repair orders, you can print the Work In Process Worksheet available on the Service Time Summary menu. This report lists only the open repair orders rather than the open and closed repair orders like the Flagged Time report.
  - 1. Return to the Autosoft DMS startup menu.
  - 2. Select Service.
  - 3. Click Reports & Updates.
  - 4. Select Service Time Summary Reports.
  - 5. Click **Flagged Time** and type the date range you want to use.
  - 6. Click Go.
  - 7. The system will prompt you to select the type of flagged time report you want to run. Select **Simple Report** for your purposes.
  - 8. When prompted to verify your printer is ready, select your print criteria and click **Print**.
  - 9. Return to the Service Time Flags menu.

## **Compiling the Flag Data**

First, use the **Compile Flag Data** button to pull the time flag data from Service or to compile the time flag data. When you choose to compile the time flag data, the system scans the closed repair order history and pulls technician labor costs for the specified period. You must ensure that the Service Department has updated all closed work for the pay period you are entering. Any closed work that has not been updated will not be included in the compiled data. Once the Service Department updates the work, you must compile the service time flags before the next daily repair order update to ensure the compiled data matches the information the Service Manager provided for the pay period.

- **Important:** If the Service Manager compiles and edits the flag time data in the Service Writing module, do not compile the information again. Compiling the information again using this menu will overwrite the information entered in the Service Writing module. The system will prompt you if compiled flag time data exists. Simply choose to use the existing data.
  - 1. Click Compile Flag Data.
  - 2. If compiled time flag data exists, the system will display a warning. You must indicate if you want to use the existing compiled data or if you wish to compile new data.

If you click **Yes** to use the existing data, proceed to "Editing the Compiled Data" below as needed. The warning will include the date the existing data was compiled so you can ensure you will be using the correct data.

If you click **No** to not use the existing data, proceed to Step 3. If you click **No**, any existing data will be overwritten when you compile the new data.

- 3. If you are compiling new data, specify the date range you want to use. In **From**, type the beginning date, and in **Through**, type the ending date. You must type the dates in an eight-character format with or without slashes (mm/dd/yyyy or mmddyyyy). If you do not use slashes, press ENTER to continue.
- 4. Click **OK** when prompted to verify you want to compile the data.
- **Tip:** If repair orders are missing from the time flag data, use the **Refresh Flag Data** button on the compile prompt to refresh the data.

## **Editing the Compiled Data**

The **Edit Compiled Data** button opens the Edit Technician Time Flags screen. Use this screen to edit the labor cost information the system pulled from the closed repair orders.

| 4 S SMITH                                                                                                    | A REAL PROPERTY AND A REAL PROPERTY AND A REAL | R/0            | Date             | Units    | Cost   | Paid |                                |
|----------------------------------------------------------------------------------------------------|----------------------------------------------------------------------------------------------------|----------------|------------------|----------|--------|------|--------------------------------|
| 7 T SPENCER                                                                                                   | Technician: 13                                                                                                    | 00900          | (Open)           | 25       | 125.00 |      | CHRIS PROFERA                  |
| 13 D PIOTA<br>21 S SMITH                                                                                      | Customer 31.25                                                                                                    | 00901<br>15164 | (Open)<br>(Open) | 20<br>10 | 100.00 |      | CORINNE LOMBAISC<br>BILL MADZA |
| 2 S SMITHJR<br>51 S SMITH<br>52 S SMITH<br>54 S SMITH<br>56 N BATES<br>52 S SMITH<br>56 S SMITH<br>55 R BARTY | Werrenty 31.25<br>Internal 31.25<br>WIP 247                                                                                                    |                |                  | 55       | 275.00 | .00  |                                |
| 99 J HUSKY                                                                                                    | Repair Order: 00900<br>Labor Units: 25<br>Labor Cost: 125.00                                                                                                    |                |                  |          |        |      |                                |
|                                                                                                    | Remove                                                                                                    | J              |                  |          |        |      |                                |
|                                                                                                    |                                                                                                    |                |                  |          |        |      |                                |

#### Editing the Cost on a Repair Order

- 1. Click Edit Compiled Data.
- 2. Click the technician you want to select in the list window on the left side of the screen.
- 3. The window on the right side of the screen displays a list of repair orders pulled for the technician. Click a repair order to select it. (You can view a summary of the repair order by clicking **View R/O**.)
- 4. If the repair order has been updated to the schedule, the labor cost appears under the **Labor Cost** field. This allows you to see the amount that was entered in the schedule so you can correct the information if necessary.
- 5. The Labor Units field displays the time units for the repair. Edit the time as needed.
- 6. The Labor Cost field displays the cost for this repair order. Edit the amount as needed.
- 7. Click **Save** to save the information.

#### Removing a Repair Order

Use the following instructions to remove a selected repair order from a technician's list.

- 1. Select the technician and repair order.
- 2. Click Remove.
- 3. Click **Gone** when prompted to verify you want to delete the record.

#### Adding a New File

You should use the Work In Process Worksheets to add new files on this screen.

- 1. Select the technician.
- 2. Type the repair order number, or click **Open R/O's** to select the R/O from a list of the open repair orders for the selected technician.
- 3. Click **OK** when prompted that the system will create a new record.
- 4. Type the labor units.
- 5. Click **Save**. The repair order is added to the list on the right side of the screen.

#### **Removing the Compiled Data**

Use the **Remove Compiled List** button to remove all of the compiled information. If you decide you want to use the Service Time Flag data, you will have to recompile the information.

- 1. Click Remove Compiled List.
- 2. Click **Gone** when prompted to verify you want to delete the information.

#### Viewing the Work In Process Schedule

The View Schedule button allows you to view a list of controls in the schedule.

- 1. Click **View Schedule**. The schedule information is displayed.
- 2. Click Exit on the View Schedule screen to close the list.

#### Viewing Previously Paid Time Flags

Use the View Previously Paid Flags button to view all of the previously compiled time flags that have been updated to payroll.

- 1. Click View Previous Paid Flags.
- 2. Click an R/O in the list to view the R/O on your screen.
- 3. Click **Back** to close the R/O or the View Previous Paid Flags screen.

### **Printing the Discrepancy Report**

The **Print Discrepancies** button allows you to print a discrepancy report. The report compares the information in the Accounting schedules to the compiled flag data. If the amounts don't match, the discrepancies will print on the report.

- 1. Click Print Discrepancies.
- 2. When prompted to verify your printer is ready, select your print criteria and click Print.

### **Printing the Flag Data**

After you edit the data, click **Print Flag Data** to print the compiled data. This lists all the repair orders for each technician and the total labor cost.

- 1. Click Print Flag Data.
- 2. When prompted to verify your printer is ready, select your print criteria and click Print.

## Updating the Flag Time To Pay

The final step is to use this button to update the compiled data to the pay. The information is available on the Enter Employee Pay screen.

- 1. Click Update Flag Time To Pay.
- 2. Click **OK** when prompted to verify you want to update the data.

### Viewing the Service Time Flag Data in the Current Payroll

- 1. Click **Exit** until you are back at the Dealership Payroll menu.
- 2. Click Enter Employee Pay on the Dealership Payroll menu.
- 3. Select an employee.
- 4. Click the department the time flag data is set to update.
- 5. The system displays a message indicating pay data for the department has been pulled from the service time flags. Click **OK** to acknowledge the message.
- 6. The pay pulled from the compiled and updated time flag data populates the screen.

| A CONTRACTOR OF A CONTRACTOR OF A CONTRACTOR OF A CONTRACTOR OF A CONTRACTOR OF A CONTRACTOR OF A CONTRACTOR OF | F2 - F4 to Navigate Lis | - |      |                          |             | Pay Type             | Hours                                  | Rate  |
|----------------------------------------------------------------------------------------------------|-------------------------|---|------|--------------------------|-------------|----------------------|----------------------------------------|-------|
|                                                                                                    | legular Pay             | ^ | Empl | oyee: 997513             |             | Rate 1 Regular Hours |                                        | 50.00 |
|                                                                                                    | roup 1                  |   |      | ame: DANIEL PIOTA        |             | Over Time            |                                        | 48.45 |
| 997208<br>997441                                                                                                | DL TEST<br>BL JACK      |   |      | CHILLE I TOTAL           |             | Double Time          |                                        | 64.60 |
| 997455                                                                                                    | JH HANKY                |   |      |                          | Regular Pay |                      |                                        |       |
| 997513                                                                                                    | D PIOTA                 |   | (?)  | A/R Schedule             | Group 1     | Rate 2 Regular Hours |                                        | .00   |
| 997516                                                                                                    | M STINK                 |   | 9    |                          |             | Over Time            |                                        | .00   |
| 997517                                                                                                    | H BABIES                |   | -    |                          |             | Double Time          | 1                                      | .00   |
| 997545                                                                                                    | NR BILLY                |   | S    | kip This Pay (Y/N): N    |             |                      | 12 1 1 1 1 1 1 1 1 1 1 1 1 1 1 1 1 1 1 |       |
| 997670                                                                                                    | BD NORTH                |   |      | Weeks Worked: 1          |             | Pay Description      | Pay Amount                             | Hours |
| 997686                                                                                                    | MJ SWEATY               |   |      |                          |             | Reg. Hours           | 275.00                                 | 5.50  |
| 997694                                                                                                    | JA YOUSELF              |   |      | Department: 50           |             | O.T. Hours           |                                        |       |
| 997789                                                                                                    | SM BIPOLLA              |   |      | Salar                    | y: .00      | D.T. Hours           |                                        | _     |
| 997860                                                                                                    | NA BATES                |   |      |                          |             | Salary               |                                        |       |
| 997914                                                                                                    | 1 JOTO                  |   |      | Dem                      | .00         | Vacation             | -                                      |       |
| 997916                                                                                                    | D WAGGLE                |   | 1000 | Click Department from Li | at          |                      |                                        |       |
| 997929                                                                                                    | BA MCGEE                |   | 50   | MECHANICS REG            | 275.00      | Csi Bonus            |                                        |       |
| 997937                                                                                                    | M RODRIGO               |   | 51   | MECHANICS PREM           | .00         | Holiday              |                                        | -     |
| 997983                                                                                                    | C MONTOYA               |   | 54   | MECH VACATION            | .00         | School               | 1000                                   |       |
| 997998                                                                                                    | RJ POLICE               |   | 55   | MECH SICK                | .00         | Personal             |                                        |       |
| 998002<br>998022                                                                                                | R CAR                   |   | 56   | MECH HOLIDAY             | .00         | Commission           |                                        |       |
| 998033                                                                                                    | T KILINY                |   | 57   | MECH SCHOOL              | .00         | Draw                 |                                        | -     |
| 998039                                                                                                    | TH FISH                 |   | 58   | MECH PERS DAY            | .00         | Guarantee            |                                        |       |
| 998043                                                                                                    | N.I FURTADO             |   | 59   | MECH PULLBOARD           | .00         | Premium              | -                                      |       |
| 998045                                                                                                    | CR MCDONALDS            |   | 77   | MISC INCOME              | .00         |                      | -                                      |       |
| 998046                                                                                                    | JR SCHART               |   |      | Total Pay                | 275.00      | Bonus                |                                        |       |
| 998047                                                                                                    | MS PICKLES              |   |      |                          |             | Demo                 |                                        |       |
| 998051                                                                                                    | I VUOLA                 | ~ |      |                          |             | Misc Income          |                                        |       |
| Selec                                                                                                    | t Employee Pay List     |   |      |                          |             | Save For T           | his Department                         |       |

- 7. If you edit the information for the department, the flag data will not post to the individual repair order numbers under the work in process account. Instead, it will lump into the employee's ID number and use that as the control in the work in process account. If you must edit the pay, do so under a different department number or go back and re-start the process with the time flags.
- 8. Compile and print the payroll as you normally do.

**Tip:** Running a payroll will not affect the flag time data compiled in Service *until* it is pulled to the payroll as described under "Compiling the Flag Data" on page 94. Once the data is pulled and the payroll is updated, the time flag data is deleted. Therefore, the time flag data should not be pulled until the user is ready to post the technicians' payroll. If the user pulls the time flag data but posts and updated pay for another set of employees first (salesmen, office workers, etc.), the time flag data will be deleted and will no longer be available for posting.

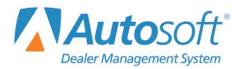

# **Chapter 11 Time Clock**

The third option on the Times/Commissions menu is the time clock. The time clock feature allows you to track employees' hours. Employees clock in and out, and the system tracks their hours. Employees automatically view a list of their total clocked hours every time they clock in or out. Managers can view the time clock data for the current day or pay period at any time. The payroll clerk can edit the time clock data, compile it, and update it to the current payroll. The updated information automatically posts to the payroll and can be viewed and edited on the Enter Employee Pay screen.

Click **Time Clock** to open the Time Clock menu. You use this menu to setup the time clock. Once employees begin using the time clock, you can use this menu to view and edit the data as needed before compiling it and updating it to the payroll.

| Time Clock (Marks Motors) |                  |
|---------------------------|------------------|
| Compile Time Clock Data   | Time Clock       |
| Edit Compiled Data        |                  |
| Print Compiled Data       |                  |
| Update Time To Pay        | <b>2</b>         |
| View Time Clock List      | Click<br>To Chat |
| Maintenance               |                  |
| Setup                     |                  |
| Exit                      |                  |

### Setting up the Time Clock Feature

Before you can use the time clock feature, you must enter setup information and run the time clock setup on each workstation that will use the time clock.

| The Password Allows Managers<br>To View Time Roods Provide       Time Clock Password:                                                                                                    | 997455  <br>997513  <br>997516  <br>997516  <br>997545  <br>997648  <br>997648  <br>997648  <br>997648  <br>997694  <br>997789  <br>997789  <br>997789  <br>997789  <br>997789  <br>997789  <br>997789  <br>997783  <br>997983  <br>997983  <br>997980 | JACK<br>HANKY<br>PIOTA<br>STINK<br>RABIES<br>BILLY<br>NORTH<br>SWEATY<br>YOUSELF<br>BIPOLLA<br>BATES<br>JOJO<br>WAGGLE<br>RODRIGO<br>MONTOYA<br>POLICE | DL<br>RL<br>JH<br>D<br>M<br>H<br>NR<br>BD<br>JA<br>SM<br>JA<br>SM<br>A<br>J<br>D<br>BA<br>M<br>C<br>J | 01<br>60<br>01<br>50<br>50<br>50<br>50<br>50<br>50<br>50<br>50<br>50<br>50<br>50<br>50<br>50 | NENER ZZZZZ Z ZZZZ | .00<br>.00<br>.00<br>.00<br>.00<br>.00<br>.00<br>.00<br>.00<br>.00                 |
|----------------------------------------------------------------------------------------------------|----------------------------------------------------------------------------------------------------|----------------------------------------------------------------------------------------------------|----------------------------------------------------------------------------------------------------|----------------------------------------------------------------------------------------------|--------------------|------------------------------------------------------------------------------------|
| To View Time Records Priori         Min. Days To Purge Time Clock Data:         B4         Figure           Imployee Number:         997670         Department Distribution         B4           35 PARTS REG         0         Dept % Dept %         Dept %           36 PARTS CLERK 0/T         35 180         0         0           37 PTS CLERK VAC         35 180         0         0           39 PTS CLK PERS DY         0         0         0           77 HISC INCOME         00         0         0           Wednesday 07:00         15:130         30         8.00         0           Thursday 07:00         15:130         30         8.00         0         Perm.           Fidure 07:00         15:130         30         8.00         Perm.         Fil           Fild         0         0         0         Perm.         Fil                                                                                                    | 997513  <br>997516  <br>997517  <br>997545  <br>997686  <br>997694  <br>997789  <br>997789  <br>997786  <br>997914  <br>997916  <br>997916  <br>997929  <br>997937  <br>997983  <br>997988                                                             | PIOTA<br>STINK<br>RABIES<br>BILLY<br>NOBTH<br>SWEATY<br>YOUSELF<br>BIPOLLA<br>BATES<br>JOJO<br>WAGGLE<br>MCGEE<br>RODRIGO<br>MONTOYA<br>POLICE         | D<br>H<br>NR<br>BD<br>JA<br>SM<br>JA<br>SM<br>NA<br>J<br>D<br>BA<br>M<br>C<br>RJ                      | 50<br>50<br>50<br>50<br>50<br>35<br>45<br>45<br>20<br>50<br>25<br>25<br>85                   |                    | .00<br>.00<br>.00<br>.00<br>.00<br>.00<br>.00<br>.00<br>.00<br>.00                 |
| Start         Quit         Less         Max         Allow O/T           Monday         07:00         15:30         30         8:00         Perm.           Tuesday         07:00         15:30         30         8:00         Perm.           Turddy         07:00         15:30         30         8:00         Perm.           Turddy         07:00         15:30         30         8:00         Perm.           Finday         07:00         15:30         30         8:00         Perm.           Finday         07:00         15:30         30         8:00         Perm.           Finday         07:00         15:30         30         8:00         Perm.           Finday         07:00         15:30         30         8:00         Perm.           Finday         07:00         15:30         30         8:00         Perm.                                                                                                    | 997513  <br>997516  <br>997517  <br>997545  <br>997686  <br>997694  <br>997789  <br>997789  <br>997786  <br>997914  <br>997916  <br>997916  <br>997929  <br>997937  <br>997983  <br>997988                                                             | PIOTA<br>STINK<br>RABIES<br>BILLY<br>NOBTH<br>SWEATY<br>YOUSELF<br>BIPOLLA<br>BATES<br>JOJO<br>WAGGLE<br>MCGEE<br>RODRIGO<br>MONTOYA<br>POLICE         | D<br>H<br>NR<br>BD<br>JA<br>SM<br>JA<br>SM<br>NA<br>J<br>D<br>BA<br>M<br>C<br>RJ                      | 50<br>50<br>50<br>50<br>50<br>35<br>45<br>45<br>20<br>50<br>25<br>25<br>85                   |                    | .00<br>.00<br>.00<br>.00<br>.00<br>.00<br>.00<br>.00<br>.00<br>.00                 |
| 35 PARTS REG         36 PARTS CLERK 0/T         37 PTS CLERK VAC         38 PTS CLK HOLIDAY         39 PTS CLK PERS DY         77 MISC INCOME         100         Max Allow O/T         Max Allow O/T         Wednesday 07:00         15:30         Nonday 07:00         Tuesday 07:00         Thursday 07:00         Start Quit Less Max Allow O/T         Max Allow O/T         Tuesday 07:00         Thursday 07:00         Saturday 07:00         Saturday 07:00         Saturday 07:00         Saturday 07:00         Saturday 07:00         Saturday 07:00         Saturday 07:00                                                                                                    | 997517  <br>997545  <br>997686  <br>997694  <br>997789  <br>997860  <br>997860  <br>997914  <br>997916  <br>997916  <br>997929  <br>997929  <br>997937  <br>997983  <br>997988  <br>997988                                                             | RABIES<br>BILLY<br>NORTH<br>SWEATY<br>YOUSELF<br>BIPOLLA<br>BATES<br>JOJO<br>WAGGLE<br>MCGEE<br>RODRIGO<br>MONTOYA<br>POLICE                           | H<br>NR<br>BD<br>JA<br>JA<br>SM<br>NA<br>J<br>D<br>BA<br>M<br>C<br>RJ                                 | 50<br>50<br>35<br>45<br>45<br>20<br>50<br>25<br>25<br>85                                     |                    | .80<br>.90<br>48.80<br>.00<br>.80<br>.80<br>.80<br>.80<br>.80<br>.80<br>.80<br>.80 |
| 35 PARTS REG         36 PARTS CLERK 0/T         37 PTS CLERK VAC         38 PTS CLK HOLIDAY         39 PTS CLK PERS DY         77 MISC INCOME         100         Max Allow O/T         Max Allow O/T         Wednesday 07:00         15:30         Nonday 07:00         Tuesday 07:00         Thursday 07:00         Start Quit Less Max Allow O/T         Max Allow O/T         Tuesday 07:00         Thursday 07:00         Saturday 07:00         Saturday 07:00         Saturday 07:00         Saturday 07:00         Saturday 07:00         Saturday 07:00         Saturday 07:00                                                                                                    | 997545  <br>997686  <br>997694  <br>997789  <br>997789  <br>997860  <br>997914  <br>997916  <br>997929  <br>997929  <br>997937  <br>997983  <br>997988  <br>998002                                                                                     | BILLY<br>NORTH<br>SWEATY<br>YOUSELF<br>BIPOLLA<br>BATES<br>JOJO<br>WAGGLE<br>MCGEE<br>RODRIGO<br>MONTOYA<br>POLICE                                     | NR<br>BD<br>JA<br>SM<br>NA<br>J<br>D<br>BA<br>M<br>C<br>RJ                                            | 50<br>35<br>45<br>20<br>50<br>25<br>85                                                       | ZZZZZZZZZZZZ       | .80<br>.90<br>48.80<br>.00<br>.80<br>.80<br>.80<br>.80<br>.80<br>.80<br>.80<br>.80 |
| 35 PARTS REG         36 PARTS CLERK 0/T         37 PTS CLERK VAC         38 PTS CLK HOLIDAY         39 PTS CLK PERS DY         77 MISC INCOME         100         Max Allow O/T         Max Allow O/T         Wednesday 07:00         15:30         Nonday 07:00         Tuesday 07:00         Thursday 07:00         Start Quit Less Max Allow O/T         Max Allow O/T         Tuesday 07:00         Thursday 07:00         Saturday 07:00         Saturday 07:00         Saturday 07:00         Saturday 07:00         Saturday 07:00         Saturday 07:00         Saturday 07:00                                                                                                    | 997676<br>997686<br>997789<br>997789<br>997860<br>997914<br>997916<br>997929<br>997929<br>997927<br>997928<br>997928<br>997928<br>997928<br>997928<br>997928                                                                                           | NORTH<br>SWEATY<br>YOUSELF<br>BIPOLLA<br>BATES<br>JOJO<br>WAGGLE<br>MCGEE<br>RODRIGO<br>MONTOYA<br>POLICE                                              | BD<br>MJ<br>JA<br>SM<br>NA<br>J<br>D<br>BA<br>M<br>C<br>RJ                                            | 35<br>45<br>20<br>50<br>25<br>85                                                             | Z Z Z Z Z Z Z Z    | 48.00<br>.80<br>.80<br>.80<br>.80<br>.80<br>.80<br>.80<br>.80<br>.80               |
| 36 PARTS CLERK 0/T         37 PTS CLERK VAC         38 PTS CLERK VAC         38 PTS CLERK VAC         39 PTS CLERK VAC         39 PTS CLERK VAC         30 Starday         30 PTS CLERK VAC         30 PTS CLERK VAC         30 PTS CLERK VAC         30 PTS CLERK VAC         30 PTS CLERK VAC         30 PTS CLERK VAC         30 PTS CLERK VAC         30 PTS CLERK VAC         30 PTS CLERK VAC         30 PTS CLERK VAC <td>997686 3<br/>997694<br/>997789 9<br/>997860 9<br/>997914 9<br/>997916 9<br/>997929 9<br/>997929 9<br/>997927 9<br/>997983 1<br/>997988 1<br/>997998 1</td> <td>SWEATY<br/>YOUSELF<br/>BIPOLLA<br/>BATES<br/>JOJO<br/>WAGGLE<br/>MCGEE<br/>RODRIGO<br/>MONTOYA<br/>POLICE</td> <td>MJ<br/>JA<br/>SM<br/>NA<br/>J<br/>D<br/>BA<br/>M<br/>C<br/>RJ</td> <td>45<br/>45<br/>20<br/>50<br/>25<br/>85</td> <td>Z Z Z Z Z Z Z Z</td> <td>.00<br/>.00<br/>.00<br/>.00<br/>.00<br/>.00<br/>.00<br/>.00</td> | 997686 3<br>997694<br>997789 9<br>997860 9<br>997914 9<br>997916 9<br>997929 9<br>997929 9<br>997927 9<br>997983 1<br>997988 1<br>997998 1                                                                                                    | SWEATY<br>YOUSELF<br>BIPOLLA<br>BATES<br>JOJO<br>WAGGLE<br>MCGEE<br>RODRIGO<br>MONTOYA<br>POLICE                                                       | MJ<br>JA<br>SM<br>NA<br>J<br>D<br>BA<br>M<br>C<br>RJ                                                  | 45<br>45<br>20<br>50<br>25<br>85                                                             | Z Z Z Z Z Z Z Z    | .00<br>.00<br>.00<br>.00<br>.00<br>.00<br>.00<br>.00                               |
| 36 PARTS CLERK 0/T         37 PTS CLERK VAC         38 PTS CLERK VAC         38 PTS CLERK VAC         39 PTS CLERK VAC         39 PTS CLERK VAC         30 Starday         30 PTS CLERK VAC         30 PTS CLERK VAC         30 PTS CLERK VAC         30 PTS CLERK VAC         30 PTS CLERK VAC         30 PTS CLERK VAC         30 PTS CLERK VAC         30 PTS CLERK VAC         30 PTS CLERK VAC         30 PTS CLERK VAC <td>997694<br/>997789  <br/>997860  <br/>997914 .<br/>997916  <br/>997929  <br/>997937  <br/>997937  <br/>997983  <br/>997988  <br/>998002  </td> <td>YOUSELF<br/>BIPOLLA<br/>BATES<br/>JOJO<br/>WAGGLE<br/>MCGEE<br/>RODRIGO<br/>MONTOYA<br/>POLICE</td> <td>JA<br/>SM<br/>NA<br/>J<br/>D<br/>BA<br/>M<br/>C<br/>RJ</td> <td>45<br/>20<br/>50<br/>25<br/>85</td> <td>Z Z Z Z Z Z Z</td> <td>.00<br/>.00<br/>.00<br/>.00<br/>.00<br/>.00<br/>.00<br/>.00</td>                                         | 997694<br>997789  <br>997860  <br>997914 .<br>997916  <br>997929  <br>997937  <br>997937  <br>997983  <br>997988  <br>998002                                                                                                    | YOUSELF<br>BIPOLLA<br>BATES<br>JOJO<br>WAGGLE<br>MCGEE<br>RODRIGO<br>MONTOYA<br>POLICE                                                                 | JA<br>SM<br>NA<br>J<br>D<br>BA<br>M<br>C<br>RJ                                                        | 45<br>20<br>50<br>25<br>85                                                                   | Z Z Z Z Z Z Z      | .00<br>.00<br>.00<br>.00<br>.00<br>.00<br>.00<br>.00                               |
| 37       PTS CLERK VAC         38       PTS CLK HOLIDAY         39       PTS CLK HOLIDAY         39       PTS CLK HOLIDAY         39       PTS CLK HOLIDAY         39       PTS CLK HOLIDAY         39       PTS CLK HOLIDAY         39       PTS CLK PERS DY         77       HISC INCOME         100         Wednesday 07:00         15:130       30         8.00       Perm.         Thursday 07:00       15:130         30       8.00       Perm.         Friday 07:00       15:130       30       8.00       Perm.         Fil       Fil       -00       Perm.       Fil                                                                                                    | 997789  <br>997860  <br>997914 .<br>997916  <br>997929  <br>997929  <br>997937  <br>997983  <br>997998  <br>997998                                                                                                    | BIPOLLA<br>BATES<br>JOJO<br>WAGGLE<br>MCGEE<br>RODRIGO<br>MONTOYA<br>POLICE                                                                            | SM<br>NA<br>J<br>D<br>BA<br>M<br>C<br>RJ                                                              | 20<br>50<br>25<br>85                                                                         | 2 2 2 2 2          | .00<br>.90<br>.00<br>.00<br>.00<br>.00<br>.00                                      |
| 38         PTS CLK HOLIDAY           39         PTS CLK PERS DY           27         HISC INCOME           180           Max Allow OT           Monday 07:00         15:30           30         8.00           Perm.         Perm.           Thursday 07:00         15:30           9:00         15:30           8:00         Perm.           Friday 07:00         15:30           8:00         Perm.           Friday 07:00         15:30           8:00         Perm.           Friday 07:00         15:30           8:00         Perm.           Friday 07:00         15:30           9:00         Perm.           Fill         Fill                                                                                                    | 997860  <br>997914 -<br>997916  <br>997929  <br>997929  <br>997983  <br>997988  <br>997998  <br>998002                                                                                                    | BATES<br>JOJO<br>WAGGLE<br>MCGEE<br>RODRIGO<br>MONTOYA<br>POLICE                                                                                       | NA<br>J<br>D<br>BA<br>M<br>C<br>RJ                                                                    | 50<br>25<br>85                                                                               | NNN                | .00<br>.00<br>.00<br>.00<br>.00<br>.00                                             |
| 39 PTS CLK PERS DY           77 HISC INCOME           80 PTS CLK PERS DY           77 HISC INCOME           90 PTS CLK PERS DY           77 HISC INCOME           90 PTS CLK PERS DY           90 PTS CLK PERS DY           91 PTS CLK PERS DY           91 PTS CLK PERS DY           91 PTS CLK PERS DY           91 PTS CLK PERS DY           91 PTS CLK PERS DY           91 PTS CLK PERS DY           91 PTS CLK PERS DY           91 PTS CLK PERS DY           91 PTS CLK PERS DY           91 PTS CLK PERS DY           91 PTS PERS PERS PERS PERS PERS PERS PERS PER                                                                                                    | 997914<br>997916<br>997929<br>997937<br>997983<br>997983<br>997988<br>997998                                                                                                    | JOJO<br>WAGGLE<br>MCGEE<br>RODRIGO<br>MONTOYA<br>POLICE                                                                                                | J<br>D<br>BA<br>M<br>C<br>RJ                                                                          | 25                                                                                           | NNN                | .00<br>.00<br>.00<br>.00<br>.00                                                    |
| Start         Quit         Less         Max         Allow O/T           Monday         07:00         15:30         30         8.00         Perm.           Tuesday         07:00         15:30         30         8.00         Perm.           Tuesday         07:00         15:30         30         8.00         Perm.           Thursday         07:00         15:30         30         8.00         Perm.           Thursday         07:00         15:30         30         8.00         Perm.           Saturday         2:         .00         Perm.         Fill                                                                                                    | 997916<br>997929<br>997937<br>997983<br>997983<br>997998<br>998002                                                                                                    | WAGGLE<br>MCGEE<br>RODRIGO<br>MONTOYA<br>POLICE                                                                                                    | D<br>BA<br>M<br>C<br>RJ                                                                               | 85                                                                                           | NN                 | .00<br>.00<br>.00<br>.00                                                           |
| Start         Quit         Less         Max         Allow 0/T           Monday         [7]:00         [5]:30         30         8.00         Perm.           Tuesday         [7]:00         [5]:30         30         8.00         Perm.           Wednesday         [7]:00         [5]:30         30         8.00         Perm.           Thursday         [7]:00         [5]:30         30         8.00         Perm.           Sturday         [7]:00         [5]:30         30         8.00         Perm.           Friday         [7]:00         [5]:30         30         8.00         Perm.           Fill         [7]:00         [5]:30         30         8.00         Perm.                                                                                                    | 997929  <br>997937  <br>997983  <br>997998  <br>997998  <br>998002                                                                                                    | MCGEE<br>RODRIGO<br>MONTOYA<br>POLICE                                                                                                    | BA<br>M<br>C<br>RJ                                                                                    | 85                                                                                           | NN                 | .00<br>.00<br>.00                                                                  |
| Start         Quit         Less         Max         Allow O/T           Monday         877:00         151:30         30         8.00         Perm.           Tuesday         071:00         151:30         30         8.00         Perm.           Wednesday         071:00         151:30         30         8.00         Perm.           Thursday         071:00         151:30         30         8.00         Perm.           Friday         071:00         151:30         30         8.00         Perm.           Saturday         12         .00         Perm.         Fil                                                                                                    | 997937  <br>997983  <br>997998  <br>997998                                                                                                    | RODRIGO<br>MONTOYA<br>POLICE                                                                                                    | M<br>C<br>RJ                                                                                          |                                                                                              | N                  | .00                                                                                |
| Monday         07:00         15:30         30         8.60         ✓         Perm.           Tuesday         07:00         15:30         30         8.00         Perm.           Wednesday         07:00         15:30         30         8.00         Perm.           Thursday         07:00         15:30         30         8.00         Perm.           Thursday         07:00         15:30         30         8.00         Perm.           Saturday         1:         .00         Perm.         Fil                                                                                                    | 997983<br>997998<br>998002                                                                                                    | MONTOYA<br>POLICE                                                                                                    | CRJ                                                                                                   |                                                                                              | N                  | .00                                                                                |
| Monday         07:00         15:30         30         8.60         ✓         Perm.           Tuesday         07:00         15:30         30         8.00         Perm.           Wednesday         07:00         15:30         30         8.00         Perm.           Thursday         07:00         15:30         30         8.00         Perm.           Thursday         07:00         15:30         30         8.00         Perm.           Saturday         1:         .00         Perm.         Fil                                                                                                    | 997998<br>998002                                                                                                    | POLICE                                                                                                    | RJ                                                                                                    | 85                                                                                           |                    | .00                                                                                |
| Tuesday         07:00         15:30         30         8.00         Perm.           Wednesday         07:00         15:30         30         8.00         Perm.           Thursday         07:00         15:30         30         8.00         Perm.           Friday         07:00         15:30         30         8.00         Perm.           Saturday         1         .00         Perm.         Fill                                                                                                    | 998002 0                                                                                                    |                                                                                                    |                                                                                                    |                                                                                              |                    |                                                                                    |
| Tuesday         07:00         15:30         30         8.00         Perm.           Wednesday         07:00         15:30         30         8.00         Perm.           Thursday         07:00         15:30         30         8.00         Perm.           Friday         07:00         15:30         30         8.00         Perm.           Saturday         1         .00         Perm.         Fill                                                                                                    |                                                                                                    | CAR                                                                                                    |                                                                                                    |                                                                                              |                    | 10 00                                                                              |
| Wednesday         071:00         151:30         30         8.00         Perm.           Thursday         071:00         151:30         30         8.00         Perm.           Friday         071:00         151:30         30         8.00         Perm.           Friday         071:00         151:30         30         8.00         Perm.           Saturday         1         1         .00         Perm.         Fill                                                                                                    | 998022                                                                                                    |                                                                                                    | R                                                                                                    | 01                                                                                           |                    | 40.00                                                                              |
| Thursday         07:00         15:30         30         8.00         Perm.           Friday         07:00         15:30         30         8.00         Perm.           Saturday         1         10         .00         Perm.         Fill                                                                                                    |                                                                                                    | O'DONNELL                                                                                                    | SP                                                                                                    | 01                                                                                           | Ν                  | .00                                                                                |
| Friday         07:00         15:30         30         8.00         Perm.         Fil           Saturday         :         :         :         .00         .         Perm.         Fil                                                                                                    | 998033 I                                                                                                    |                                                                                                    | Т                                                                                                    |                                                                                              |                    | .00                                                                                |
| Saturday :                                                                                                    | 998039                                                                                                    |                                                                                                    | TM                                                                                                    | 50                                                                                           |                    | .00                                                                                |
|                                                                                                    | 998043 I                                                                                                    |                                                                                                    | NЛ                                                                                                    | 35                                                                                           |                    | .00                                                                                |
| Sunday : Perm. Down                                                                                                    |                                                                                                    | MCDONALDS                                                                                                    | CR                                                                                                    | 24                                                                                           |                    | .00                                                                                |
|                                                                                                    | 998046                                                                                                    |                                                                                                    | JR                                                                                                    | 35                                                                                           |                    | .00                                                                                |
|                                                                                                    | 998047                                                                                                    |                                                                                                    | MS                                                                                                    | 50                                                                                           |                    | .00                                                                                |
| Allow Clock-In Up To: 1 Minutes Early Daily Grace Period: 1 Minutes                                                                                                    | 998051                                                                                                    |                                                                                                    | I                                                                                                    | 11                                                                                           | N                  | .00                                                                                |
| Maximum Regular Time For Payroll Period: 40                                                                                                    | 998059                                                                                                    |                                                                                                    | A                                                                                                    |                                                                                              |                    | .00                                                                                |
| Maximum Over Time For Payroll Period:                                                                                                    | 998075                                                                                                    |                                                                                                    | RJ                                                                                                    | 50                                                                                           | N                  | .00                                                                                |
|                                                                                                    | 998083                                                                                                    |                                                                                                    | DC                                                                                                    | -                                                                                            |                    | .00                                                                                |
| Save Save Save Save Save Save Save Save                                                                                                    | 998090                                                                                                    |                                                                                                    | DD                                                                                                    | 81                                                                                           |                    | .00                                                                                |
| Save Employee Time Clock Password:                                                                                                    | 998097                                                                                                    |                                                                                                    | P                                                                                                    | 11                                                                                           |                    | .00                                                                                |
|                                                                                                    | 998099                                                                                                    |                                                                                                    | JM                                                                                                    | 50                                                                                           |                    | .00                                                                                |
|                                                                                                    | 998105 I<br>998107                                                                                                    |                                                                                                    | RC                                                                                                    | 50                                                                                           |                    | .00                                                                                |
| Back Setup Time Clock On This Client                                                                                                    | 998107 3                                                                                                    | SPERILER                                                                                                    | IN                                                                                                    | - 11                                                                                         | PI.                | .00                                                                                |

#### **Adding Employee Information**

You begin by setting the time clock department and the employee's work schedule. As the system tracks the employee's hours, it uses the parameters you set here to determine the paid hours it updates to payroll. You also use this screen to indicate which employees' time clock data you want to update to payroll. When the system updates the time clock data to the current payroll, it updates the information to the department you set for each employee on this screen.

- 1. Click Setup. The Time Clock Setup screen appears.
- 2. In **Time Clock Password**, type the password you want to set for the time clock. When you type this password as the employee ID number on the time clock, you can view the time clock data. This allows managers to periodically check the list as needed.

When you add a time clock password on this screen, the system automatically adds the password to the Miscellaneous Passwords screen in the Accounting Utilities. Similarly, if you entered a password for the time clock in the Accounting Utilities, the system automatically adds the password to the Time Clock Setup screen.

- 3. In **Minimum Days To Purge Time Clock Data**, type the number of days back you want to keep in the clock. The purge utility will delete the information up to this number of days. The default is 30. If you leave this field blank, the system will use the default value. For example, if you leave 30 as the default, the system will purge up to the last 30 days.
- 4. From the list on the right side of the screen, click an employee. The employee's number fills in the **Employee Number** field.

5. The top-left part of the screen displays a list of departments assigned to the employee. Click the department(s) that will be used to post the time clock hours. The department number fills in under Department Distribution. If you select more than one department, specify the distribution percentage for each department. The total distribution must equal 100%. The system will update the clocked hours to the department(s) when it updates the time clock data to payroll.

| Employee Number: 997670                                                                                              | Department Distribution   |
|----------------------------------------------------------------------------------------------------|---------------------------|
| 35 PARTS REG<br>36 PARTS CLERK 0/T<br>37 PTS CLERK VAC<br>38 PTS CLK HOLIDAY<br>39 PTS CLK PERS DY<br>77 HISC INCOME | Dept % Dept % 35 100 35 0 |

6. In **Less**, type the number of minutes, if any, that should be deducted from the entered time. For example, if an employee works from 8:00 a.m. to 5:00 p.m. and gets an hour for lunch, you would type 60 in this field. When you compile the time clock data, the system will subtract the "Less" time for each day from the employee's hours.

The system will always deduct this amount. For example, if an employee works from 8:00 a.m. to 5:00 p.m. and skips lunch, the system will still subtract an hour from the employee's hours if the **Less** field indicates it should. Therefore, the employee's hours will compile as 8 hours rather than 9 hours. You will need to edit the compiled time clock data to ensure the employee gets credit for this hour according to the pay regulations that apply to this employee.

- 7. Based on the start, quit, and less values, the system automatically calculates the hours for each day and displays them in the **Max** field.
- 8. Use the Allow O/T field to specify the amount of overtime the employee can claim each day. Then, use the Perm box to indicate if the number of hours specified in the Allow O/T field apply just to the current pay period or to every pay period. If you add a value to the Allow O/T field and leave the Perm box blank, the system will calculate the overtime just for the current pay. If you add a value to the Allow O/T field and select the Perm box, the system will always calculate the overtime.

|           | Start | Quit  | Less | Max  | Allow 0/T   |
|-----------|-------|-------|------|------|-------------|
| Monday    | 07:00 | 15:30 | 30   | 8.00 | Perm. 🗸     |
| Tuesday   | 07:00 | 15:30 | 30   | 8.88 | 🗌 🗌 Perm. 义 |
| Wednesday | 07:00 | 15:30 | 30   | 8.00 | Perm.       |
| Thursday  | 07:00 | 15:30 | 30   | 8.00 | Perm.       |
| Friday    | 07:00 | 15:30 | 30   | 8.00 | 🗌 🗌 Perm. 💙 |
| Saturday  |       |       |      | .00  | Perm. Fil   |
| Sunday    |       |       |      |      | Perm. Down  |

- 9. For each day of the week, type the start and quit time for this employee. Click **Fill Down** to fill the columns with the value entered in the first line. The fill stops at Friday, so you must type hours for Saturday and Sunday if the employee works on those days.
- 10. In **Allow Clock-In Up To [] Minutes Early**, type the number of minutes this employee can clock in early. If the employee attempts to clock in too early, the system will display a warning and not allow the employee to clock in until the appropriate time based on this field and the time in the **Start** field for the current day of the week.

11. In **Daily Grace Period**, type the number of minutes you want to allow the employee to clock in late or clock out early. The employee can be short this many minutes, and the system will count the whole hour (rather than count the exact minutes).

For example, Steve Smith works 8 hours a day. You enter 5 minutes as Steve's grace period. On Monday, Steve clocks out early and is short 3 minutes for the day (7 hours and 57 minutes of clock time). Since he is within his grace period, the system will count the whole hour rather than 57 minutes and update 8 hours to Steve's pay. On Tuesday, Steve clocks in late and is short 15 minutes for the day (7 hours and 45 minutes of clock time). Since period, the system will count the day (7 hours and 45 minutes of clock time). Since Steve is over his grace period, the system will count the 45 minutes rather than the full hour and update 7 hours and 45 minutes to Steve's pay.

- 12. In **Maximum Regular Time For Payroll Period**, type the maximum number of regular hours per pay period the employee can claim before overtime pay would commence. If the clock time exceeds this number, the system only updates the maximum number of hours to payroll.
- 13. In **Maximum Over Time For Payroll Period**, type the maximum number of overtime hours per pay period the employee may claim. If the clock time exceeds this number, the maximum number of overtime hours is updated to payroll.
- 14. Use the **Update Clock Time To Payroll** field to indicate if this employee's clock time should be updated to payroll. Type **Y** for yes or **N** for no. For salaried employees, type **N**. The salaried employees can still track their hours using the time clock, but the system will not update the information to payroll.
- 15. In **Employee Time Clock Password**, type the password the employee will use to log on to the time clock.

| Allow Clock-In Up To: | Minutes Early   | Daily Grace Period: 0 Minutes |
|-----------------------|-----------------|-------------------------------|
|                       | Maximum Regular | Time For Payroll Period: 40   |
|                       | Maximum Over    | Time For Payroll Period: 0    |
|                       | Update Clo      | ck Time To Payroll (Y/N): N   |
| Save                  | Employe         | e Time Clock Password:        |

- 16. Click Save to save the information.
- 17. Continue to enter information for each employee in the list.

#### Setting Up the Time Clock on each Workstation

The employee information is available on every workstation. However, in order to use the time clock feature, you must run the time clock setup on each workstation that will use the feature. You run the setup by clicking **Setup Time Clock On This Client** on the bottom of the Time Clock Setup screen.

- 1. Click Setup Time Clock On This Client.
- 2. Click **OK** when prompted to verify you want to set up the time clock.
- 3. The system creates a Time Clock icon on the desktop.

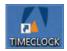

## Using the Time Clock

Once you are finished entering the setup information and have completed the setup on each workstation, the employees can begin using the time clock to clock in and out. Employees open the time clock using the **Time Clock** icon on the desktop. If the workstation does not have an icon, the time clock setup has not been run on this workstation.

### **Clocking In**

- 1. Double-click the **Time Clock** icon. The Time Clock opens and displays the system date and time. You cannot edit this information.
- 2. Type your employee number.
- 3. When prompted, type your password.
- 4. If the buttons on the bottom of the screen are unavailable, press ENTER.
- 5. Click Clock In.

| Time Clock | Marks Motors            | - | × |
|------------|-------------------------|---|---|
|            | Wednesday, July 5 2017  |   |   |
|            | 10:52:45                |   |   |
|            | Employee Number: 997455 | ٦ |   |
|            | JOHN H PORTER           |   |   |
|            | View Time List          |   |   |
| Close      | Clock In Clock Qut      | : |   |

6. The time clock displays a list of all the clocked hours for the employee number, including the date and time you just clocked in.

| Time In             | Time Out            | Hours       |
|---------------------|---------------------|-------------|
| 6/14/2017 08:00:00  | 06/14/2017 17:00:00 | 9.00        |
| 06/15/2017 07:55:00 | 06/15/2017 17:01:00 | 9.10        |
| 06/16/2017 08:00:00 | 06/16/2017 17:00:00 | 9.00        |
| 06/17/2017 08:00:00 | 06/17/2017 18:05:00 | 10.08       |
| 06/18/2017 08:00:00 | 06/18/2017 17:00:00 | 9.00        |
| 06/21/2017 08:00:00 | 06/21/2017 17:00:00 | 9.00        |
| 06/22/2017 08:01:00 | 06/22/2017 17:00:00 | 8.98        |
| 36/23/2017 08:00:00 | 06/23/2017 17:00:00 | 9.00        |
| 06/24/2017 07:00:00 | 06/24/2017 17:00:00 | 10.00       |
| 07/05/2017 10:57:05 |                     | .00         |
|                     |                     |             |
|                     |                     |             |
|                     |                     |             |
|                     |                     |             |
|                     |                     |             |
|                     |                     |             |
|                     | -                   |             |
|                     | Tot                 | al Time .00 |

7. Click **OK** (or press ENTER) to close the list. The list automatically closes after 10 seconds, so you can also wait until the list closes itself.

### **Clocking Out**

- 1. Double-click the **Time Clock** icon. The time clock opens and displays the system date and time. You cannot edit this information.
- 2. Type your employee number.
- 3. When prompted, type your employee password.
- 4. If the buttons on the bottom of the screen are unavailable, press ENTER.
- 5. Click Clock Out.
- 6. The time clock displays a list of all the clocked hours for the employee number, including the date and time you just clocked out.
- 7. Click **OK** (or press ENTER) to close the list. The list automatically closes after 10 seconds, so you can also wait until the list closes itself.

### Viewing the Time Clock List

- 1. Double-click the **Time Clock** icon.
- 2. Type your employee number.
- 3. When prompted, type your employee password.
- 4. If the buttons on the bottom of the screen are unavailable, press ENTER.
- 5. Click View Time List.

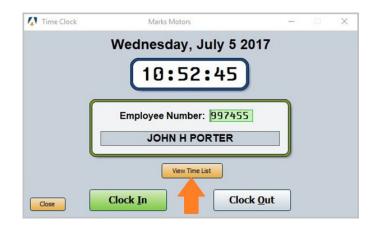

- 6. Your time list opens. The same list appears when you clock in and out.
- 7. Click **OK** to return to the time clock.
- 8. Click **Close** to close the time clock.

## **Using the Time Clock Password**

From the Time Clock screen, managers can enter the time clock password and view the Time List for all the employees. This allows managers to periodically check on their employees. Managers can also edit clocked time for each employee and edit employee setup information. This allows managers to access the employees' records without having to enter the Accounting module. You created the time clock password on the Time Clock Setup screen.

### Viewing the Time Clock List

- 1. Double-click the **Time Clock** icon.
- 2. In the Employee Number field, type "ADMIN" and press ENTER.
- 3. The system will prompt you to enter a password. Type your administrative password in the field and press ENTER if necessary.
- 4. The system displays the time clock list. The list displays all the time clock data for the current day. The decimal values represent tenths of an hour, not minutes.

| Time Clock List                                                         |                                                                                                    |                          |
|-------------------------------------------------------------------------|----------------------------------------------------------------------------------------------------|--------------------------|
| 995589 DANNE FW<br>197455 POHTER JH<br>396865 RAY MR<br>999357 RICKS BL | 07/05/2017 09:00:00<br>07/05/2017 09:00:00<br>07/05/2017 09:00:00<br>07/05/2017 09:00:00<br>07/05/2017 07:58:00 | .00<br>.00<br>.00<br>.00 |
|                                                                         |                                                                                                    |                          |
|                                                                         |                                                                                                    |                          |
|                                                                         |                                                                                                    |                          |

- 5. Click **Full List** to view all the time clock data available since the last time the payroll was compiled. Click **Today** to view just the data for the current day again.
- 6. Click **Back** to close the list.

### **Editing Employees' Clocked Time**

The **Edit Time** button on the bottom of the Time Clock List screen allows managers to edit employees' clocked hours. This is useful when employees forget to clock in or out. You can also remove lines from the time clock as needed.

|                         | 997441 | 05/01/2017 | 06:21:58 | 05/01/2017 14:30:07 | 8.14  |
|-------------------------|--------|------------|----------|---------------------|-------|
| Click Lin<br>to Edit    |        | 05/02/2017 | 86:26:32 | 05/02/2017 14:22:55 | 7.94  |
| from List               |        | 05/03/2017 | 86:21:42 | 05/03/2017 14:32:41 | 8.18  |
|                         | 997441 | 05/04/2017 | 86:34:32 | 05/04/2017 14:30:12 | 7.93  |
|                         | 997441 | 05/05/2017 | 86:26:14 | 05/05/2017 14:20:09 | 7.90  |
|                         |        |            |          | Total               | 40.09 |
| Employee Number: 997441 | 997455 | 07/05/2017 | 10:57:05 | 07/05/2017 11:23:12 | .44   |
| Time In                 |        |            |          | Total               | . 44  |
| Date: 05/01/2017        | 997513 | 05/01/2017 | 08:00:00 | 05/01/2017 12:15:00 | 4.25  |
| Time: 06:21             | 997513 | 05/01/2017 | 12:52:12 | 05/01/2017 16:56:01 | 4.06  |
| Time. [00121]           | 997513 | 05/02/2017 | 88:01:00 | 05/02/2017 12:01:30 |       |
|                         | 997513 | 05/02/2017 | 13:01:29 | 05/02/2017 16:59:02 | 3.96  |
| Time Out                | 997513 | 05/03/2017 | 87:58:22 | 05/03/2017 11:44:13 | 3.76  |
|                         | 997513 | 05/03/2017 | 12:50:29 | 05/03/2017 16:58:01 | 4.13  |
| Date: 05/01/2017        | 997513 | 05/04/2017 | 07:59:16 | 05/04/2017 12:00:37 | 4.02  |
| Time: 14:30             | 997513 | 05/04/2017 | 12:55:38 | 05/04/2017 16:44:34 | 3.82  |
|                         | 997513 | 05/05/2017 | 08:02:03 | 05/05/2017 11:57:30 | 3.92  |
| Save                    | 997513 | 05/05/2017 | 13:02:16 | 05/05/2017 17:02:09 | 4.00  |
| Save                    |        |            |          | Total               | 39.93 |
|                         | 997516 | 05/02/2017 | 07:38:31 | 05/02/2017 16:05:34 | 8.45  |
|                         | 997516 | 05/03/2017 | 07:36:52 | 05/03/2017 16:02:12 | 8.42  |
|                         |        |            |          | Total               | 16.87 |
|                         | 997517 | 05/01/2017 | 88:39:26 | 05/01/2017 17:31:29 | 8.87  |
| k Remove Clear Print    | 997517 | 05/02/2017 | 08:39:20 | 05/02/2017 17:59:19 | 9.33  |
| Clear Print             | 997517 | 05/03/2017 | 08:39:31 | 05/03/2017 17:17:40 | 8.64  |

#### Editing a Line

- 1. Click **Edit Time** on the bottom of the manager's Time Clock List screen. The Edit Clock Time screen appears.
- 2. The window on the right side of the screen displays a list of dates for each employee. From the list, click the employee and date you want to edit.
- 3. The information for the selected line fills in the fields on the left side of the screen. The **Time** In fields display the date and time the employee clocked in, and the **Time Out** fields display the date and time the employee clocked out.
- 4. Click in a field, and edit the information as needed.
- 5. Click **Save** to save the changes.
- 6. When you are finished, click **Back** to return to the time clock.

#### Adding a Line

- 1. Type the employee's number.
- 2. Type the clock-in date and time and the clock-out date and time as needed.
- 3. Click **Save**. The line is added to the list on the right side of the screen.

#### **Removing a Line**

- 1. Click the line you want to remove in the list on the right side of the screen.
- 2. Click Remove.
- 3. Click Gone when prompted to verify you want to delete the record.

#### **Editing the Setup**

The **Edit Setup** button allows you to edit any employee's time clock setup. The changes you make on this screen automatically update to the Time Clock Setup screen on the Time Clock menu in Payroll. This screen only allows you to edit an employee's start, quite, and less time. The **O/T** fields are unique to this screen. Use these fields to record the authorized overtime for each employee for each day the employee works. Currently, the authorized overtime you enter on this screen does not update to the compiled pay.

|              |         |       |      |      |     |          | 997208 | TEST       | DL |  |
|--------------|---------|-------|------|------|-----|----------|--------|------------|----|--|
|              |         |       |      |      |     | Click fr | 997441 |            | BL |  |
|              |         |       |      |      |     | List     | 997455 |            | JH |  |
|              |         |       |      |      |     |          | 997513 | PRIOLA     | D  |  |
|              |         |       |      |      |     |          |        | STEINKE    | M  |  |
|              |         |       |      |      |     |          | 997517 | SORI       | H  |  |
|              |         |       |      |      |     |          | 997545 | BALENSKI   | NR |  |
| Employee Num | ber: 99 | 7513  |      |      |     |          | 997670 | NORIEGA    | PD |  |
|              | _       |       |      |      |     |          | 997686 | SWERT II   | MJ |  |
|              | Start   | Quit  | Less | Max  | O/T |          | 997694 | URICK      | JA |  |
| Monday       | 08:00   | 17:30 | 100  | 8.00 |     |          | 997770 | BONAVOLANT | DM |  |
|              |         |       |      |      |     |          | 997789 | POLLACK    | SM |  |
|              | 08:00   | 17:30 | 100  | 8.00 |     |          | 997792 | DELAO      | A  |  |
| Wednesday    | 08:00   | 17:30 | 100  | 8.00 |     |          | 997798 |            | JL |  |
| Thursday     | 08:00   | 17:30 | 100  | 8.00 |     | V        |        | FIOCCOLA   | GB |  |
| Friday       | 08:00   | 17:30 | 100  | 8.00 |     | V        |        | CHAVES     | J  |  |
| Saturday     |         | HH    |      |      |     | Fill     |        | MIHAILOVIC | Z  |  |
|              |         |       |      |      |     | Down     |        | CAULTON    | JC |  |
| Sunday       |         |       |      |      |     |          |        | JOHNSON    | P  |  |
|              |         |       |      |      |     |          |        | TEJCEK     | JF |  |
|              |         |       |      |      |     | Save     |        | STOKLEY    | M  |  |
|              |         |       |      |      |     |          | 997860 | HARTNEY    | DA |  |
|              |         |       |      |      |     |          |        | ASHMUS     | JJ |  |
|              |         |       |      |      |     |          |        | GENNA SR   | 7  |  |
|              |         |       |      |      |     |          |        | KOZADAYEV  | A  |  |
|              |         |       |      |      |     |          | 997881 |            | F  |  |
|              |         |       |      |      |     |          | 997883 |            | DP |  |
|              |         |       |      |      |     |          |        | CAMPAGNOLO | S  |  |
| 2.1          |         |       |      |      |     |          | 997887 |            | VF |  |
| Back         |         |       |      |      |     |          |        | WARNER     | V  |  |

- 1. Click Edit Setup on the bottom of the manager's Time Clock List screen.
- 2. From the list on the right side of the screen, click the employee you want to select. The employee's number fills in the **Employee Number** field.
- 3. If the employee's schedule was entered on the Time Clock Setup screen in Payroll, the schedule fills in the fields. You can add times or edit times as needed.
- 4. In **O/T**, type the authorized overtime for each day the employee works. Type the time as hours and tenths of hours. For example, you would type 1 hour as 1.00, 1 hour and 15 minutes as 1.25, etc. (See Appendix D for a list of conversion values.)
- 5. Click **Save** to save the information.
- 6. When you are finished editing the setup, click **Back** to return to the time clock.

## Viewing the Time Clock List

Use the **View Time Clock List** button on the Time Clock menu in payroll to view the active time clock data. The system automatically displays all of the time clock data available since the last time the payroll was compiled. Click **Today** to view just the time clock data for the current day. Click **Full List** to view the complete list of data again. The decimal values represent tenths of an hour, not minutes. You can view the same list by entering the time clock password on the Time Clock screen. This is just another way to view the list.

## **Using the Maintenance Menu**

The **Maintenance** button on the Time Clock menu opens the Time Clock Maintenance menu. The options on this menu help you manage your time clock data. Use this menu to edit employees' clock time, purge time clock files, and print time clock data and time clock history for individual employees.

| Time Clock Maintenance (Marks Motors) |                                                                                                    |
|---------------------------------------|----------------------------------------------------------------------------------------------------|
| Purge Time Clock Data                 | Time Clock Maintenance                                                                                                    |
| Edit Time Clock Data                  |                                                                                                    |
| Print Time Clock Data                 | Rect at the second second seco |
| Print Time Data History               |                                                                                                    |
| Back                                  |                                                                                                    |

### Purging the Time Clock Data

The system automatically deletes the time clock data when you update the current payroll to the journals. However, you can use the **Purge Time Clock Data** button to manually remove time clock data if you do not want to update the information to payroll. You specify the ending date for the purge. The system will delete all time clock records up to this date.

- 1. Click Purge Time Clock Data.
- 2. The **Purge Through** date automatically fills in based on the **Minimum Days To Purge Time Clock Data** field on the Time Clock Setup screen. If you did not enter a value in the field on the setup screen, the system defaults to 30 days. If necessary, you can edit the date. Type the date in an eight-character format with or without slashes (mm/dd/yyyy or mmddyyyy). If you do not use slashes, press ENTER to continue.
- 3. Click **OK** when prompted to verify you want to purge the records.
- 4. The system displays a "Completed" message when it is finished deleting the data. Click **OK** to acknowledge the message.

### **Editing Time Clock Times**

The **Edit Time Clock Data** button on the Time Clock Maintenance menu allows you to edit employees' clocked time. This screen works the same as the Edit Clock Time screen available from the manager's time clock list screen. See page 107 for instructions on editing an employee's clocked time.

#### **Printing the Current Time Clock Data**

Use the **Print Time Clock Data** button to print an employee's time clock data from the current time clock. This data pulls from the data currently available in the time clock. The printout prints the actual time the employee clocked using the time clock.

- 1. Click Print Time Clock Data.
- 2. Type the employee's employee number.

| Print Time Cloc | k Data    |
|-----------------|-----------|
| Print For       | Employee: |
|                 | From:     |
|                 | Through:  |

- 3. Specify the date range for the time clock records you want to include. You must type the dates in an eight-character format with or without slashes (mm/dd/yyyy or mmddyyyy). If you do not use slashes, press ENTER to continue.
- 4. When prompted to verify your printer is ready, select your print criteria and click **Print**.

#### Printing the Time Clock History

When the system purges time clock records from the system (when you update a payroll or use the purge utility), the system stores the time clock data in a history file. You use the **Print Time Data History** button to print an employee's time clock data from the history file. The printout prints the actual time the employee clocked using the time clock.

- 1. Click **Print Time Data History**.
- 2. Type the employee's employee number.
- 3. Specify the date range for the time clock records you want to include. You must type the dates in an eight-character format with or without slashes (mm/dd/yyyy or mmddyyyy). If you do not use slashes, press ENTER to continue.
- 4. When prompted to verify your printer is ready, select your print criteria and click **Print**.

### Updating Time Clock Data to the Current Payroll

When you are ready to compile a payroll, you use the first four buttons on the Time Clock menu to compile the time clock data, print the compiled data, edit the data, and update the data to the payroll. This automatically posts the payroll for each employee based on the hours they clocked.

### Compiling Time Clock Data

First, you compile the time clock data for a specific pay group for a specific period.

- 1. Click Compile Time Clock Data on the Time Clock menu.
- 2. In **Group**, type the group number for the group you want to compile.

| Compile For Dates |  |
|-------------------|--|
| Group:            |  |
| From:             |  |
| Through:          |  |

- 3. Type the beginning date in **From** and the ending date in **Through**. You must type the date in an eight-character format with or without slashes (mm/dd/yyyy or mmddyyyy). If you do not use slashes, press ENTER to continue.
- 4. Click **OK** when prompted to verify you want to compile the data.
- 5. The system displays a "Did That" message when it is finished compiling the data. Click **OK** to acknowledge the message.

### Printing the Compiled Time Clock Data

You should print the compiled time clock data and review it to ensure you do not need to edit any of the information before you update the compiled data to payroll. The printout separates each employee's information and lists the actual time and the paid time for each day the employee had activity on the time clock. The actual time is the time the employee worked based on the activity on the time clock. The system calculates the employee's hours down to tenths of an hour.

The paid time is the time the system updates to the payroll. This time may or may not match the actual time. The system calculates the paid time based on the parameters you enter for each employee on the Time Clock Setup screen (start time, quit time, and less time).

If the actual time is more than the paid time, you will have to verify if the employee is eligible for overtime and if the department manager approved the overtime hours. You can add hours to the paid time using the Edit Compiled Data option on the Time Clock menu.

- 1. Click Print Compiled Data.
- 2. When prompted to verify your printer is ready, select your print criteria.

### **Editing the Compiled Data**

Once you compile the time clock data, you can edit the data as needed. You can distribute the compiled hours between the employee's two pay rates, and you can distribute the appropriate number of hours for regular pay, overtime pay, and double-time pay. The system updates the time clock data to the pay exactly as it appears on this screen. This screen allows you to edit the information here so you do not have to edit it on the Enter Employee Pay screen.

| Edit Compiled Data                                    |                             |                                      |                      |                      |                             |          |
|-------------------------------------------------------|-----------------------------|--------------------------------------|----------------------|----------------------|-----------------------------|----------|
| Edit Compiled Data                                    |                             | Total Actual Time<br>Total Paid Time |                      |                      | 39.93<br>36.26              | ^        |
|                                                       | 05/01/2017<br>Actual        |                                      | 08:00:00<br>12:52:12 | 12:15:00<br>16:56:01 | 4.25<br>4.06<br>8.31        |          |
| Employee Number: 997513                               | Gross<br>Net Paid           |                                      | 08:00:00             | 16:56:01             | 8.93 ( -1.6<br>7.26         | 57)      |
| Rate 1<br>Regular Hours: 36.26<br>Overtime Hours: .00 | 05/02/2017<br>Actual        |                                      | 08:01:00<br>13:01:29 | 12:01:30<br>16:59:02 | 4.01<br>3.96<br>7.97        |          |
| Doubletime Hours: .00                                 | Gross<br>Net Paid           |                                      | 08:01:00             | 16:59:02             | 8.97 ( -1.6<br>7.30         | 57)      |
| Rate 2 Regular Hours:                                 | 05/03/2017                  |                                      | 07:58:22<br>12:50:29 | 11:44:13<br>16:58:01 | 3.76 4.13                   |          |
| Overtime Hours:                                       | Actual<br>Gross<br>Net Paid | Time                                 | 08:00:00             | 16:58:01             | 7.89<br>8.97 ( -1.6<br>7.30 | 57)      |
| Save                                                  | 05/04/2017                  |                                      | 07:59:16<br>12:55:38 | 12:00:37<br>16:44:34 | 4.02 3.82                   |          |
|                                                       | Actual<br>Gross<br>Net Paid | Time                                 | 08:00:00             | 16:44:34             | 7.84<br>8.74 ( -1.6<br>7.07 | 57)      |
| Back Remove Print Clear                               | 05/05/2017                  | Fri                                  | 08:02:03             | 11:57:30<br>17:02:09 | 3.92<br>4.00                | <b>~</b> |

#### **Editing Time Clock Data**

- 1. Click Edit Compiled Data. The Edit Compiled Data screen appears.
- 2. The window on the right side of the screen lists all the employees with compiled time clock data. The hours for each employee appear next to the employee's name.
- 3. Click an employee in the list. The window on the right side of the screen displays the employee's time clock data.
- 4. The system automatically compiles all the hours as regular pay hours and displays the total hours in the **Regular Hours** field. If necessary, edit the hours fields so each field displays the appropriate number of regular, overtime, and double-time hours. You can also distribute the hours between pay rate 1 and pay rate 2 as needed.
- 5. When you are finished, click **Save**.

#### **Deleting and Employee's Time Clock Data**

Once you delete an employee's time clock data, you cannot retrieve it unless you recompile all of the time clock data. However, recompiling the data voids any edits you made to any of the employees' time clock information.

- 1. Select the employee.
- 2. Click **Remove**.
- 3. Click **Gone** when prompted to verify you want to remove the data.

### Updating the Compiled Time to Payroll

When you are finished reviewing the time clock data, you update the compiled data to the current payroll. You can view and edit the information on the Enter Employee Pay screen.

- 1. Click Update Time To Pay.
- 2. Click **OK** when prompted to verify you want to update the compiled information.

#### Viewing the Payroll Information

- 1. Click **Exit** until you are back at the Dealership Payroll menu.
- 2. Click Enter Employee Pay on the Dealership Payroll menu.
- 3. Select an employee.
- 4. Click the department the time clock data is set to update.
- 5. The pay pulled from the compiled and updated time clock data is displayed. If you edited the compiled time clock data, you may need to press ENTER to advance through the pay fields before the screen reflects the changes you made to the data.

| R      | F2 - F4 to Navigate List<br>egular Pay | ^ | Emp | oyee: 997513               |            | Pay Type<br>Rate 1 Regular Hou                                                                                                    | Hours<br>20.00  | Rate   |
|--------|----------------------------------------|---|-----|----------------------------|------------|----------------------------------------------------------------------------------------------------|-----------------|--------|
| 97208  | DL TEST                                |   | 1   | Name: DANIEL PIOTA         |            | Over Time                                                                                                    |                 | 3 48.4 |
| 97441  | BL JACK                                |   |     |                            | _          | Double Time                                                                                                    | 2100            | 64.6   |
| 97455  | JH HANKY                               |   |     |                            | egular Pay | Rate 2 Regular Hou                                                                                                    |                 | .0     |
| 97513  | D PIOTA                                |   | ?   | A/R Schedule               | Group 1    |                                                                                                    | rs              |        |
| 997516 | M STINK                                |   |     |                            |            | Over Time                                                                                                    |                 | .0     |
| 97517  | H RABIES                               |   |     |                            |            | Double Time                                                                                                    |                 | .0     |
| 997545 | NR BILLY                               |   | S   | kip This Pay (Y/N): N      |            |                                                                                                    |                 | 1800   |
| 97670  | BD NORTH                               |   |     | Weeks Worked: 1            |            | Pay Description                                                                                                    | Pay Amount      | Hours  |
| 97686  | MJ SWEATY                              |   |     |                            |            | Reg. Hours                                                                                                    | 646.00          | 20.0   |
| 97694  | JA YOUSELF                             |   |     | Department: 50             |            | O.T. Hours                                                                                                    | 96.90           | 2.0    |
| 97789  | SM BIPOLLA                             |   |     | Salary:                    | .00        | D.T. Hours                                                                                                    |                 |        |
| 97860  | NA BATES                               |   |     |                            |            | Salary                                                                                                    |                 |        |
| 997914 | OLOL L                                 |   |     | Demo:                      | .00        | Vacation                                                                                                    |                 | -      |
| 97916  | D WAGGLE                               |   | -   | Click Department from List |            |                                                                                                    |                 |        |
| 97929  | BA MCGEE                               |   | 58  | MECHANICS REG              | .88        | Csi Bonus                                                                                                    | _               | -      |
| 997937 | M RODRIGO                              |   | 51  | MECHANICS PREM             | .00        | Holiday                                                                                                    |                 |        |
| 97983  | C MONTOYA                              |   | 54  | MECH VACATION              | .00        | School                                                                                                    |                 |        |
| 397998 | RJ POLICE                              |   | 55  | MECH SICK                  | .00        | Personal                                                                                                    |                 |        |
| 998002 | R CAR                                  |   | 56  | MECH HOLIDAY               | .00        | Commission                                                                                                    |                 |        |
| 998022 | SP O'DONNELL                           |   | 57  | MECH SCHOOL                | .88        | Draw                                                                                                    |                 |        |
| 98033  | T KILJOY                               |   | 58  | MECH PERS DAY              | .00        | and the second second s |                 |        |
| 98039  | TM FISH                                |   | 59  | MECH PULLBOARD             | .00        | Guarantee                                                                                                    |                 |        |
| 998043 | NJ FURTADO                             |   | 77  | MISC INCOME                | .00        | Premium                                                                                                    |                 |        |
| 998045 | CR MCDONALDS                           |   |     | Total Pay                  | .00        | Bonus                                                                                                    |                 |        |
| 98040  | JR SCHART<br>MS PICKLES                |   |     |                            |            | Demo                                                                                                    |                 |        |
| 998051 | I VUOLA                                |   |     |                            |            | Misc Income                                                                                                    |                 |        |
| 120960 | I VUULH                                | ~ |     |                            |            | initise inconne                                                                                                    |                 | _      |
| Selec  | t Employee Pay List                    |   |     |                            |            | Save For                                                                                                    | This Department |        |

6. Compile and print the payroll as you normally do.

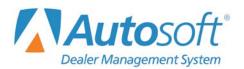

# **Chapter 12 Sales Commissions**

The last option on the Times/Commissions menu is the sales commissions feature. Clicking **Sales Commissions** opens the Vehicle Sales Commissions menu. This feature allows you to pull the vehicle sales commission to the payroll instead of manually posting the commission.

When you post a vehicle sale in Accounting and update the sale to the books, the system stores the commission information in a vehicle sales file. You use this menu to pull the commission information from that file. Once you pull the commission information, you edit it as needed and update it to the current payroll. The information is then available on the Enter Employee pay screen.

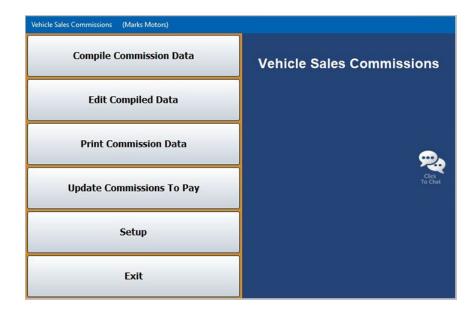

Important: Because the system uses the vehicle sales file to pull the commission information, you cannot use the sales commission feature if you do not post commission on the Ancillary Entries screen when posting the sale to the vehicle sales journal. Similarly, you can only use the sales commission feature if you post commission to one accrued commission account. You can only select to update the commission to one department for each employee, so if you post commission to both a new and used sales commission department, you will have to manually enter the commission on the Enter Employee Pay screen.

## **Entering Setup Information**

Before using the sales commission feature, you must enter setup parameters using the **Setup** button. You will assign the correct salesman number, department number, and pay type to each salesperson. First, the system uses this information to pull the commission from the vehicle sales file. This ensures the system pulls the correct information for each salesperson. Second, this setup tells the system which department and pay type the commission should be added to when it updates the information to payroll. The pulled information is available on the Enter Employee Pay screen, which means less data entry is required.

|                            | 997513 | D  | PIOTA     |    |    |    |  |
|----------------------------|--------|----|-----------|----|----|----|--|
|                            | 997516 | M  | STINK     |    |    |    |  |
| Employee Number: 997937    | 997517 | н  | RABIES    |    |    |    |  |
|                            | 997545 | NR | BILLY     |    |    |    |  |
| Accounting Control: 997937 | 997670 | BD | NORTH     |    |    |    |  |
|                            | 997686 | MJ | SWEATY    | 86 | 02 | 10 |  |
| 33 SALES DRAW              | 997694 | JA | YOUSELF   |    |    |    |  |
| 34 SALES DEMO              | 997789 | SM | BIPOLLA   |    |    |    |  |
| 35 SALES VACATION          | 997860 | NA | BATES     |    |    |    |  |
| 39 BDC COMMISSION          | 997914 | J  | DLDL      |    |    |    |  |
|                            | 997916 | D  | WAGGLE    |    |    |    |  |
|                            | 997929 | BA | MCGEE     |    |    |    |  |
|                            | 997937 | М  | RODRIGO   |    |    | 10 |  |
|                            | 997983 | С  | MONTOYA   |    |    |    |  |
|                            | 997998 | RJ | POLICE    |    |    |    |  |
| Salesman Number: 37        | 998002 | R  | CAR       | 02 | 82 | 10 |  |
| Salesman List 🔽 🔽          | 998022 | SP | O'DONNELL | 22 | 82 | 10 |  |
|                            | 998033 | т  | KILJOY    |    |    |    |  |
| Commission                 | 998039 | TM | FISH      |    |    |    |  |
|                            | 998043 | NJ | FURTADO   |    |    |    |  |
| Department: 02             | 998845 | CR | MCDONALDS |    |    |    |  |
| Pay Number: 10             | 998046 | JR | SCHART    |    |    |    |  |
| Pay Number. 10             | 998047 | MS | PICKLES   |    |    |    |  |
|                            | 998051 | I  | VUOLA     | 51 | 81 | 10 |  |
| Save                       | 998059 | A  | BOBO      |    |    |    |  |
|                            | 998075 | RJ | BARTY     |    |    |    |  |
|                            | 998083 | DC | DAVY      |    |    |    |  |
|                            | 998090 | DD | WELLS     | 90 | 02 | 10 |  |
| Exit                       | 998097 | Ρ  | BOULDER   | 97 | 02 | 10 |  |
| LAC                        | 998099 | JM | HUSKY     |    |    |    |  |

- 1. Click Setup. The Salesman Commission Setup screen appears.
- 2. The window on the right side of the screen displays a list of employees. Click the salesperson you want to select. The **Employee Number** and **Accounting Control** fields fill in with the employee's control numbers, and a list of the employee's departments appears.
- 3. In **Salesman Number**, type the salesperson's ID number, or select the salesperson from the drop-down list. All the salespeople entered in the Accounting setup appear in this list.
- 4. In **Department**, type the department number for commission, or click the department in the employee's department list.
- 5. In **Pay Number**, type the pay type for commission. This number corresponds to the line numbers on the Pay/Deductions Setup screen (01 for regular, 02 for overtime, etc.). For example, if commission needs to be posted as regular pay, type 01. On the other hand, if you entered commission as pay type 05 on the Pay/Deductions screen, type 05.
- 6. Click **Save**. The ID number, department number, and pay number appear next to the salesperson's name in the list on the right side of the screen. Repeat these steps for all the salespeople.

## **Compiling the Commission Data**

First, use the **Compile Commission Data** button to compile the vehicle sales commission. The system scans the vehicle sales file and pulls the vehicle sales commission for the specified period. Before you compile the vehicle sales commission, you must ensure that the Accounting Department has updated all vehicle sales journal transactions for the pay period you are entering. Any journals that have not been posted to the month will not be included in the compiled data.

- 1. Click Compile Commission Data.
- 2. Specify the date range you want to use. In **From**, type the beginning date, and in **Through**, type the ending date. You must type the dates in an eight-character format with or without slashes (mm/dd/yyyy or mmddyyyy). If you do not use slashes, press ENTER to continue.

| Compile For Dates |  |
|-------------------|--|
| From:             |  |
| Through:          |  |

3. Click **OK** when prompted to verify you want to compile the data.

### **Printing the Commission Data**

You should print the commission data and review it to make sure you do not need to edit any of the data. The printout separates each salesperson's information and lists each sale for the selected period. For each sale, the printout lists the deal number, commission, sale date, vehicle model year, vehicle make, vehicle model name, and the customer's last name. The end of each salesperson's commission analysis lists the individual's total commission for the period.

- 1. Click Print Commission Data.
- 2. When prompted to verify your printer is ready, select your print criteria and click Print.

## **Editing the Compiled Data**

The **Edit Compiled Data** button opens the Edit Salesman Commissions screen. Use this screen to edit the commission information the system pulled from the vehicle sales file.

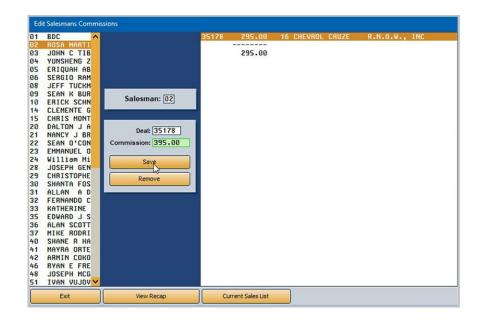

### Editing the Commission on a Sale

- 1. Click Edit Compiled Data.
- 2. The window on the left side of the screen displays a list of salespeople. Click the salesperson you want to select.
- 3. The window on the right side of the screen displays a list of sales pulled for the salesperson. Click a sale to select it.
- 4. The **Deal** field populates with the deal number. This is usually the stock number for the vehicle unless the operator entered a different deal number when posting the sale.
- 5. The **Commission** field displays the commission for the sale. Edit the amount as needed.
- 6. Click Save to save the edited information.

#### Viewing a Recap of a Sale

- 1. Select the salesperson.
- 2. Select the sale.
- 3. Click View Recap.
- 4. The screen displays the recap sheet originated at the time of the sale.
- 5. Click **Close** to return to the Edit Salesman Commissions screen.

#### **Pulling a Current Sale**

The **Current Sales List** button allows you to view sales for the 30 days before and 30 days after the date range you specified when compiling the commission data. This gives you the opportunity to view sales that were not included in the compiled data. You can select sales from this list and add them to the compiled list. This ensures you allows you to update commission from a sale you may have otherwise missed because of the date range you selected when compiling the data.

- 1. Click Current Sales List.
- 2. Click the sale you want to pull.
- 3. Click **OK** when prompted to verify you want to pull the selected sale to the compiled commission data. The sale will appear in the salesperson's sales list on the right side of the screen.

#### Removing a Sale

If necessary, you can remove a sale from the salesperson's compiled data. This does not remove the sale from the system or affect the sale in any way. This action simply removes the data from the sales list on this screen. Once you delete a sale from the compiled data, you cannot retrieve it unless you recompile all of the commission data. However, recompiling the data voids all edits you made to the commission data.

- 1. Select the salesperson.
- 2. Select the sale.
- 3. Click Remove.
- 4. Click **Gone** when prompted to verify you want to delete the record.

## **Updating the Commission To Pay**

The final step is to update the compiled data to the pay. The information is available on the Enter Employee Pay screen.

- 1. Click Update Commissions to Pay.
- 2. Click **OK** when prompted to verify you want to update the data.

## Viewing the Commission in the Current Payroll

- 1. Click **Exit** until you are back at the Dealership Payroll menu.
- 2. Click Enter Employee Pay on the Dealership Payroll menu.
- 3. Select the employee.
- 4. Click the department the vehicle sales commission is set to update.
- 5. The system displays a message indicating pay data for the department has been pulled from the vehicle sales commission. Click **OK** to acknowledge the message.
- 6. The pay pulled from the compiled and updated vehicle sales commission populates the screen.

| Enter Employee Pay (Marks Mo                                                                                      | tors)                                                                                                    |                                                  |             |       |
|----------------------------------------------------------------------------------------------------|----------------------------------------------------------------------------------------------------|--------------------------------------------------|-------------|-------|
| Click or F2 - F4 to Navigate List<br>Special Pay<br>Group 1<br>997208 DL TEST                                     | Pay Type<br>Rate 1 Regular Hours<br>Over Time                                                                                         | Hours                                            | Rate<br>.00 |       |
| 997441 RL JACK<br>997455 JH HANKY<br>997513 D PIOTA                                                               | A/R Schedule     Special Pay     Group 1                                                                                              | Double Time<br>Rate 2 Regular Hours              |             | .00   |
| 997516 M STINK<br>997517 H RABIES<br>997545 NB BILLY                                                              | Skip This Pay (Y/N): N                                                                                                    | Over Time Double Time                            |             | .00   |
| 997670 BD NORTH<br>997686 HJ SWEATY<br>997694 JA YOUSELF<br>997789 SM BIPOLLA<br>997880 NA BATES<br>997914 J JOJO | Weeks Worked: 1<br>Department: 02<br>Salary:<br>Demo:                                                                                 | Reg. Hours<br>O.T. Hours<br>D.T. Hours<br>Salary | ay Amount   | Hours |
| 997916 D WAGGLE<br>997929 BA MCGEE<br>997937 M RODRIGO<br>997983 C MONTOYA                                        | Click Department from List           01         SALES         PAY         .00           02         SALES         COMM         3600.00 | Vacation<br>Csi Bonus<br>Holiday<br>School       |             |       |
| 997998 RJ POLICE<br>998002 R CAR<br>998022 SP 0'DONNELL<br>998033 T KILJOY                                        | 03 SALES DRAW .00<br>04 SALES DEMO .00<br>05 SALES VACATION .00<br>06 SALES BONUS .00                                                 | Personal<br>Commission                           | 3600.00     |       |
| 998033 T KILJUY<br>998039 TM FISH<br>998043 NJ FURTADO<br>998045 CR MCDONALDS                                     | 07 SALES HOLIDAY .00<br>08 SALES CSI BONUS .00<br>94 AFTERMARKET SPF .00                                                              | Guarantee<br>Premium<br>Bonus                    | _           |       |
| 998046 JR SCHART<br>998047 MS PICKLES<br>998051 I VUOLA                                                           | 97 ONSTAR BONUS .00<br>99 SALES SPIFF .00<br>Total Pay                                                                                | Demo<br>Misc Income                              |             |       |
| Select Employee Pay List                                                                                          |                                                                                                    | Save For This D                                  | apartment   |       |
| Exit Edit Deduction                                                                                               | ns Compiled Pay View Pays Print Pr                                                                                                    | roofs Clear Dept. Pay                            | Cle         | sar   |

7. Compile and print the payroll as you normally do.

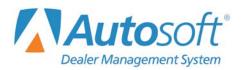

Chapter 13

# **Chapter 13 Maintenance**

The Maintenance feature allows you to adjust the payroll records. These adjustments affect **only** the payroll records. You must make the necessary adjustments through journal entries to make the necessary corrections to the general ledger. Generally, you will use 40 as the journal number and the deleted check as the document number. Reverse each account and amount accordingly, and post the journals as you normally do.

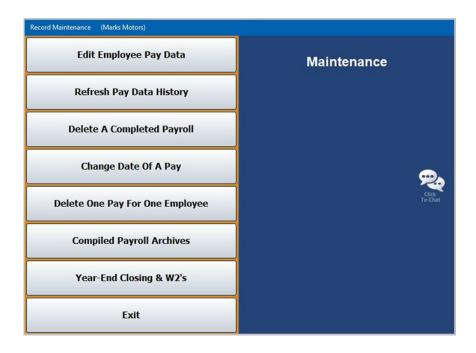

You will also use this menu to close the payroll for the year. When you close the year, you close the payroll and print W-2 forms. You can print W-2 forms any time during the year, but **you must close the payroll before posting the first payroll of the new year**. This chapter covers the basic instructions for completing the year-end closing to help you become familiar with the feature. If special instructions are required, Autosoft will send supplemental instructions for closing the year.

## **Edit Employee Pay Data**

Use this button to open the Employee Pay Corrections screen to edit an employee's pay information.

| Employee Number: 998 | 199 <u>SMITH</u> | SM    |                  | Che    | r Date (mm/dd):<br>eck Number:<br>eks Worked This Pay: | 05/05<br>055654 |
|----------------------|------------------|-------|------------------|--------|--------------------------------------------------------|-----------------|
|                      |                  |       |                  | Der    |                                                        |                 |
| Pays                 | Amount           | Hours | Deductions       | Amount | Deductions                                             | Amount          |
| Req. Hours           | .00              | .00   | Insurance        | .00    |                                                        | .00             |
| 0.T. Hours           | .00              |       | Insurance New    | 34.37  |                                                        | .0              |
| D.T. Hours           | .00              | .00   | Insurance Used . | 34.37  |                                                        | .8              |
| Salary               | 600.00           | .00   | Insurance Parts  | .00    |                                                        | .0              |
| Vacation             | .00              | .00   | Insurance Servi  | .00    | Uniforms Servie                                        | .8              |
| Csi Bonus            | .00              | .00   | ALL STATE PRE    | .00    | Uniforms N/u                                           | .8              |
| Holiday              | .00              | .00   |                  | .00    | Uniforms N/u                                           | .8              |
| School               | .00              | .00   |                  | .00    | Uniforms Parts .                                       | .0              |
| Personal             | .00              | .00   | Fica             | 32.94  | Acct Rec                                               | .0              |
| Commission           | .00              |       | Medicare         | 7.70   | Support                                                | .0              |
| Draw                 | .00              | .00   | 401k             |        | ALL STATE POST .                                       | .0              |
| Guarantee            | .00              |       | Federal W/h      | 64.11  | Credit Union                                           | .0              |
| Premium              | .00              | .00   | State W/h        | 19.92  | Principal Dentl                                        | .0              |
| Bonus                | .00              | .00   | Demo New         |        | Nadart Sav'qs                                          | .0              |
| Demo                 | .00              |       | Demo Used        | .00    | Union Dues                                             | .0              |
| Misc Income          | .00              | .00   | Demo Admin       | .00    | Bc/bs Health                                           | .0              |

#### Editing an Employee's Pay

- 1. Click Edit Employee Pay Data. The Edit Employee Pay Records screen appears.
- Type the employee number for the employee whose pay you want to edit, or click Employee List to select the employee from a list. The employee's ID number and name populate the screen.
- 3. Type the pay date for the pay you want to edit, or click **Pay List** to select the pay from a list of available pay dates.
- 4. The **Check Number**, **Weeks Worked This Pay**, and **Demo** fields populate with the information for the selected pay.
- 5. The bottom of the screen displays all the pay information for the check. It lists the type of pays, pay amount, hours worked, deductions, and deduction amounts.
- 6. Click in the field and edit the information as needed.
- 7. Click Save to save the changes.

#### **Deleting a Pay**

- 1. Select the employee and pay date. The screen displays the pay information.
- 2. Click **Delete A Pay**.
- 3. Click **OK** when prompted to verify you want to delete the record.

### Editing A Department Pay

You can edit the pay for individual departments using the Dept. Pay button on the bottom of the screen.

- 1. Select the employee and pay date. The screen displays the pay information.
- 2. Click **Dept. Pays** at the bottom of the Edit Employee Pay Records screen. The Edit Department Pay pop-up opens.

|            |        |       | 02 | 650.00 | .00 |
|------------|--------|-------|----|--------|-----|
|            |        |       | 84 | 300.00 | .00 |
| Pays       | Amount | Hours | 85 | .00    | .00 |
| eq. Hours  | Anount | nours | 86 | .00    | .00 |
|            |        |       | 88 |        | .00 |
| T. Hours   |        |       | 19 | 600.00 | .00 |
| .T. Hours  |        |       | 77 | .00    | .00 |
| alary      |        |       | 94 | .00    | .00 |
| acation    |        |       | 97 | 15.00  | .00 |
| si Bonus   |        |       | 99 | .00    | .00 |
| oliday     |        |       |    |        |     |
| chool      |        | -     |    |        |     |
| ersonal    |        |       |    |        |     |
| ommission  | 650.00 |       |    |        |     |
| raw        |        |       |    |        |     |
| uarantee   |        |       |    |        |     |
| remium     |        |       |    |        |     |
| onus       |        |       |    |        |     |
| емо        |        |       |    |        |     |
|            |        |       |    |        |     |
| isc Income |        |       |    |        |     |

- 3. Select a department by clicking it from the list on the right side of the pop-up.
- 4. Type the pay in the **Amount** column for the appropriate line.
- 5. Type the number of hours in the **Hours** column.
- 6. Click **Save** to save the changes.

## **Refresh Pay Data History**

Use this button to update the employee pay data edited using the Edit Employee Pay Records screen.

- 1. Select **Refresh Pay Data History** from the Maintenance menu.
- 2. Click **OK** when prompted to verify you want to update the records.
- 3. The system displays a message indicating it updated the pay records and reminding you that you may need to make a journal entry to change the pay in the general ledger. Click **OK** to acknowledge the message.

## **Delete A Completed Payroll**

Use this button to delete a compiled payroll for all employees for a specific date.

- 1. Click Delete A Completed Payroll.
- 2. Type the month and day for the payroll you want to delete.
- 3. Click **OK** when prompted to verify you want to delete the records.
- 4. The system displays a message indicating it deleted the pay record and reminding you that you may need to make a journal entry to remove the pay from the general ledger. Click **OK** to acknowledge the message.

**Important:** This option will delete all payrolls with the date you specify.

## Change Date Of A Pay

Use this button to change the date of a pay.

- 1. Click Change Date Of A Pay.
- 2. The system displays a warning explaining that you need to make certain you are clear about what you are about to do. Click **OK** to acknowledge the message.
- 3. Type the month and day for the original pay date in **From** and the month and day for the new pay date in **To**.
- 4. Click **OK** when prompted to verify you want to change the records.
- 5. The system displays a "Completed" message when it is finished. Click **OK** to acknowledge the message.

Important: This option will change the date of all payrolls with the date you specify.

## **Delete One Pay For One Employee**

Use this button to delete a pay for a specific employee.

- 1. Click Delete One Pay For One Employee.
- 2. Type the employee's number, or click "Click Here for List" to select the employee from the employee list.
- 3. Next, type the check number used for the pay you want to delete.
- 4. Click **OK** when prompted to verify you want to delete the record.
- 5. The system displays a message indicating it deleted the pay record and reminding you that you may need to make a journal entry to remove the pay from the general ledger. Click **OK** to acknowledge the message.

## **Compiled Payroll Archives**

Use this button to print the compiled payroll information for a past pay. The archives hold payroll information for *one month* and are only available on the workstation that actually *updated* the payroll.

- 1. Click **Compiled Payroll Archives**. A list of payrolls that were updated during the last month appears in the list to the right. Each payroll lists the date and time the payroll was updated. Remember, the payroll archives are only available on the workstation that actually *updated* the payroll.
- 2. Click the payroll you wish to print. A viewing pop-up opens and displays the payroll information.
- 3. To print the information, click **Print** on the toolbar.
- 4. Click **File**, and select **Exit** to close the viewing screen (or click the **X** in the top right-hand corner).

## Year-End Closing & W2's

This button advances you to the Year-End Closing menu. You use this menu to close the year. You should close the year after the last payroll for the current year and before the first payroll of the new year; however, you can print W-2 forms at any time. Closing the year moves all the year-to-date figures to a holding file. The payroll records go to zero so the new payroll can begin.

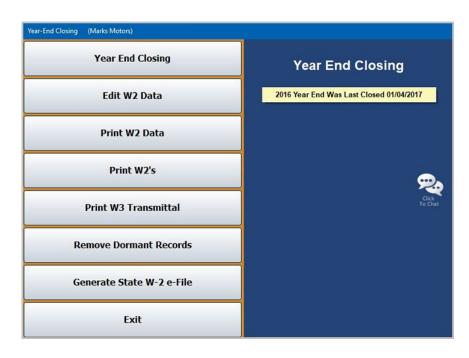

Systematically work your way through this menu. Begin with the first option, and continue down the menu until you have finished closing the year and printing the W-2 forms.

### Year End Closing

Use this button to open the End of Year Closing screen to enter information to print on the W-2 forms.

| Ded No.           W2 Box         2 - Federal Withheld         12 Federal W/h           Box         4 - FICA         09 Fica           Box         6 - FICA/Medicare         10 Medicare       | 02-Insurance New<br>03-Insurance Used<br>04-Insurance Parts |
|----------------------------------------------------------------------------------------------------|-------------------------------------------------------------|
| W2 Box         2 - Federal Withheld         12         Federal W/h           Box         4 - FICA         09         Fica           Box         6 - FICA/Medicare         10         Medicare | 04-Insurance Parts                                          |
| W2 Box 2 - Federal Withheld         T2         Federal W/h           Box 4 - FICA         09         Fica           Box 6 - FICA/Medicare         10         Medicare                         |                                                             |
| Box 6 - FICA/Medicare 10 Medicare                                                                                                    | 05-Insurance Serv:                                          |
|                                                                                                    | 06-ALL STATE PRE                                            |
|                                                                                                    | 87-                                                         |
|                                                                                                    | 08-                                                         |
|                                                                                                    | 09-Fica                                                     |
|                                                                                                    | 10-Medicare                                                 |
|                                                                                                    | 12-Federal W/h                                              |
|                                                                                                    | 13-State W/h                                                |
|                                                                                                    | 14-Demo New                                                 |
|                                                                                                    | 15-Demo Used                                                |
|                                                                                                    | 16-Demo Admin                                               |
|                                                                                                    | 17-                                                         |
|                                                                                                    | 19-                                                         |
| Box 1201 Enter "Year" only if                                                                                                    | 28-                                                         |
|                                                                                                    | 21-Uniforms Servio                                          |
| BUX 12C: Prefix: Year: reporting year.                                                                                                    | 22-Uniforms N/u                                             |
|                                                                                                    | 23-Uniforms N/u                                             |
|                                                                                                    | 24-Uniforms Parts<br>25-Acct Rec                            |
|                                                                                                    | 26-Support                                                  |
|                                                                                                    | 27-ALL STATE POST                                           |
|                                                                                                    | 28-Credit Union                                             |
|                                                                                                    | 29-Principal Dent                                           |
|                                                                                                    | 30-Nadart Sav'gs                                            |
|                                                                                                    | 31-Union Dues                                               |

- 1. Click Year End Closing. The Year End Closing screen opens.
- 2. A list of deductions and the corresponding deduction number appears in a list on the right side of the screen. Type the deduction number for each deduction specified on the screen. The description of the deduction appears in the description box for your reference.
- 3. For the state taxes, type the two-character abbreviation for the state in the first box and the deduction code in the second box.
- 4. For local taxes, type the locality (city, township, parish, etc.) in the first box and the deduction code in the second box.
- 5. Type the state ID numbers that must print in boxes 15A and 15B.
- 6. When completing information for Box 12 and 14, you must refer to the IRS "Instructions for Forms W-2 and W-3" publication for the tax year.
- 7. Finally, type the FICA maximum wage.
- 8. Click Close.
- 9. Click **OK** when prompted to verify you want to close the year.
- 10. The system takes you back to the Year-End Closing menu. The menu displays a "Year End Was Last Closed (Date)" message indicating the date the year was closed.

#### Edit W2

Use this button to edit W-2 data that will print on the printed W-2 forms. You do not have to complete this step until you are ready to print the W-2 forms. The data will remain in the W-2 file for the rest of the year. Refer to the Federal W-2 Instruction booklet for specific details about the information required in each box on the W-2 form.

| Edit W2 Data                                                                                                    | 997208 TUCKMAN<br>997441 JACKSON<br>997455 PORTER<br>997513 PRIDLA<br>997516 STEINKE<br>997517 SORI                                                                                                    |
|----------------------------------------------------------------------------------------------------|----------------------------------------------------------------------------------------------------|
| Employee:       1:       2:         (d) SSN:           (e) Name           First & MI:           Last:           (f) Addrs:           (f) C/SZ: | 997545 BALENSKI<br>997670 NORIEGA<br>997686 SWERT II<br>997689 URICK<br>99789 POLLACK<br>997804 FIOCCOLA<br>997804 FIOCCOLA<br>997804 FIOCCOLA<br>997914 CASTELBUONO<br>997916 WAGGE<br>997929 MCFARLAND<br>997937 RODRIGUEZ |
| 12a:     13:     14-1:       12b:     14-2:       12c:     14-3:       12d:     14-4:                                                          | 997983 MONTOYA<br>997998 POLITZA<br>998002 MARTINEZ<br>998010 ANDERSON<br>998022 O'CONNELL<br>998033 DILDAY<br>998033 FISCHER                                                                                                |
| (15) (16) (17) (18) (19) (20)                                                                                                    | 998040 MINE0<br>998043 CIESLAK<br>998045 MCDONEL<br>998046 SCHWARTZMANN<br>998047 PRIOLA                                                                                                    |
| Back Delete Save                                                                                                    | 998051 VUJOVIC<br>998059 CASTELBUONO<br>998075 BARTYZEL                                                                                                    |

**Note:** The system will only create W-2 records for employees who have had payroll activity during the past year.

#### **Editing W-2 Information**

- 1. Click Edit W2. The Edit W2 Data screen appears.
- 2. Type the employee number for the employee whose W-2 information you want to edit, or select the employee from the list on the right side of the screen. The employee's W-2 information populates the screen.
- Verify the information is correct. The numbers in each section refer to the box numbers on the W-2 form. For example, the employee's social security number will print in box d on the form.
- 4. Edit the information as needed.
- 5. Click **Save** to save the information.
- 6. Continue to edit records.
- 7. When you are finished, click **Back** to return to the Year End Closing menu.

#### Deleting a W-2

Use the **Delete** button to delete a W-2 record. Once you delete the information, you cannot retrieve it. You will have to manually re-enter the W-2 information if you determine the information needs to be printed.

- 1. Select the employee.
- 2. Click Delete.
- 3. Click Gone when prompted to verify you want to delete the record.

#### Print W-2 Data

Use this button to print the W-2 data to verify the information is correct before printing the actual W-2 forms. You should also keep a copy of the report for your records.

- 1. Click **Print W2 Data**.
- 2. When prompted to verify your printer is ready, select your print criteria and click Print.

#### Print W-2s

Use this button to print the actual W-2 forms. Be sure to print a test form to verify the alignment before printing a large batch of forms.

| Print W2's                                                                                                    | 997208 TUCKMAN JEFF L<br>997441 JACKSON RONALD L |
|----------------------------------------------------------------------------------------------------|--------------------------------------------------|
|                                                                                                    | 997455 PORTER JOHN H                             |
| Year End Was Last Closed 01/04/2017                                                                                                    | 997513 PRIOLA DANIEL                             |
|                                                                                                    | 997516 STEINKE MICHAEL                           |
| Employer Information                                                                                                    | 997517 SORI HUGO<br>997545 BALENSKI NORBERT R    |
|                                                                                                    | 997670 NORIEGA PRIMITIVO                         |
| Name: Marks Motors                                                                                                    | 997686 SWERT LL MICHAEL J                        |
| Address: 1821 E Sherman Ave                                                                                                    | 997694 URICK JOY A                               |
|                                                                                                    | 997789 POLLACK SHERI M                           |
| City: Connellsville, CO 15425                                                                                                    | 997804 FIOCCOLA GIOVANNI B                       |
| Employers Federal ID/EIN: 36-4392164                                                                                                    | 997860 BATES DAVID A                             |
| Employerar ederario Ent. 00 4352104                                                                                                    | 997914 CASTELBUON JOSEPH                         |
| Start Line Factor: 100 Usually                                                                                                    | 997916 WAGGE DAIANA                              |
| Left Margin Factor: 100 Usually                                                                                                    | 997929 MCFARLAND ROBERT A                        |
| Cert margin ractor. [100] Osbany                                                                                                    | 997937 RODRIGUEZ MICHAEL                         |
|                                                                                                    | 997983 MONTOYA OLIVIA                            |
|                                                                                                    | 997998 POLITZA ROBERT J<br>998002 MARTINEZ ROSA  |
| Print From Employee:                                                                                                    | 998010 ANDERSON KRISTEN M                        |
|                                                                                                    | 998022 O'CONNELL SEAN P                          |
| To Employee:                                                                                                    | 998033 DILDAY ANTHONY                            |
|                                                                                                    | 998039 FISCHER TIMOTHY M                         |
| Marine and a state of the second state of the second state of the | 998040 MINEO KRISTI A                            |
| Various printers do not feed and align forms in the same manner.<br>See Online Help (Press F1) for an overview of the Test Print                                                                                                    | 998043 CIESLAK NEIL J                            |
| See Online help (Press FT) for an overview of the fest Print                                                                                                    | 998045 MCDONEL CODY R                            |
|                                                                                                    | 998046 SCHWARTZMA JOHN R                         |

#### **Test Printing**

Before you print the W-2 information, perform a test print to ensure the print will line up on the forms.

- 1. Load the W-2 forms in your printer. If you prefer, you can also print the test page on blank paper and compare it to the W-2 form to check the alignment.
- 2. Click **Print W2's**. The Print W2's screen appears.
- 3. Click **Test Print**.
- 4. Click **OK** when the system indicates it will print one form to test the alignment.
- 5. When prompted to verify your printer is ready, click to select **To Printer**, and click **Print**. Do not print to screen and then print to the printer. Always print your test prints directly to the printer.
- 6. One form prints. Verify everything lines up.
- 7. If the text does not line up, edit the **Start Line Factor** and **Left Margin Factor**.
  - The **Start Line Factor** determines how far down on the page the text prints. Increase the value to move the text down, or decrease the value to move the text up.
  - The Left Margin Factor determines how far to the right the text starts printing. Increase the value to move the text to the right, or decrease the value to move the text to the left.
- 8. Continue to test print until everything lines up.

#### **Printing the W-2 Forms**

Once your forms line up, you can print the actual W-2 forms.

**Important:** If you select to print your W-2 forms "to screen" and then print the forms from the viewing screen, **they will not line up**. You must close the viewing screen and print the forms again, selecting "To Printer."

- 1. Verify the W-2 forms are loaded in the printer.
- 2. Verify the employer's information is correct. The employer's information will print on the W-2 forms exactly as it appears on this screen.
- 3. Type the employer's Federal ID/EIN.
- Type the employee number for the employee you want to use as the starting point for the print job in the **Print From Employee** field. The right side of the screen displays a list of employees for your reference.

5. Type the employee number for the employee you want to use as the ending point for the print job in the **To Employee** field, or leave this field blank to print all of the remaining W-2 forms.

| Print From Employee: [ |  |
|------------------------|--|
| To Employee: [         |  |

6. When prompted to verify your printer is ready, click to select **To Printer**, and click **Print**.

Important: If you select to print your W-2 forms "to screen" and then print the forms from the viewing screen, they will not line up.

### **Print W3 Transmittal**

Use this screen to print the W-3 form. You should perform a test print to ensure the text lines up on the form before printing the final copy.

| Print W3 Transmittal (Marks Motors)                                                                                                    |                                                                                                    |
|----------------------------------------------------------------------------------------------------|----------------------------------------------------------------------------------------------------|
| Print W3 Trans                                                                                                    | smittal                                                                                                    |
| 941 Mii 943 944 CT1 Hsid MGE TPS<br>b. Kind Of Payer (XX):                                                                                                    | B1:       6588709.66       B2:       939196.74         B3:       5428758.01       B4:       319615.27         B5:       6651385.94       B6:       102766.41         B7:       .00       B8:       .00         B9:       .00       B10:       .00         B11:       .00       B12:       62676.28 |
| Employers Name: HARK'S MOTORS<br>Employers Name:<br>Address: 123 HAIN ST.<br>City: VEST MIDDLESEX, PA 16159<br>Contact Person: JANE SMITH<br>Telephone: 72455551234 Extension:<br>FAX: 7245555678<br>e-mait: JANE SMITH@MARKSMOTORS.COM | B13:       B12b:       .00         B14:       B15:       IL         B15:       IL       4270057         B16:       6588709.66       B17:       233496.32         B18:       .00       B19:       .00                                                                                               |
| User ID for e-file:                                                                                                    | Left Margin Factor: 100 Test Alignment Print W3                                                                                                    |

#### **Test Printing**

- 1. Load W-3 forms in your printer. If you prefer, you can also print the test page on blank paper and compare it to the W-3 form to check the alignment.
- 2. Click **Print W3 Transmittal**. The Print W3 Transmittal screen opens.
- 3. Click **Test Alignment** to print a test copy of the form to ensure the text lines up.
- 4. Click OK when the system indicates it will print one form to test the alignment.
- 5. When prompted to verify your printer is ready, click to select To Printer and click Print.
- 6. A test form prints. Verify everything lines up.
- 7. If the text does not line up, edit the Start Line Factor and Left Margin Factor.
  - The **Start Line Factor** determines how far down on the page the text prints. Increase the value to move the text down, or decrease the value to move the text up.
  - The Left Margin Factor determines how far to the right the text starts printing. Increase the value to move the text to the right, or decrease the value to move the text to the left.
- 8. Continue to test print until everything lines up.

#### **Printing the W-3 Information**

- 1. Verify the W-3 forms are loaded in the printer.
- 2. Verify the totals that must print in each box on the W-3 form.
- 3. Box 15 should contain the state abbreviation and the state ID number if you only have one state withholding. If you have multiple state withholdings and multiple state ID numbers, the IRS instructions state that you should type an **X** as the state abbreviation and leave the ID number box blank.
- 4. The W-3 form does not include reporting of the total value of healthcare coverage for all employees. (See *General Instructions for Forms W-2 and W-3* from the IRS for more information.)
- 5. Click **Print W3** to print the form. When prompted to verify your printer is ready, click to select **To Printer**, and click **Print**.
- 6. When the form is finished printing, click **Exit** to close the screen.

#### **Remove Dormant Records**

Use this button to remove dormant payroll records. These are the records flagged as inactive. The system also considers employees who have not had a paycheck printed for one year to be dormant. Therefore, if a new employee has been hired but has not had a paycheck printed, he/she may appear on the list of dormant records. You may exclude employees from having their records deleted.

| Remove Inac | tive Records   |                        |                                                                                                    |
|-------------|----------------|------------------------|----------------------------------------------------------------------------------------------------|
| MORR02      | MC MORRILL     | 595113826<br>595384997 | Remove Dormant Records                                                                                                    |
|             | MA MORRILL     | 591704424              | Keniove Domiant Records                                                                                                    |
| SMIT02      | LN SMITH       | 591902453              |                                                                                                    |
| SMIT02      | VA SMITH       | 595275350              | Description E                                                                                                    |
| SMIT05      | SR SMITH       | 591510573              | Description                                                                                                    |
|             |                |                        | This screen is used to remove dormant payroll<br>records. These are the records flagged as<br>inactive. The system also considers employees<br>who have not had a paycheck printed for one year<br>to be dormant. Therefore, if a new employee has<br>been hired but has not had a paycheck printed,<br>he/she may appear on the list of dormant records.<br>You may exclude employees from having their<br>records deleted. This will not remove employees<br>from the W-2 data. |
|             |                |                        | Important: You should run this<br>maintenance immediately after the end-of-<br>year update and before the next payroll.<br>However, if this maintenance is run any<br>other time, it will not remove records that<br>have activity. This feature will flag records<br>with any activity as "Active" even if you have<br>previously flagged the record as "Inactive."                                                                                                    |
| Back        | Un-Check Box t | o Keep Record Prin     | It Remove Records                                                                                                    |

Important: Run this maintenance immediately after the End-of-year update and before the <u>next payroll</u>. This maintenance will not remove records that have activity if you run it any other time. This feature will flag records with any activity as "Active" even if you have previously flagged the record as "Inactive."

#### **Removing Records**

- 1. Click Remove Dormant Record.
- 2. The window on the left side of the screen displays a list of the records flagged as inactive.
- 3. Click to clear the selection box next to the employee's name if you want to keep the employee's record. A checkmark means the employee is selected for removal. A blank box means the employee is not selected, and the employee's records will remain in the system.
- 4. Click Remove Records.
- 5. Click **Gone** when prompted to verify you want to delete the records.
- 6. The system prompts you with a "Completed" message when it is finished deleting the records. Click **OK** to acknowledge the message.
- 7. The system returns you to the Year-End Closing menu.

### Generate State W-2 e-File

The **Generate State W-2 e-file** button allows you to generate a file for your state W-2 data. You can use the file to submit the data electronically. Like W-2 forms, the W-2 e-file can be generated at any time after the year-end data has been prepared.

The file will only contain data for employees that have had the specified state's taxes withheld. For example, if your dealership is in Pennsylvania and employs residents of both Pennsylvania and Ohio, the file generated for Pennsylvania will not include Ohio residents that did not have Pennsylvania taxes withheld and vice versa.

Each state dictates what data needs to be included in the state record(s) that are submitted. These specifications may change without notice. Similarly, each state dictates how the files need to be submitted (on paper, through e-file, on removable media, etc.). Autosoft generates the file as a courtesy based on the W-2 data in the system and can only be responsible for issues directly related to the file format. It is your responsibility to understand your state's requirements for submitting W-2 information.

Many states will allow you to submit a test file for validation prior to submitting the live data. Login credentials are required in most states. You can perform this test any time of the year as long as the filing year matches the state's test year. If the file does not validate due to the format, contact Autosoft with details about the formatting issues.

Most states will not accept W-2 corrections via e-file once the originals are submitted and received. If the state requires a corrected W-2, you must send in a paper copy of the correction. You cannot generate corrections through the program. It is your responsibility to understand your state's requirements for submitting corrected W-2 information.

- 1. Click Generate State W-2 e-File.
- 2. Click **OK** when prompted to verify you are ready to generate the file for the state indicated.
- **Tip:** The system selects the state based on the state for your dealership. If you need to generate a file for out-of-state employees, click **Change**. Use the State drop-down menu to select the state. Remember, the file will only contain data for employees who have had the specified state's taxes withheld.
  - 3. For dealerships with in-house server-based FLEX DMS, the system displays a message indicating that C:\ASITEXT\EFW2\_ST.TXT (where ST is the two-letter abbreviation for the state) has been created. However, for dealerships using the hosted FLEX DMS, the file will be saved at K:\ASITEXT\EFW2\_ST.TXT. You may need to rename the file based on the naming requirements for your state. Click **OK** to acknowledge the message.

Important: If your dealership employs the hosted FLEX DMS, you will need to copy and paste the ASITEXT\EFW2\_ST.TXT file from the K:\ drive to your computer's desktop. This will enable you to upload the file via the Internet, as access may be limited under the hosted server. To see complete instructions regarding saving and copying files from the hosted FLEX DMS server to a local drive, see Appendix B. 4. The system warns you that the file remains in the specified location until it is manually deleted. You should upload the file as needed and move the file to a secure location. Autosoft recommends you remove the file from the computer and save it to a secure location due to the sensitive nature of the data. Click **OK** to acknowledge the message.

# **Finishing Up**

You are finished learning the basic features of the Dealership Payroll module. You should keep this manual at your desk as you work so you can reference it as needed until you are comfortable with the payroll process and other features outlined in this manual. The remaining information in this manual is for customers who want to use special payroll features, such as direct deposit and vacation tracking.

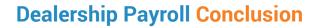

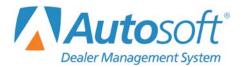

# Conclusion

This concludes the instructions for using the Payroll feature in the Autosoft DMS system. You should reference the manual as you work until you are comfortable with the procedures. When you do have questions, press F1 to display the help page so you can read detailed information about each screen. If you cannot find the information you are looking for, call the Autosoft Support Desk at (800) 473-4630 for assistance.

The appendices that follow contain specialized information some users may need. Appendix A explains how to set up your payroll deductions if you have a 401K or cafeteria plan. Appendix B explains how to set up your system if you use direct deposit. Appendix C explains how to track vacation time, and Appendix D is a time conversion chart you will need to use if you use the time clock. Refer to these appendices if they apply to your payroll needs.

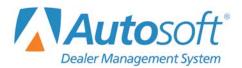

# Appendix A Setup for 401K and Cafeteria Plans

If you have a 401K plan or cafeteria plan, you need to set up the payroll deductions in a specific order. This appendix provides an overview of how 401K plans and cafeteria plans affect taxes and provides examples of how to set up the deductions based on the plans you have and the state and local tax bureaus' requirements.

401K plans affect federal income tax, but they do no affect FICA or FICA Medicare. The 401K will affect the state and local taxes only if the individual state or local tax bureau recognizes the plan as being tax deferred income.

If you have a Cafeteria plan, the customer will need to call the insurance company providing the coverage and find out which taxes the plan affects. Most cafeteria plans affect federal income tax, FICA, and FICA Medicare. The cafeteria plan will affect the state and local taxes only if the individual state or local tax bureau recognizes the plan as being tax deferred income. There are many types of cafeteria plans. Check the specifics of your plan before setting up the payroll deductions.

The remainder of this appendix provides examples of how to set up the payroll deductions based on if you have a 401K plan or cafeteria plan and whether or not the income is considered tax deferred. Use the example that corresponds to the pay deductions that apply to your state and local tax bureau. The example setup screens show an **S** in the **TD** column next to State Tax. This indicates that this tax uses a state tax table. If your state does not use a state tax table, type **N** in the **TD** column for State Tax.

### No 401K or Cafeteria Plan

Always leave the first two lines blank.

|          |                 |          | Pay/Ded                                  | uctio      | on S        | etu    | чр       |                          |            |             |
|----------|-----------------|----------|------------------------------------------|------------|-------------|--------|----------|--------------------------|------------|-------------|
| Ln<br>No | Pay Description | Ln<br>No | Deduction<br>Description                 | G T<br>C D | G/L<br>Acct | S<br>A | Ln<br>No | Deduction<br>Description | G T<br>C D | G/L<br>Acct |
| 01       | Reg. Hours      | 81       |                                          | חחר        |             |        | 17       |                          |            |             |
| 82       | 0.T. Hours      | 02       |                                          | 100        |             |        | 18       |                          |            |             |
| 03       | D.T. Hours      | 03       | Federal Tax                              | GF         |             |        | 19       |                          |            |             |
| 84       | Salary          | 04       | FICA                                     | GN         |             |        | 28       |                          |            |             |
| 05       | Vacation        | 05       | FICA Medicare                            | GN         |             |        | 21       |                          |            |             |
| 06       | Csi Bonus       | 86       | State Tax                                | GS         |             |        | 22       |                          |            |             |
| 87       | Holiday         | 87       | Local Tax                                | GN         |             |        | 23       |                          |            |             |
| 80       | School          | 08       |                                          |            |             |        | 24       |                          |            |             |
| 09       | Personal        | 09       |                                          | 100        |             |        | 25       |                          | 700        |             |
| 10       | Commission      | 10       |                                          | 100        |             |        | 26       |                          |            |             |
| 11       | Draw            | 11       |                                          | inn        |             | П      | 27       |                          | TAT        |             |
| 12       | Guarantee       | 12       |                                          | 100        |             |        | 28       |                          | 700        |             |
| 13       | Premium         | 13       |                                          | inn        |             | īП     | 29       |                          | TAN        |             |
| 14       | Bonus           | 14       |                                          | 100        |             |        | 30       |                          |            |             |
| 15       | Demo            | 15       |                                          |            |             |        | 31       |                          |            |             |
| 16       | Misc Income     | 16       |                                          | חחר        |             | ī      | 32       |                          |            |             |
|          |                 | -        | Do Not Move Pay<br>e the "Set Global Par |            |             |        |          |                          |            |             |

# 401K Only

### Both State and local recognize 401K as tax deferred

| Ln<br>No | Pay Description | Ln<br>No | Deduction<br>Description | GC | T<br>D | G/L<br>Acct | SA | Ln<br>No | Deduction<br>Description | G T<br>C D | G/L S |
|----------|-----------------|----------|--------------------------|----|--------|-------------|----|----------|--------------------------|------------|-------|
| 01       | Reg. Hours      | 81       |                          |    |        |             |    | 17       |                          |            |       |
| 02       | 0.T. Hours      | 82       | 401K                     | C  | N      |             |    | 18       |                          |            |       |
| 03       | D.T. Hours      | 03       | Federal Tax              | A  |        |             |    | 19       |                          |            |       |
| 04       | Salary          | 84       | State Tax                | A  | S      |             |    | 20       |                          |            |       |
| 05       | Vacation        | 85       | Local Tax                | A  | N      |             |    | 21       |                          |            |       |
| 06       | Csi Bonus       | 86       | FICA                     | G  | N      |             | iΠ | 22       |                          |            |       |
| 07       | Holiday         | 87       | FICA Medicare            | G  | N      |             | iΠ | 23       |                          | 700        |       |
| 88       | School          | 88       |                          | īП | Π      |             | iΠ | 24       |                          | 700        |       |
| 09       | Personal        | 09       |                          | חו |        |             |    | 25       |                          |            |       |
| 10       | Commission      | 10       |                          | חר |        |             |    | 26       |                          |            |       |
| 11       | Draw            | 11       |                          |    |        |             |    | 27       |                          |            |       |
| 12       | Guarantee       | 12       |                          | חר |        |             |    | 28       |                          |            |       |
| 13       | Premium         | 13       |                          | חו |        |             |    | 29       |                          |            |       |
| 14       | Bonus           | 14       |                          | חנ |        |             |    | 30       |                          |            |       |
| 15       | Demo            | 15       |                          |    |        |             |    | 31       |                          |            |       |
| 16       | Misc Income     | 16       |                          | īΠ | Π      |             | iΠ | 32       |                          |            |       |

Both State and local do not recognize 401K as tax deferred

| Pay/Deduction Definitions    |          | Pay/Ded                                    | JC         | tic    | on S        | iet    | up       |                          |    |     |        |
|------------------------------|----------|--------------------------------------------|------------|--------|-------------|--------|----------|--------------------------|----|-----|--------|
| Ln Pay Description<br>No     | Ln<br>No | Deduction<br>Description                   | G<br>C     | T<br>D | G/L<br>Acct | S<br>A | Ln<br>No | Deduction<br>Description | GT |     | S<br>A |
| 01 Reg. Hours                | 01<br>02 | 401K                                       |            |        |             |        | 17       |                          |    |     | 18     |
| 03 D.T. Hours                | 03       | Federal Tax                                | ) A        | F      |             | jĔ     | 19       |                          |    |     | jÖ     |
| 04 Salary<br>05 Vacation     | 04<br>05 | FICA<br>FICA Medicare                      | ) G<br>) G | N      |             |        | 20       |                          |    |     |        |
| 06 Csi Bonus<br>07 Holiday   | 06<br>07 | State Tax<br>Local Tax                     | ) G<br>  G | S      |             |        | 22       |                          |    |     | 18     |
| 08 School                    | 08       |                                            |            |        |             | jĔ     | 24       |                          |    |     | jĽ     |
| 09 Personal<br>10 Commission | 09<br>10 |                                            |            | Н      |             |        | 25       |                          |    |     |        |
| 11 Draw<br>12 Guarantee      | 11       |                                            |            | 2      |             |        | 27       |                          |    |     | 10     |
| 13 Premium                   | 13       |                                            | jĔ         | ğ      |             | jă     | 29       |                          |    |     | jď     |
| 14 Bonus<br>15 Demo          | 14<br>15 |                                            |            |        |             |        | 30       |                          |    |     | 님      |
| 16 Misc Income               | 16       |                                            |            |        |             |        | 32       |                          |    |     |        |
| Exit                         | U        | Do Not Move Pay<br>se the "Set Global Para |            |        |             |        |          |                          |    | Sav | /e     |

| Ln<br>No | Pay Description    | Ln | Deduction<br>Description |   | T<br>D | G/L<br>Acct | SA | Ln<br>No | Deduction<br>Description | G T<br>C D | G/L<br>Acct |
|----------|--------------------|----|--------------------------|---|--------|-------------|----|----------|--------------------------|------------|-------------|
| 01       | Reg. Hours         | 01 |                          |   |        |             |    | 17       | puon                     |            |             |
|          | O.T. Hours         |    | 401K                     |   | N      |             | H  |          |                          |            |             |
| 02       | D.T. Hours         | 02 |                          |   | F      |             | H  | 18       |                          |            |             |
| 03       |                    | 03 | Federal Tax              |   | F      |             |    | 19       |                          |            |             |
| 84       | Salary<br>Vacation | 84 | State Tax                |   |        |             |    | 28       |                          |            |             |
| 05       |                    | 05 | FICA                     |   | N      |             | H  | 21       |                          |            |             |
| 06       | Csi Bonus          | 86 | FICA Medicare            |   | N      |             | Ц  | 22       |                          |            |             |
| 07       | Holiday            | 87 | Local Tax                | G | N      |             | Ц  | 23       |                          |            |             |
| 08       | School             | 08 |                          |   | Ц      |             | Ц  | 24       |                          |            |             |
| 09       | Personal           | 89 |                          |   | Ц      |             | Ц  | 25       |                          |            |             |
| 10       | Commission         | 10 |                          |   | Ц      |             | Ц  | 26       |                          |            |             |
| 11       | Draw               | 11 |                          |   | Ц      |             | Ш  | 27       |                          |            |             |
| 12       | Guarantee          | 12 |                          |   |        |             |    | 28       |                          |            |             |
| 13       | Premium            | 13 |                          |   |        |             |    | 29       |                          |            |             |
| 14       | Bonus              | 14 | -                        |   |        |             |    | 30       |                          |            |             |
| 15       | Demo               | 15 |                          |   |        |             |    | 31       |                          |            |             |
| 16       | Misc Income        | 16 | 1                        |   |        |             |    | 32       |                          |            |             |

#### State recognizes 401K as tax deferred but local does not

### **Cafeteria Only**

Both state and local recognize cafeteria as tax deferred

| Ln<br>No | Pay Description | Ln<br>No | Deduction<br>Description | GC       | T<br>D | G/L<br>Acct | SA | Ln<br>No | Deduction<br>Description | G T<br>C D | G/L<br>Acct |
|----------|-----------------|----------|--------------------------|----------|--------|-------------|----|----------|--------------------------|------------|-------------|
| 81       | Reg. Hours      | 81       | Cafeteria Plan           | ) (C)    | N      |             |    | 17       |                          |            |             |
| 02       | 0.T. Hours      | 82       |                          | iп       | П      |             | П  | 18       |                          | THE        |             |
| 03       | D.T. Hours      | 83       | Federal Tax              | A        | F      |             |    | 19       |                          | 700        |             |
| 84       | Salary          | 84       | FICA                     | A        | N      |             |    | 20       |                          |            |             |
| 05       | Vacation        | 05       | FICA Medicare            | A        | N      |             |    | 21       |                          |            |             |
| 06       | Csi Bonus       | 86       | State Tax                | A        | S      |             |    | 22       |                          |            |             |
| 07       | Holiday         | 87       | Local Tax                | <b>A</b> | N      |             |    | 23       |                          |            |             |
| 80       | School          | 88       |                          |          |        |             |    | 24       |                          |            |             |
| 09       | Personal        | 89       |                          |          |        |             |    | 25       |                          |            |             |
| 10       | Commission      | 10       |                          |          |        |             |    | 26       |                          |            |             |
| 11       | Draw            | 11       |                          |          |        |             |    | 27       |                          |            |             |
| 12       | Guarantee       | 12       |                          |          |        |             |    | 28       |                          |            |             |
| 13       | Premium         | 13       |                          |          |        |             |    | 29       |                          |            |             |
| 14       | Bonus           | 14       |                          |          |        |             |    | 30       |                          |            |             |
| 15       | Demo            | 15       |                          |          |        |             |    | 31       |                          |            |             |
| 16       | Misc Income     | 16       |                          |          |        |             |    | 32       |                          |            |             |

| Pay/Deduction Definitions                                                                                         |                                        | Pay/Dedu                                                          | uc  | tic                   | on S        | et       | up                                           |                          |            |             |                              |
|----------------------------------------------------------------------------------------------------|----------------------------------------|-------------------------------------------------------------------|-----|-----------------------|-------------|----------|----------------------------------------------|--------------------------|------------|-------------|------------------------------|
| Ln Pay Description<br>No<br>01 Reg. Hours<br>02 0.T. Hours<br>03 0.T. Hours<br>04 Salary                          | 02<br>03<br>04                         | Deduction<br>Description<br>Cafeteria Plan<br>Federal Tax<br>FICA |     | T<br>D<br>N<br>F<br>N | G/L<br>Acct | <b>S</b> | Ln<br>No<br>17<br>18<br>19<br>20             | Deduction<br>Description | G T<br>C D | G/L<br>Acct | S<br>A<br>] [] []<br>] [] [] |
| 05 Vacation<br>06 Csi Bonus<br>07 Holiday<br>08 School<br>09 Personal<br>10 Commission<br>11 Draw<br>12 Guarantee | 06<br>07<br>08<br>09<br>10<br>11<br>12 | FICA Medicare<br>State Tax<br>Local Tax                           | ) G |                       |             |          | 21<br>22<br>23<br>24<br>25<br>26<br>27<br>28 |                          |            |             |                              |
| 13 Premium<br>14 Bonus<br>15 Demo<br>16 Misc Income                                                               | 13<br>14<br>15<br>16                   | Do Not Move Pay                                                   |     |                       |             |          | 29<br>30<br>31<br>32                         | -                        |            |             |                              |

#### Both State and local <u>do not</u> recognize cafeteria as tax deferred

State recognizes cafeteria as tax deferred, but local does not

|          |                 |          | Pay/Dedu                                   | JC | tio    | on S        | et     | up       |                          |        |             |        |
|----------|-----------------|----------|--------------------------------------------|----|--------|-------------|--------|----------|--------------------------|--------|-------------|--------|
| Ln<br>No | Pay Description | Ln<br>No | Deduction<br>Description                   |    | T<br>D | G/L<br>Acct | S<br>A | Ln<br>No | Deduction<br>Description | T<br>D | G/L<br>Acct | S<br>A |
| 01       | Reg. Hours      | 81       | Cafeteria Plan                             | 0  | N      |             |        | 17       |                          |        |             |        |
| 02       | 0.T. Hours      | 02       |                                            | ĪŪ | Ō      |             |        | 18       |                          |        |             | iΠ     |
| 03       | D.T. Hours      | 03       | Federal Tax                                | A  | F      |             |        | 19       |                          |        |             | 10     |
| 84       | Salary          | 84       | FICA                                       |    | Ν      |             |        | 28       |                          |        |             |        |
| 05       | Vacation        | 05       | FICA Medicare                              |    | N      |             |        | 21       |                          |        |             |        |
| 86       | Csi Bonus       | 86       | State Tax                                  | A  | S      |             |        | 22       |                          |        |             |        |
| 07       | Holiday         | 87       | Local Tax                                  | G  | N      |             |        | 23       |                          |        |             |        |
| 08       | School          | 08       | -                                          |    |        |             |        | 24       |                          |        |             |        |
| 89       | Personal        | 09       |                                            |    |        |             |        | 25       |                          |        |             |        |
| 10       | Commission      | 18       |                                            |    |        |             |        | 26       |                          |        |             |        |
| 11       | Draw            | 11       |                                            |    |        |             |        | 27       |                          |        | ·           |        |
| 12       | Guarantee       | 12       |                                            |    |        |             |        | 28       |                          |        |             |        |
| 13       | Premium         | 13       |                                            |    |        |             |        | 29       |                          |        |             |        |
| 14       | Bonus           | 14       |                                            |    |        |             |        | 30       |                          |        |             |        |
|          | Demo            | 15       |                                            |    |        |             |        | 31       |                          |        |             |        |
| 16       | Misc Income     | 16       |                                            |    |        |             |        | 32       |                          |        |             |        |
|          |                 |          |                                            |    |        |             |        |          |                          |        |             |        |
| Exi      |                 | U        | Do Not Move Pay<br>se the "Set Global Para |    |        |             |        |          |                          | î      | Sav         | P      |

# 401K and Cafeteria

Both State and local do not recognize either as tax deferred

| Ln<br>No | Pay Description | Ln<br>No | Deduction<br>Description | G T<br>C D | G/L S<br>Acct A |    | Deduction<br>Description | G T<br>C D | G/L<br>Acct |
|----------|-----------------|----------|--------------------------|------------|-----------------|----|--------------------------|------------|-------------|
| 01       | Reg. Hours      | 81       | Cafeteria Plan           |            |                 | 17 |                          |            |             |
| 02       | 0.T. Hours      | 82       | FICA                     | AN         |                 | 18 |                          |            |             |
| 03       | D.T. Hours      | 03       | FICA Medicare            | AN         |                 | 19 |                          |            |             |
| 04       | Salary          | 84       | 401K                     |            |                 | 20 |                          |            |             |
| 05       | Vacation        | 05       | Federal Tax              | AF         |                 | 21 |                          |            |             |
| 06       | Csi Bonus       | 86       | State Tax                | ] G S      |                 | 22 |                          |            |             |
| 07       | Holiday         | 87       | Local Tax                | ] G N      |                 | 23 |                          |            |             |
| 88       | School          | 80       |                          |            |                 | 24 |                          |            |             |
| 09       | Personal        | 09       |                          |            |                 | 25 |                          |            |             |
| 10       | Commission      | 10       |                          |            |                 | 26 |                          |            |             |
| 11       | Draw            | 11       |                          |            |                 | 27 |                          |            |             |
| 12       | Guarantee       | 12       |                          |            |                 | 28 |                          |            |             |
| 13       | Premium         | 13       |                          |            |                 | 29 |                          |            |             |
| 14       | Bonus           | 14       |                          |            |                 | 30 |                          |            |             |
| 15       | Demo            | 15       |                          |            |                 | 31 |                          |            |             |
| 16       | Misc Income     | 16       |                          |            |                 | 32 |                          |            |             |

State recognizes cafeteria as tax deferred but not 401K, and local does not recognize either as tax deferred

|                          |          | Pay/Ded                  | uct | ion | Se | tup |                          |                       |
|--------------------------|----------|--------------------------|-----|-----|----|-----|--------------------------|-----------------------|
| Ln Pay Description<br>No | Ln<br>No | Deduction<br>Description | GI  |     |    |     | Deduction<br>Description | G T G/L S<br>C D Acct |
| 01 Reg. Hours            | 81       | Cafeteria Plan           |     | N   |    | 17  |                          |                       |
| 02 0.T. Hours            | 02       | FICA                     | A   | N   |    | 18  |                          |                       |
| 03 D.T. Hours            | 03       | FICA Medicare            | A   | N   |    | 19  |                          |                       |
| 04 Salary                | 84       | State Tax                | A   | S   |    | 20  |                          |                       |
| 05 Vacation              | 05       | 401K                     |     | N   |    | 21  |                          |                       |
| 06 Csi Bonus             | 86       | Federal Tax              | A [ | F 🗌 |    | 22  |                          |                       |
| 07 Holiday               | 87       | Local Tax                | G ( | N   |    | 23  |                          |                       |
| 08 School                | 08       |                          |     |     |    | 24  |                          |                       |
| 09 Personal              | 89       |                          |     |     |    | 25  |                          |                       |
| 10 Commission            | 10       |                          |     |     |    | 26  |                          |                       |
| 11 Draw                  | 11       |                          |     |     |    | 27  |                          |                       |
| 12 Guarantee             | 12       |                          |     |     |    | 28  |                          |                       |
| 13 Premium               | 13       |                          |     |     |    | 29  |                          |                       |
| 14 Bonus                 | 14       |                          |     |     |    | 30  |                          |                       |
| 15 Demo                  | 15       |                          |     |     |    | 31  |                          |                       |
| 16 Misc Income           | 16       |                          |     |     |    | 32  |                          |                       |
|                          |          |                          |     |     |    |     |                          |                       |
|                          |          | Do Not Move Pay          |     |     |    |     |                          |                       |

Both state and local recognize cafeteria as tax deferred but do not recognize 401K as tax deferred

|                                |          | Pay/Dedu                                   | uctio      | on S        | Set    | up       |                          |            |      |        |
|--------------------------------|----------|--------------------------------------------|------------|-------------|--------|----------|--------------------------|------------|------|--------|
| Ln Pay Description<br>No       | Ln<br>No | Deduction<br>Description                   | G T<br>C D | G/L<br>Acct | S<br>A | Ln<br>No | Deduction<br>Description | G T<br>C D |      | S<br>A |
| 01 Reg. Hours<br>02 O.T. Hours | 81       | Cafeteria Plan<br>FICA                     |            |             |        | 17       |                          |            |      |        |
| 02 0.T. Hours<br>03 D.T. Hours | 02       | FICA Medicare                              | AN         |             | 18     | 18       |                          | 388        |      |        |
| 04 Salary<br>05 Vacation       | 84<br>85 | State Tax<br>Local Tax                     | AS         |             |        | 20       |                          |            |      |        |
| 06 Csi Bonus                   | 06       | 401K                                       | CN         |             | jĽ     | 22       |                          |            |      |        |
| 07 Holiday<br>08 School        | 07       | Federal Tax                                | AF         |             | H      | 23       |                          | ᅱᅱᅱ        |      | Н      |
| 09 Personal<br>10 Commission   | 09<br>10 |                                            |            |             |        | 25       |                          |            |      | Ā      |
| 10 Commission<br>11 Draw       | 10       |                                            |            |             | 尚      | 20       |                          | 388        |      | d      |
| 12 Guarantee                   | 12       |                                            |            |             |        | 28       |                          |            |      | Р      |
| 14 Bonus                       | 14       |                                            |            |             | jĔ     | 30       |                          | IZZ        |      | ğ      |
| 15 Demo<br>16 Misc Income      | 15       |                                            |            |             |        | 31       |                          |            |      |        |
|                                |          |                                            |            |             |        |          |                          |            |      |        |
| Exit                           | U        | Do Not Move Pay<br>se the "Set Global Para |            |             |        |          |                          |            | Save |        |

State recognizes both 401K and cafeteria as tax deferred, but local does not recognize either as tax deferred

| Pay/Deduction Definitions                                                                                 |                                                                                                    |                                               |
|----------------------------------------------------------------------------------------------------|----------------------------------------------------------------------------------------------------|-----------------------------------------------|
|                                                                                                    | Pay/Deduction Setup                                                                                                    |                                               |
| Ln Pay Description<br>No                                                                                  | Ln Deduction G T G/L S Ln<br>No Description C D Acct A No                                                                                                    | Deduction G T G/L S<br>Description C D Acct A |
| 01 Reg. Hours<br>02 D.T. Hours<br>03 D.T. Hours<br>04 Solary<br>05 Vacation<br>06 Csi Bonus<br>07 Holiday | 01         Cafeteria Plan         C         N         17           02         FICA         A         N         18           03         FICA Medicare         A         N         19           04         4401K         C         N         20           05         Federal Tax         A         F         21           06         State Tax         A         S         22           07         Local Tax         G         N         23 |                                               |
| 08 [School<br>09 Personal<br>10 Commission<br>11 Draw<br>12 Guarantee<br>13 Premium                       | 08     09     24       09     25       10     26       11     27       12     28       13     29                                                                                                    |                                               |
| 14 Bonus<br>15 Demo<br>16 Misc Income                                                                     | 14     30       15     31       16     32                                                                                                    |                                               |
| Exit                                                                                                    | Do Not Move Pay or Deduction Lines here.<br>Use the "Set Global Parameters" menu for that purpose.                                                                                                    | Save                                          |

State recognizes both 401K and cafeteria as tax deferred, but local only recognizes cafeteria as tax deferred

|          |                 |          | Pay/Ded                  | uci        |             | ber    | up       |                          |            |             |
|----------|-----------------|----------|--------------------------|------------|-------------|--------|----------|--------------------------|------------|-------------|
| Ln<br>No | Pay Description | Ln<br>No | Deduction<br>Description | G T<br>C D | G/L<br>Acct | S<br>A | Ln<br>No | Deduction<br>Description | G T<br>C D | G/L<br>Acct |
| 01       | Reg. Hours      | 81       | Cafeteria Plan           |            |             |        | 17       |                          |            |             |
| 02       | 0.T. Hours      | 02       | FICA                     | AN         |             |        | 18       |                          | 700        |             |
| 03       | D.T. Hours      | 03       | FICA Medicare            | AN         |             |        | 19       |                          |            |             |
| 04       | Salary          | 84       | Local Tax                | AN         |             |        | 20       |                          |            |             |
| 05       | Vacation        | 85       | 401K                     |            |             |        | 21       |                          |            |             |
| 06       | Csi Bonus       | 86       | Federal Tax              | ) A [      | ]           |        | 22       |                          |            |             |
| 07       | Holiday         | 87       | State Tax                | AS         |             |        | 23       |                          |            |             |
| 80       | School          | 80       |                          |            |             |        | 24       |                          |            |             |
| 09       | Personal        | 89       |                          |            |             |        | 25       |                          |            |             |
| 10       | Commission      | 10       | S                        |            |             |        | 26       |                          |            |             |
| 11       | Draw            | 11       |                          |            |             |        | 27       |                          |            |             |
| 12       | Guarantee       | 12       |                          |            |             |        | 28       |                          |            |             |
| 13       | Premium         | 13       |                          |            |             |        | 29       |                          |            |             |
| 14       | Bonus           | 14       |                          |            |             |        | 30       |                          |            |             |
| 15       | Demo            | 15       |                          |            |             |        | 31       |                          |            |             |
| 16       | Misc Income     | 16       |                          |            |             |        | 32       |                          |            |             |
|          |                 |          |                          |            |             |        |          |                          |            |             |

In the above example, the program will calculate the deductions using the following equation. The figures presented are just examples to illustrate how the setup will be used. The example uses a \$500 gross pay and a deduction setup with a \$30.00 cafeteria plan and 3% 401K plan.

| Total Wages                                                                                    | \$500.00                           |
|------------------------------------------------------------------------------------------------|------------------------------------|
| <u>– Cafeteria</u>                                                                             | <u>- \$30.00</u>                   |
| <ul> <li>Adjusted gross FICA, FICA Medicare,<br/>and local taxes will be figured on</li> </ul> | \$470.00                           |
| <u>– 401K</u>                                                                                  | <u>- \$15.00</u> (3% of the gross) |
| <ul> <li>Adjusted gross federal and state tax<br/>will be figured on</li> </ul>                | \$455.00                           |

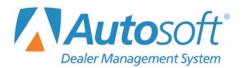

### **Dealership Payroll Direct Deposit**

Appendix B

# **Appendix B Direct Deposit**

Use the following instructions to set up and use direct deposit in the Payroll module.

# **Setting Up Direct Deposit**

To use direct deposit, you must set special parameters in the general ledger, deductions, miscellaneous parameters, employee information, and printer setups.

#### **General Ledger**

In the Setup for the Accounting module, create a liability account for the direct deposit activity from payroll and disbursements. Do not schedule the account. The detail should be sufficient for your records.

| Account: 340D<br>Name: Direct Deposit<br>Type Of Account (See Right): L Liebility<br>Normal Balance (D/C): C<br>Schedule Index (See Right): D NO Schedule<br>Schedule Controlled With: | Account Types<br>A = Asset Account<br>L = Liability Account<br>M = Contra Asset Account<br>N = Net Worth Account<br>C = Cost Account<br>S = Revenue & Income Account<br>I = Additions To Revenue & Income<br>D = Deductions From Revenue & Income<br>E = Expense Account |
|----------------------------------------------------------------------------------------------------|----------------------------------------------------------------------------------------------------|
| Distribute Entry (Y/N): N<br>Profit Center (N/U/S/P/B):                                                                                                    | Schedule Index                                                                                                    |
| Wholesale/Retail (W/R):<br>Account Group Totals (S/T): S<br>Common Journal Entry (Debit +/Credit -):<br>Payroll Password Restricted (Y/N/L): N<br>Restrict Use Of This Account (Y/N):  | 1 = Vehicle Inventory<br>2 = Accounts Receivable<br>3 = Accounts Payable<br>4 = Misc. Balance Forward<br>5 = Misc. Detail Forward<br>6 = Combination Retained/Forward                                                                                                    |
| Allow Bank Reconciliation (Y/N):                                                                                                    | Account Distribution                                                                                                    |
| Slind Entries  Debit To Cost:  Scheduled (YN):  Credit To Inventory:  Scheduled (Y/N):  If 'Cost' is a percent of the 'Sale', enter here:  %                                           | 1:       \$ 6:       ?         2:       \$ 7:       ?         3:       \$ 8:       ?         4:       \$ 9:       ?         5:       \$ 10:       ?         Total:                                                                                                    |

### **Setting Up the Direct Deposit Deduction**

In the Pay/Deduction Descriptions screen within Payroll Setup, set up a deduction called "Direct Deposit" on line 32. You must capitalize the first letter of both Direct and Deposit, leaving the remainder of each word lowercase. Direct deposit must be set as the last deduction (line 32) to ensure the feature works properly. The deduction will be on the gross pay (G), and there will not be a table for the deduction (N). Be sure to type the general ledger account number for the account you created to post the direct deposit, and enter **S** to flag the account as a scheduled account. This will ensure the payroll posts the general ledger account by line rather than by totals.

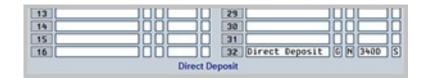

### Adding Employee Direct Deposit Information

You must add the employee's banking information in the Employee Master File (Employee Information). On the Employee Information screen, select the employee. Then, click **Statistical**. On the Statistical screen, click **Bank Info**. Fill in the employee's banking information for the account where the payroll will be direct deposited, and click **Save**.

| Bank Information               |      |
|--------------------------------|------|
|                                |      |
|                                |      |
|                                |      |
|                                |      |
|                                |      |
|                                |      |
| Employee Number 998206         |      |
| Employee Name STEVEN M. SMITH  |      |
| Include Leading Zeros          |      |
| Routing Number                 |      |
| Include Leading Zeros          |      |
| Account Number                 |      |
| Checking/Saving                |      |
| Account Type (C/S)             |      |
| Yes/No<br>Direct Deposit (Y/N) |      |
|                                |      |
|                                |      |
|                                |      |
|                                |      |
|                                |      |
|                                |      |
| Back                           | Save |
| Data                           | Save |

### **Setting Printer Parameters for Direct Deposit**

You will enter your dealership's banking information for direct deposit purposes using the **Printer Setup** button on the Payroll Setup menu.

| Printer Setup |                                                     |                                                                |            |
|---------------|-----------------------------------------------------|----------------------------------------------------------------|------------|
|               | Account Number:<br>Bank Routing Code:<br>Bank Name: |                                                                |            |
|               | Laser Printer For Checks:                           | \\asiapp1\First Floor Copy Room                                |            |
|               | Paper Bin For Checks:                               | Tray 1 💌                                                       |            |
|               |                                                     | Print Start Line Factor: 0                                     | _          |
|               |                                                     | MICR Top Margin Factor: 0                                      |            |
|               |                                                     | MICR Left Margin Factor: 0                                     |            |
|               |                                                     | MICR Line Width Factor:                                        |            |
|               |                                                     | MICR Routing to Account Spacing (Usually 2):                   |            |
|               | Laser Printer For Copies:                           | \\asiapp1\First Floor Copy Room                                |            |
|               | Paper Bin For Copies:                               | Tray 1                                                         |            |
|               |                                                     | Number Of Copies: 1                                            |            |
|               |                                                     | Print Copies With Checks (Y/N): Y                              |            |
|               |                                                     | Print "Pay" Amount Using Words Or Numbers (W/N): 😡             |            |
|               |                                                     | Print Employee Remaining Sick Pay On Stub (Y/N): Y             |            |
|               |                                                     | Print Employee Remaining Vacation On Stub (Y/N): Y             |            |
|               |                                                     | Are You Printing Checks On A Tractor-Feed Pin Printer (Y/N): N |            |
|               |                                                     | Pin-Printed Check Format (1/2):                                |            |
|               |                                                     | Pin-Printed Start Line (1/9):                                  |            |
|               |                                                     | Print Company Information on Pay Stubs (Y/N):                  |            |
|               |                                                     | Company State ID for Pay Stubs:                                |            |
|               |                                                     | Use W-3 Company Information (Y/N): N                           |            |
|               | Back                                                | Abort                                                          | int Sample |

- 1. From the Dealership Payroll menu, select **Setup**. The Payroll Setup menu will open.
- 2. Click **Printer Setup**. The Payroll-specific Printer Setup screen will open.
- 3. In the **Account Number** field, type the bank account number out of which your dealership pays payroll.
- 4. In **Bank Routing Code**, type your bank's routing number for payroll purposes.
- 5. Use the Corporate ACH Routing field to enter your bank's nine-digit Automated Clearing House account number. The ACH will be used to generate the NACHA file transmission and is optional. This field is bank-specific. Please check with your bank to see if the ACH routing number is required for direct deposits.

When generating the NACHA file (using the Reports option on the Dealership Payroll menu), the system will prompt you to indicate if you will include the total debit entry dollar amount record. If you select **Include**, the **Corporate ACH Routing** field in the Payroll Printer Setup screen must be filled.

- 6. In **Bank Name**, type the name of your bank.
- 7. Click **Back** when you're finished adjusting your printer settings.

### **Posting Direct Deposit**

Posting payroll for a direct deposit setup varies slightly from posting payroll in a "regular" payroll setup. You will need to be aware of the following differences during the posting, compiling, and printing of payroll.

### **Enter Deductions**

Enter the payroll as you usually do. Then, advance to the Enter Deductions screen, and set up a direct deposit deduction for each employee who has direct deposit.

- 1. Click the direct deposit deduction in the list. The deduction fills in the working line.
- 2. Set the direct deposit deduction to 999999.99.
- 3. Leave the Annual Max blank.
- 4. Type Y for R/P (regular pay), B/P (bonus pay), and S/P (special pay).
- 5. Type **N** for **Demo**.

| Enter | Employee Deductions (N | larks Motors)        |     |           |          |          |          |            |     |
|-------|------------------------|----------------------|-----|-----------|----------|----------|----------|------------|-----|
| ?     | Employee No.: 998206   | STEVEN M SMITH       |     |           | Press EN | D To Sav | ve Chang | es To Line |     |
| LN    | Desc                   | Deductions           | T/P | Ann. Max. | R/P      | B/P      | S/P      | Demo       | YTD |
| 32    | Direct Deposit         | \$ 999999.99 + .00 % | P   | .00       | Y        | Y        | Y        | N          | .00 |

- 6. Press ENTER to file the deduction line.
- 7. Repeat steps 1 through 6 for each employee who will receive a direct deposit.

### Print Compiled Payroll

When you compile and print the payroll, the amount of the net pay will be zero.

| SMITSM SMITH S | м | 12345   | 6789  | Bi-Week          | ly      |         |
|----------------|---|---------|-------|------------------|---------|---------|
|                |   |         |       |                  |         | Of Adj  |
|                |   | Pay     | Hrs   |                  | Ded     | Gross   |
| Reg. Hours .   |   | 1200.00 | 80.00 |                  |         |         |
| O.T. Hours .   |   |         | 2.00  |                  |         |         |
|                |   |         |       | Federal Tax      | 46.01   | 1245.00 |
|                |   |         |       | Fica             | 77.19   | 1245.00 |
|                |   |         |       | Fica Medicare    | 18.05   | 1245.00 |
|                |   |         |       | State Tax        | 48.13   | 1245.00 |
|                |   |         |       | Local Tax        | 12.45   | 1245.00 |
|                |   |         |       | Direct Deposit   | 1043.17 |         |
|                |   |         |       |                  |         |         |
| Gross Pay      |   | 1245.00 | 82.00 | Total Deductions | 1245.00 |         |
|                |   |         |       | Net Pay          | .00     |         |
| 30-MECH SALARY | ŝ | 1245.00 | 82.00 |                  |         |         |

### **Print Current Deductions**

Use the **Print Current Deductions** option on the Compile Payroll menu to print a list of the employees who have direct deposit. The list prints the employee's name, social security number, and the amount deposited into the employee's account.

|         |                |            | ABC    | Motors    |                 |       |
|---------|----------------|------------|--------|-----------|-----------------|-------|
| Curren  | t Payroll Ded  | luctions   |        |           |                 |       |
|         |                |            |        |           |                 |       |
|         |                |            |        |           | Pay Date: 11/2  | 19/04 |
| Employe | e Withholdings | For Direct | Deposi | Lt        | Paid Thru: 11/3 | 19/04 |
|         |                |            |        |           |                 |       |
| BLACTW  | BLACK          | THOMAS     | w      | 352108453 | 888.55          |       |
| DANKFW  | DANKISH        | FRED       | W      | 758462336 | 967.23          |       |
| JOSESH  | JOSEPH         | STEPHEN    | н      | 273956324 | 929.32          |       |
| PETEDA  | PETERSON       | DAVID      | A      | 753951523 | 803.91          |       |
| PORTD0  | PORTER         | DARREL     |        | 298032157 | 751.35          |       |
| RAYOFR  | RAY            | FRANCIS    | R      | 235870126 | 991.99          |       |
| RICHJJ  | RICHARDS       | JOHN       | J      | 856421025 | 831.27          |       |
| SMITSM  | SMITH          | STEVE      | м      | 123456789 | 1043.17         |       |
| STEVNC  | STEVENS        | NANCY      | С      | 156475410 | 1293.86         |       |
| TENNRC  | TENNYSON       | RALPH      | С      | 125638566 | 991.06          |       |
| TOTTEA  | TOTTER         | ELISSA     | A      | 258741369 | 310.25          |       |
| WILLLA  | WILLIAMS       | LAURA      | A      | 642059120 | 1125.95         |       |
|         |                |            |        |           |                 |       |
|         |                |            |        |           |                 |       |
| Total W | ithheld        | \$         | 10     | ,927.91   |                 |       |
|         |                |            |        |           |                 |       |

### **Print Payroll**

Print the payroll check, and <u>give just the stub</u> to the employee for his/her records. For Accounting purposes, it is necessary to print the zero check. This will give you all of the detail necessary in your payroll records and in your general ledger.

| Compensation         Hrs.         Rate         Current         YTD           Reg. Hours         80.00 @ 15.00         1200.00         3600.00           O.T. Hours         2.00 @ 22.50         45.00         90.00           Gross Pay         1245.00         3690.00           Net Adj. Gross         1245.00         3690.00           Deductions         Current         YTD           Deductions         Current         YTD           Federal Tax         46.01         133.53           Fica | Regular Pay: 11/19 | 0/04 Endi  | ng: 11/19/04 | SMITH, STEVE M | SSN: xxx-x | x-6789  |
|----------------------------------------------------------------------------------------------------|--------------------|------------|--------------|----------------|------------|---------|
| 0. T. Hours       2.00 @ 22.50       45.00       90.00         Gross Pay       1245.00       3690.00         Not Adj. Gross       1245.00       3690.00         Deductions       Current       YTD       Deductions       Current         Federal Tax       46.01       133.53       Fica                                                                                                    | Compensation       | Hrs. F     | ate Current  | YTD            |            |         |
| 0.T. Hours       2.00 @ 22.50       45.00       90.00         Gross Pay       1245.00       3690.00         Net Adj. Gross       1245.00       3690.00         Deductions       Current       YTD       Deductions       Current         Federal Tax       46.01       133.53       Fica                                                                                                    | Reg. Hours         | 80.00 @ 15 | 5.00 1200.00 | 3600.00        |            |         |
| Net Adj. Gross       1245.00       3690.00         Deductions       Current       YTD       Deductions       Current       YTD         Federal Tax       46.01       133.53       Fica                                                                                                    |                    |            |              | 90.00          |            |         |
| Net Adj. Gross       1245.00       3690.00         Deductions       Current       YTD       Deductions       Current       YTD         Federal Tax       46.01       133.53       Fica.       State       YTD       Federal Tax       YTD         Fica Medicare       18.05       53.50       State Tax       48.13       141.24         Local Tax       12.45       36.90       Direct Deposit       1043.17       1043.17                                                                          | Fross Pav          |            | 1245.00      | 3690.00        |            |         |
| Federal Tax       46.01       133.53         Fica                                                                                                    |                    |            | 1245.00      | 3690.00        |            |         |
| Fica                                                                                                    | eductions          | Current    | YTD          | Deductions     | Current    | YTD     |
| Fica Medicare 18.05 53.50<br>State Tax 48.13 141.24<br>Local Tax 12.45 36.90<br>Direct Deposit 1043.17 1043.17<br>Total Deductions 1245.00 1637.12                                                                                                    | ederal Tax         | 46.01      | 133.53       |                |            |         |
| State Tax 48.13 141.24<br>Local Tax 12.45 36.90<br>Direct Deposit 1043.17 1043.17<br>Total Deductions 1245.00 1637.12                                                                                                    | 7ica               | 77.19      | 228.78       |                |            |         |
| Local Tax 12.45 36.90<br>Direct Deposit 1043.17 1043.17<br>Total Deductions 1245.00 1637.12                                                                                                    | Fica Medicare      | 18.05      | 53.50        |                |            |         |
| Direct Deposit 1043.17 1043.17<br>Total Deductions 1245.00 1637.12                                                                                                    | State Tax          | 48.13      | 141.24       |                |            |         |
| -<br>Total Deductions 1245.00 1637.12                                                                                                    | Local Tax          | 12.45      | 36.90        |                |            |         |
|                                                                                                    | Direct Deposit     | 1043.17    | 1043.17      |                |            |         |
|                                                                                                    |                    |            |              |                |            |         |
|                                                                                                    |                    |            |              |                |            |         |
|                                                                                                    |                    |            |              |                |            |         |
|                                                                                                    |                    |            |              |                |            |         |
|                                                                                                    |                    |            |              |                |            |         |
| Not Pay 00 2052 89                                                                                                    |                    |            |              |                |            |         |
| Net Fay                                                                                                    |                    | Net        | : Pay        |                | .00        | 2052.88 |

#### Reports

After you update the payroll to Accounting, you can print the list of employees who have direct deposit through the Payroll Reports. Debit the account when you send the list to the bank.

- 1. Click **Reports**.
- 2. Click Special Purpose Reports.
- 3. Click Print Selected Deductions.
- 4. Type the deduction number for direct deposit.
- 5. Specify the date range you want to use for the report. You must type dates in an eightcharacter format with or without slashes (mm/dd/yyyy or mmddyyyy). If you do not use slashes, press ENTER to continue.
- 6. When prompted to verify your printer is ready, select your print criteria and click Print.

### Submitting the Direct Deposit Report to your Bank

After you update the current payroll, you will print the direct deposit report. You cannot print the direct deposit report until *after you update the payroll* since the direct deposit information pulls from the employee's pay history. You will upload this direct deposit report to your bank's website so your bank can debit and credit the appropriate accounts.

**Important:** If you have not completed the employee bank account setup, the banking information will not be transmitted with the payroll data, and the bank will not be able to complete the transaction.

#### **Generating the AAACH File**

- 1. Click Reports on the Dealership Payroll menu.
- 2. Click Payroll Transmissions.
- 3. Click Generate AAACH.CSV.
- 4. The month and day fields default to the last pay date. Press ENTER to advance through these fields or type a new month and day in the corresponding fields.

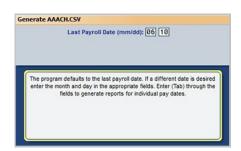

5. Click **OK** to compile the report.

| READY! |                |
|--------|----------------|
| ?      | OK To Compile? |
|        | Cancel OK      |

- 6. The system prompts you that the report has been generated and saved to your C:\ASITEXT folder (for dealership's using an on-site server-based DMS; the file will be located in a different drive for dealership's using a hosted server-based DMS) and that you must verify that the information is accurate before submitting it to the bank for direct deposit. Click OK to continue.
- 7. You will be prompted that the spreadsheet is for review only and that all changes need to be made through the Autosoft Payroll system and not on the spreadsheet. Click **OK** to continue.
- 8. You are prompted again that the file remains in the C:\ASITEXT folder (for dealership's using an on-site server-based DMS; the file will be located in a different drive for dealership's using a hosted server-based DMS) until you manually delete it and that you should delete the file or move it to a secure location as soon as you are finished submitting it to the bank. Click **OK** to continue.
- 9. The report opens on your screen. Verify the information is correct. If it is correct, it can be submitted for the direct deposit through your bank's website. If there are errors, you must fix them through the payroll system and generate the report again.

#### Generating the NACHA File

- 1. Select **Reports** from the Dealership Payroll menu.
- 2. Click Payroll Transmissions. The Payroll Exports menu will open.
- 3. Click Generate NACHA File.
- 4. The month and day fields default to the last pay date. Press ENTER to advance through the fields or type a new month and date in the corresponding fields.

| Last Payroll Date (mm/dd): 06 10                                                                                                    |
|----------------------------------------------------------------------------------------------------|
| gram defaults to the last payroll date. If a different date is desired<br>e month and day in the appropriate fields. Enter (Tab) through the<br>fields to generate reports for individual pay dates. |

5. The system will prompt you to verify you want to compile the report. Click OK.

6. If you have not completed the setup for direct deposit, the system will alert you that you must set up bank information prior to generating the report. Click **OK** to acknowledge the message and return to the beginning of this appendix to complete each step of the direct deposit setup.

If the direct deposit setup has been completed, a message will ask you if you wish to include or exclude the total debit entry dollar amount record. This is the total dollar amount that the dealership will be paying the employees. This is optional and bank-specific. Please check with your bank to verify if this figure is necessary at the bottom of the NACHA file. If you select **Include**, the total amount will be added (to use this option, the bank's routing number must be added to the **Corporate ACH Routing** field on the Payroll Printer Setup screen). If you select **Exclude**, the total amount will not be included in the NACHA file.

| FORMAT OPTION! | You Have The Option To | Include The Total Debit |
|----------------|------------------------|-------------------------|
| ?              | Entry Dollar A         | mount Record.           |
|                | Include                | Exclude                 |

7. The system prompts you that the report has been generated and saved to your C:\ASITEXT folder (for dealership's using an on-site server-based DMS; the file will be located in a different drive for dealership's using a hosted server-based DMS).

| FILE SAVED! |                                                                   |
|-------------|-------------------------------------------------------------------|
| 0           | NACHA_1609120918.TXT has been saved to your<br>C:\ASITEXT folder. |
|             | Ok                                                                |

8. You are prompted again that the file remains in the C:\ASITEXT folder (for dealership's using an on-site server-based DMS; the file will be located in a different drive for dealership's using a hosted server-based DMS) until you manually delete it and that you should delete the file or move it to a secure location as soon as you are finished submitting it to the bank. Click **OK** to continue.

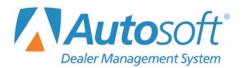

Appendix C

# **Appendix C Tracking Vacation**

The Payroll module will track employees' vacation hours as you post the payroll and update it to the employees' files. Use the instructions in this appendix to post vacation.

### Setting Up Payroll to Track Vacation

To track vacation, you must ensure that you have departments set for vacation, and you must assign employees to the vacation departments. In addition, you must enter each employee's vacation information.

### **Printer Setup**

- 1. Click **Setup** on the Dealership Payroll menu.
- 2. Click Printer Setup.
- 3. Type Y in the Print Employee Remaining Vacation On Stub.
- 4. Click **Back**. Your changes will be saved.

#### **Creating Departments**

- 1. Select **Setup** from the Dealership Payroll menu.
- 2. Click Define Departments.
- 3. Create departments for vacation if you do not already have them. (See page 7 for instructions on creating departments.)

### **Assigning Employee Vacation Departments**

- 1. Select **Employee Information** from the Dealership Payroll menu.
- 2. Click Employee Department Assignments on the Employee Information menu.
- 3. Assign each employee to a vacation department.
- 4. Click **Save** to save the changes.

### **Entering Employee Vacation Information**

- 1. Click Employee Master File on the Employee Information menu.
- 2. Type an employee's number in the **Employee Number** field or click **Employee List** and select the employee from the list.
- 3. On the Employee Information screen, use the **Vacation** box to enter vacation information.

| Vacation                   |       |
|----------------------------|-------|
| Department:                | 79    |
| Total Annual Hours:        | 80    |
| Hours Used Current Year:   | .00   |
| Plus Hours Used Last Year: | 8     |
| Hours Remaining:           | 72.00 |

- In **Department**, type the department used to post the employee's vacation pay.
- In **Total Annual Hours**, type the total number of vacation hours the employee is eligible for this year.
- Use the Plus Hours Used Last Year field to type the number of hours that must be adjusted from the total vacation hours used to accommodate a payroll that included pay date for the previous year and the current year. This field only applies if you have an employee who took vacation time posted on a payroll that extends from the previous year to the new year. If the first pay of the new year includes vacation time that counts for last year, you would enter the number of hours from last year's vacation time that were paid on a payroll paid during the new year (for example, a pay that includes pay for December 27-31 and January 1-7 on which the employee took 8 hours of vacation for December 27). Because the pay includes dates from the previous year, the vacation hours are still in the payroll records for the current year. By telling the system to not include these hours in the current year's vacation hours, you ensure the Hours Used Current Year field only reflects vacation hours that actually apply to the current year.

### **Posting Vacation Pay**

When posting payroll, use the following steps to post vacation pay.

- 1. From the Dealership Payroll menu, select **Enter Employee Pay**. The Enter Employee Pay screen opens.
- 2. Select the employee from the list on the left side of the screen or enter the employee's number in the **Employee** field.
- 3. Select the employee's vacation department from the department list at the center of the screen.
- 4. In the Vacation Pay Amount field, type the vacation salary.
- 5. In the Vacation Hours field, type the hours used.

| .01<br>.01<br>.01<br>.01 |
|--------------------------|
| .0                       |
| . 8                      |
|                          |
| . 81                     |
|                          |
| . 8                      |
|                          |
| Hours                    |
|                          |
|                          |
|                          |
|                          |
| 40.00                    |
|                          |
|                          |
| _                        |
|                          |
|                          |
|                          |
|                          |
|                          |
|                          |
|                          |
|                          |
| _                        |
|                          |
|                          |

- 6. Click Save For This Department.
- 7. Compile and update the payroll as you normally do.

# **Viewing Vacation Hours**

The system updates the **Hours Used Current Year** field on the Employee Information screen to display the vacation hours that the employee has used.

| Vacati | on       |         |        |      |   |
|--------|----------|---------|--------|------|---|
|        |          | Depart  | ment:  | 79   |   |
|        | Total A  | nnual H | ours:  | 80   |   |
| Hour   | s Used ( | Current | Year:  | 40.0 | 0 |
| Plus H | ours Us  | ed Last | Year:  | 8    |   |
|        | Hour     | s Rema  | ining: | 32.0 | 0 |

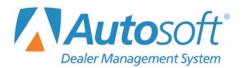

Appendix D

# Appendix D Tracking Sick Pay

The Payroll module will allow you to track sick pay hours and print the remaining hours on an employee's check stub. Use these instructions to track and post sick pay.

### Setting Up Payroll to Track Sick Pay

To track sick pay, you must ensure that you have departments set for sick pay and then assign employees to those departments. In addition, you will have to manually enter each employee's sick leave hours.

### **Printer Setup**

- 1. From the Dealership Payroll menu, select **Setup**.
- 2. Click Printer Setup.
- 3. Type Y in the Print Employee Remaining Sick Pay On Stub field.
- 4. Click **Back**. Your changes will be saved.

### **Creating Departments**

- 1. From the Dealership Payroll menu, select **Setup**.
- 2. Click Define Departments. The Define Departments screen opens.
- 3. Create departments for sick pay if you do not already have them. (See page 7 for instructions on creating departments.)

### **Assigning Employee Sick Pay Departments**

- 1. From the Dealership Payroll menu, select Employee Information.
- 2. Click Employee Department Assignments.
- 3. Select an employee by clicking his or her name from the list on the left. You can also enter the employee's number in the **Employee No.** field. The employee's information will populate the screen.
- 4. Select the employee's sick pay department from the list on the right side of the screen.

| Em                                                                                               | ploye                              | e List                                                                                 |   |                    |                   |                                                           |           |                                           |                                                                        |                     |                                                                                  |                                                    | Depar                                                             | tment Li                                                                                      | st                                  |
|--------------------------------------------------------------------------------------------------|------------------------------------|----------------------------------------------------------------------------------------|---|--------------------|-------------------|-----------------------------------------------------------|-----------|-------------------------------------------|------------------------------------------------------------------------|---------------------|----------------------------------------------------------------------------------|----------------------------------------------------|-------------------------------------------------------------------|-----------------------------------------------------------------------------------------------|-------------------------------------|
| 997208<br>997441<br>997455<br>997513                                                             | RL<br>JH                           | TEST<br>JACK<br>HANKY<br>PIOTA                                                         | ^ |                    |                   | ee No.: 997                                               | 513 PIOT  | A D                                       |                                                                        |                     |                                                                                  | 28<br>29<br>30<br>31                               |                                                                   |                                                                                               | G                                   |
| 997516<br>997517<br>997545<br>997670<br>997686                                                   | M<br>H<br>NR<br>BD<br>MJ           | STINK<br>RABIES<br>BILLY<br>NORTH<br>SWEATY                                            |   |                    | pt. Salaried      | Salary: .00                                               | .00       | 50 ME<br>51 ME<br>54 ME<br>55 ME<br>56 ME | CHANICS F<br>CHANICS F<br>CH VACAT<br>CH SICK<br>CH HOLIDA<br>CH SCHOO | REM<br>ION          |                                                                                  | 32<br>33<br>34<br>35<br>36                         | PARTS<br>PARTS<br>BDC/ S<br>PARTS<br>PARTS                        | MGR VA<br>MGR BO<br>SERV CO<br>REG<br>CLERK                                                   | AC<br>DNUS<br>DMM                   |
| 997694<br>997789<br>997860<br>997914<br>997916<br>997929<br>997929<br>997937<br>997983<br>997988 | SM<br>NA<br>J<br>D<br>BA<br>M<br>C | YOUSELF<br>BIPOLLA<br>BATES<br>JOJO<br>WAGGLE<br>MCGEE<br>RODRIGO<br>MONTOYA<br>POLICE |   |                    | Recurring<br>Demo | Pay No.: 00<br>Benefit:<br>ate 1<br>Hours:0               | .00       | 58 ME                                     | Click from I<br>Click from I<br>Rate 2<br>Ilar Hours                   | IAY<br>DARD<br>List |                                                                                  | 37<br>38<br>39<br>40<br>41<br>42<br>43<br>44<br>45 | PTS CL<br>PTS CL<br>SERV N<br>SERV N<br>SERV N<br>SERV N<br>PARTS | LERK VA<br>LK HOLL<br>LK PERS<br>1GR REC<br>1GR DEN<br>1GR VAC<br>1GR BON<br>BONUS<br>VTR REC | IDAY<br>S DY<br>S<br>10<br>C<br>NUS |
| 998002<br>998022<br>998033<br>998039                                                             | R<br>SP<br>T                       | CAR<br>O'DONNEL<br>KILJOY<br>FISH                                                      |   | Di<br>Accrued Paya | oubletime I       | Hours: .01                                                | _         |                                           | me Hours                                                               |                     |                                                                                  | 46<br>47<br>48                                     | SERV V<br>SERV V<br>SERV V                                        | TR VAC                                                                                        | US<br>IDY                           |
| 998043                                                                                           |                                    | FURTADO                                                                                |   | Accidentaja        | bic/capen.        | ~                                                         |           |                                           |                                                                        |                     | _                                                                                |                                                    | MECHAN                                                            |                                                                                               |                                     |
| 998045<br>998046<br>998047<br>998051<br>998059<br>998059<br>998075<br>998083                     | CR<br>JR<br>MS<br>I<br>A<br>RJ     | MCDONALI<br>SCHART<br>PICKLES<br>VUOLA<br>BOBO<br>BARTY<br>DAVY                        | ~ | Dollar Amount      | Percent           | YTD Max<br>.00<br>.00<br>.00<br>.00<br>.00<br>r Pay _ Bou | Total YTD | G/L Pay<br>Special Pa                     | Control                                                                | G/L Exp             | Applies To     Dept.Only     Dept.Only     Dept.Only     Dept.Only     Dept.Only | 51<br>52<br>53<br>54<br>55                         | MECHAN                                                            | VICS PE<br>VICS GU<br>SERV HE<br>VACATION<br>VACATION                                         | REM<br>JAR<br>R<br>DN               |
|                                                                                                  | Exit                               |                                                                                        | Г | Delete Departr     | nent              | Clear So                                                  |           |                                           |                                                                        | ave                 |                                                                                  | 58                                                 |                                                                   | PERS DA                                                                                       |                                     |

- 5. Enter pay as normal.
- 6. Repeat steps 3 through 5 for each dealership employee.

### Entering Employee Sick Pay Information

- 1. From the Dealership Payroll menu, select Employee Information.
- 2. Click Employee Master File.
- 3. Enter an employee's number in the **Employee Number** field or click **Employee List** and select the employee from the list that opens. The employee's information populates the screen.
- 4. In the **Sick Pay** section of the Employee Information screen, type the sick pay department number in the **Dept** field.
- 5. Type the annual sick pay hours allotted to the employee in the Annual Hrs field.

| Sick Pay            |       |
|---------------------|-------|
| Dept: 55 Annual Hrs | s: 48 |
| Used: .00 Remain    | 48.00 |

6. Repeat steps 3 through 5 for each employee.

# **Posting Sick Pay**

When entering pay, use the following steps to post vacation pay.

- 1. From the Dealership Payroll menu, select **Enter Employee Pay**. The Enter Employee Pay screen opens.
- 2. Select the employee from the list on the left side of the screen or enter the employee's number in the **Employee** field.
- 3. Select the employee's sick pay department from the department list at the center of the screen.
- 4. In the Sick Pay Hours field, enter the number of sick pay hours used during the pay period.

|        | F2 - F4 to Navigate Lis | - | Pay Type                                                                                                    | Hours      | Rate  |
|--------|-------------------------|---|----------------------------------------------------------------------------------------------------|------------|-------|
|        | legular Pay<br>iroup 1  | ^ | Employee: 997513 Rate 1 Regular Hours                                                                                                    |            | .0    |
| 197208 | DL TEST                 |   | Name: DONALD PIOTA Over Time                                                                                                    |            | .0    |
| 97441  | RL JACK                 |   | Double Time                                                                                                    |            | .0    |
| 97455  | JH HANKY                |   | A/R Schedule     A/R Schedule     A |            | .0    |
| 97513  | D PIOTA                 |   | A/R Schedule     Group 1     Rate 2 Regular Hours     Over Time                                                                                                    |            | .0    |
| 97516  | M STINK                 |   | Double Time                                                                                                    | -          | .0    |
| 197517 | H RABIES                |   | Skip This Pay (Y/N): N                                                                                                    |            |       |
| 97545  | NR BILLY                |   | Day Deparintion                                                                                                    | Pay Amount | Hours |
| 97670  | BD NORTH                |   | Weeks Worked: 1 Reg. Hours                                                                                                    | Fay Amount | nours |
| 97694  | JA YOUSELF              |   | Department: 55 0.T. Hours                                                                                                    |            |       |
| 97789  | SM BIPOLLA              |   |                                                                                                    |            | _     |
| 97860  | NA BATES                |   | Salary00                                                                                                    | -          |       |
| 97914  | J JOJO                  |   | Demo: .00 Salary                                                                                                    |            |       |
| 97916  | D WAGGLE                |   | Vacation                                                                                                    |            |       |
| 97929  | BA MCGEE                |   | Click Department from List Sick                                                                                                    | 125.00     | 8.0   |
| 397937 | M RODRIGO               |   | 50 MECHANICS REG 306.25 Holiday                                                                                                    |            |       |
| 397983 | C MONTOYA               |   | 51 MECHANICS PREM .00 School                                                                                                    |            |       |
| 97998  | RJ POLICE               |   | 55 MECH SICK .00 Personal                                                                                                    |            |       |
| 98002  | R CAR                   |   | 56 MECH HOLIDAY .00 Commission                                                                                                    |            |       |
| 998022 | SP O'DONNELL            |   | 57 MECH SCHOOL .00 Draw                                                                                                    |            |       |
| 98033  | T KILJOY<br>TM FISH     |   | 58 MECH PERS DAY .00 Guarantee                                                                                                    |            |       |
| 98039  | NJ FURTADO              |   | 59 MECH PULLBOARD .80                                                                                                    |            |       |
| 998045 | CR MCDONALDS            |   | 77 MISC INCOME .00 Premium                                                                                                    |            |       |
| 998046 | JR SCHART               |   | Total Pay 306.25 Bonus                                                                                                    |            |       |
| 98047  | MS PICKLES              |   | Demo                                                                                                    |            |       |
| 98051  | I VUOLA                 | ~ | Misc Income                                                                                                    |            |       |
| Selec  | t Employee Pay List     |   | Save For This                                                                                                    | Department |       |

- 5. Click Save For This Department.
- 6. Compile, print checks, and update the payroll as you normally do.

### **Viewing Sick Pay Hours**

The system updates the **Used** field on the Employee Information screen to display the Sick Pay hours the employee has used.

| Sick Pa | y     |           |       |
|---------|-------|-----------|-------|
| Dept:   | 55 An | nual Hrs: | 48    |
| Used:   | 8.00  | Remain:   | 40.00 |

### Viewing on Check

The remaining sick pay hours will print on the bottom of the employee's pay stub.

| Compensation                                          | Hrs. Ra                           | te Current                                   | YTD                         |         |                |
|-------------------------------------------------------|-----------------------------------|----------------------------------------------|-----------------------------|---------|----------------|
| Reg. Hours<br>Salary<br>Sick Pay                      | .00 @ .                           | 00 .00<br>00 .00<br>00 150.00                | 2000.00<br>300.00<br>150.00 |         |                |
| Gross Pay<br>Net Adj. Gross                           |                                   | 150.00<br>150.00                             | 2450.00<br>2440.00          |         |                |
| Deductions                                            | Current                           | YTD                                          | Deductions                  | Current | YTD            |
| Dental<br>F.I.C.A<br>Medicare<br>Fed W/h<br>State W/h | .00<br>9.30<br>2.18<br>.00<br>.00 | 10.00<br>151.28<br>35.39<br>365.66<br>111.00 |                             |         |                |
|                                                       | Net                               | Pay                                          |                             |         | 73.33<br>76.67 |

### **Additional Information for California Users**

For California users, employees earn one hour of sick pay for every 30 hours worked. Therefore, you do not have to provide the full year's sick leave at the start of a new calendar year or on the employee's anniversary date. However, if you use the accrual system, you will have to manually update the employee's master file as the employee accrues sick leave.

California dealers can roll over sick days to add to a total of 6 days, or 48 hours, of sick pay. Depending on how you manage your sick leave calendar, you must manually add the rollover hours to an employee's master file when you close out the calendar year or on the employee's anniversary date.

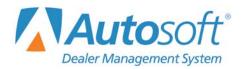

# **Appendix E Minute Conversion Table**

The time clock calculates employees' hours down to tenths of an hour. Similarly, when the manager enters authorized overtime on the Time Clock Setup screen (accessed by entering the time clock password as the employee number on the time clock), the manager must enter the overtime as hours and tenths of an hour. The following table lists the values for converting minutes into tenths of an hour. Use it to assist you as you view the time clock data and as you enter the authorized overtime.

| 1 = .02  | 21 = .35 | 41 = .68  |
|----------|----------|-----------|
| 2 = .03  | 22 = .37 | 42 = .70  |
| 3 = .05  | 23 = .38 | 43 = .72  |
| 4 = .07  | 24 = .40 | 44 = .73  |
| 5 = .08  | 25 = .42 | 45 = .75  |
| 6 = .10  | 26 = .43 | 46 = .77  |
| 7 = .12  | 27 = .45 | 47 = .78  |
| 8 = .13  | 28 = .47 | 48 = .80  |
| 9 = .15  | 29 = .48 | 49 = .82  |
| 10 = .17 | 30 = .50 | 50 = .83  |
| 11 = .18 | 31 = .52 | 51 = .85  |
| 12 = .20 | 32 = .53 | 52 = .87  |
| 13 = .22 | 33 = .55 | 53 = .88  |
| 14 = .23 | 34 = .57 | 54 = .90  |
| 15 = .25 | 35 = .58 | 55 = .92  |
| 16 = .27 | 36 = .60 | 56 = .93  |
| 17 = .28 | 37 = .62 | 57 = .95  |
| 18 = .30 | 38 = .63 | 58 = .97  |
| 19 = .32 | 39 = .65 | 59 = .98  |
| 20 = .33 | 40 = .67 | 60 = 1.00 |
|          |          |           |

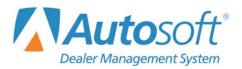

# **Appendix F Multipliers for Manual Calculations**

### **Federal Calculations**

| Pay          | Multiplier |
|--------------|------------|
| Weekly       | 5          |
| Biweekly     | 10         |
| Semi-monthly | 10.75      |
| Monthly      | 21.66      |
| Annually     | 260        |

# At Greater than 260 Days/Year

| Рау          | Multiplier |
|--------------|------------|
| Weekly       | 7.01       |
| Biweekly     | 14.03      |
| Semi-monthly | 15.20      |
| Monthly      | 30.41      |
| Annually     | 365        |